# **環境即時通-綠生活地圖**

# **APP 操作⼿冊**

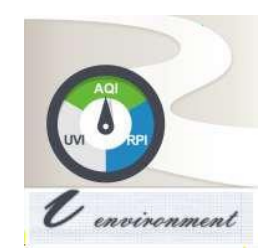

# 目錄

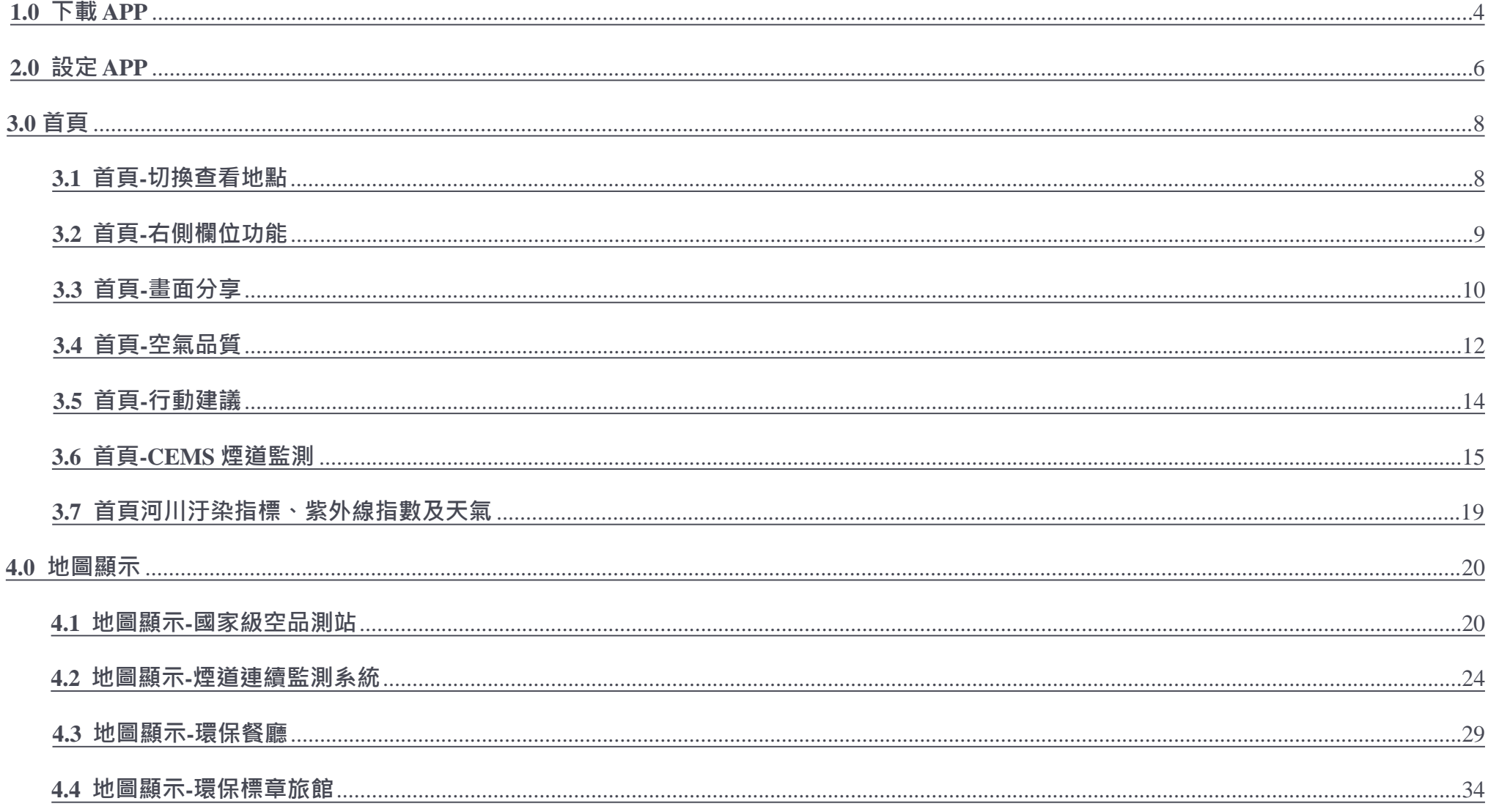

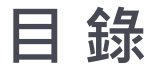

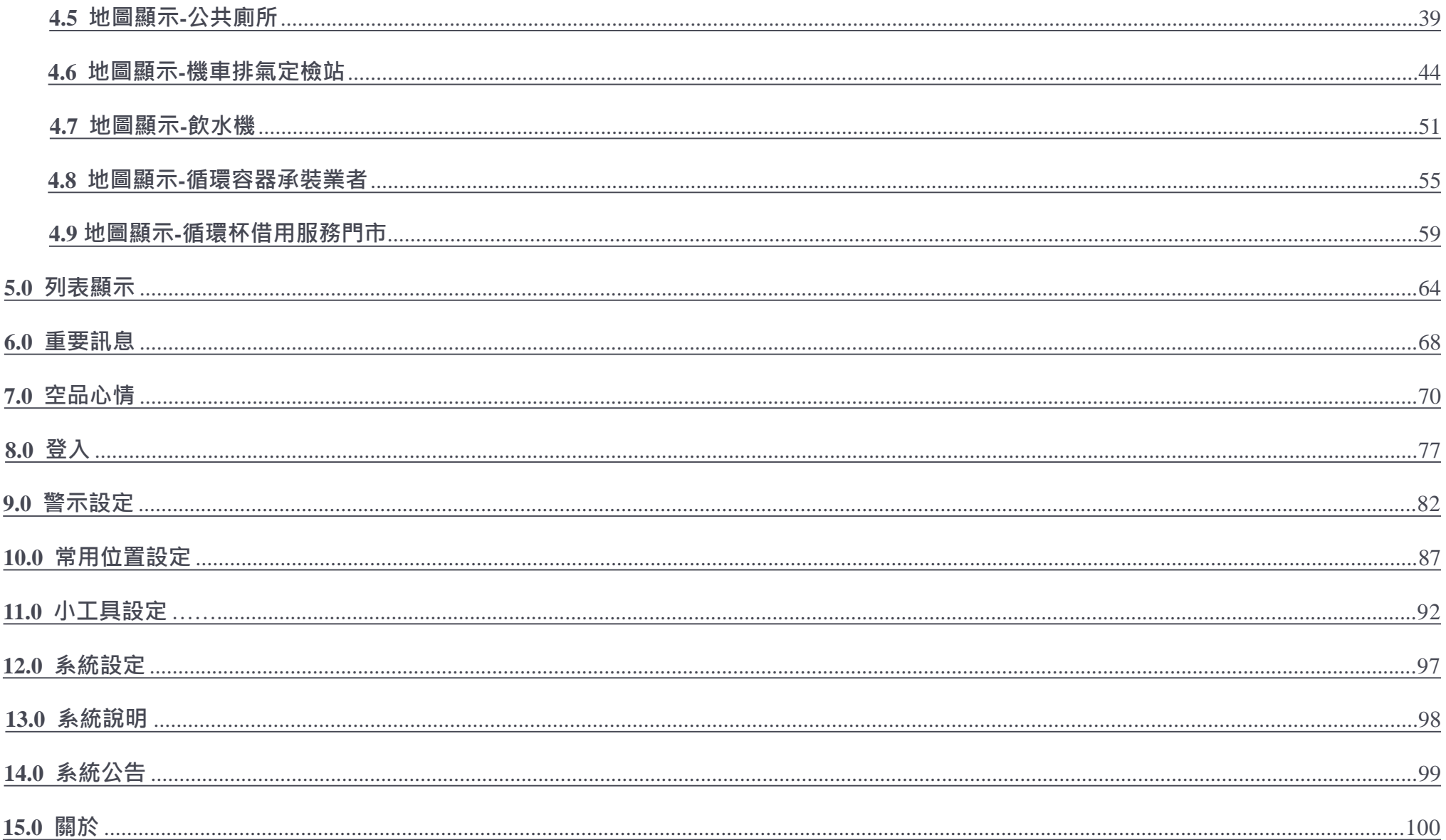

# **1.0 下載 APP**

找到 Play 商店。

<span id="page-3-0"></span>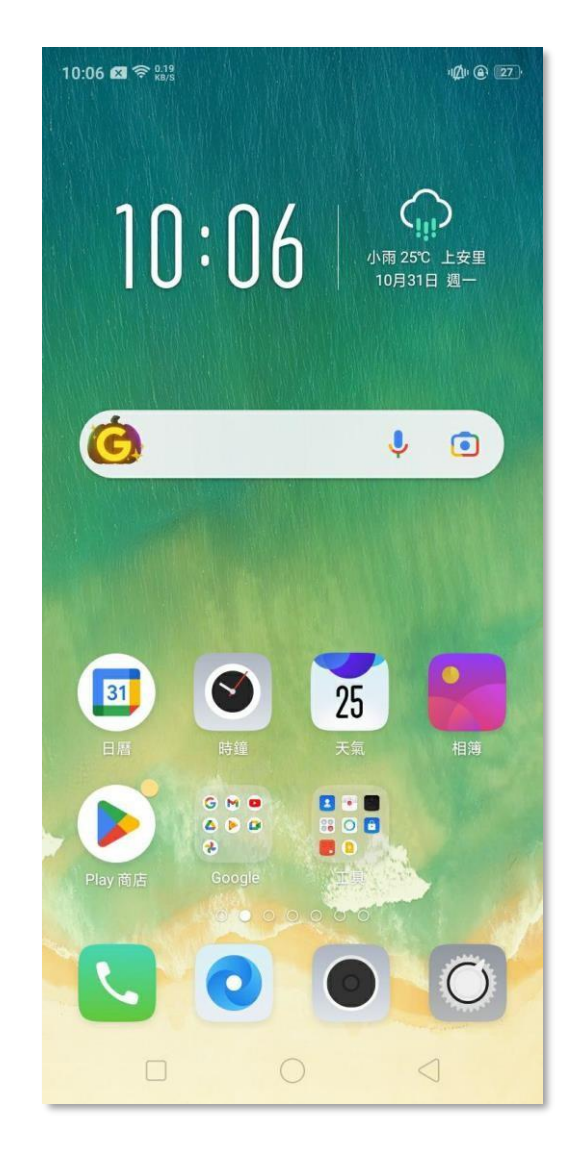

# **1.0 下載 APP**

進入 Play 商店後,點選搜尋,輸入「環境即時通-綠生活地圖」,點選安裝圖示,安裝完成後,點選開啟。

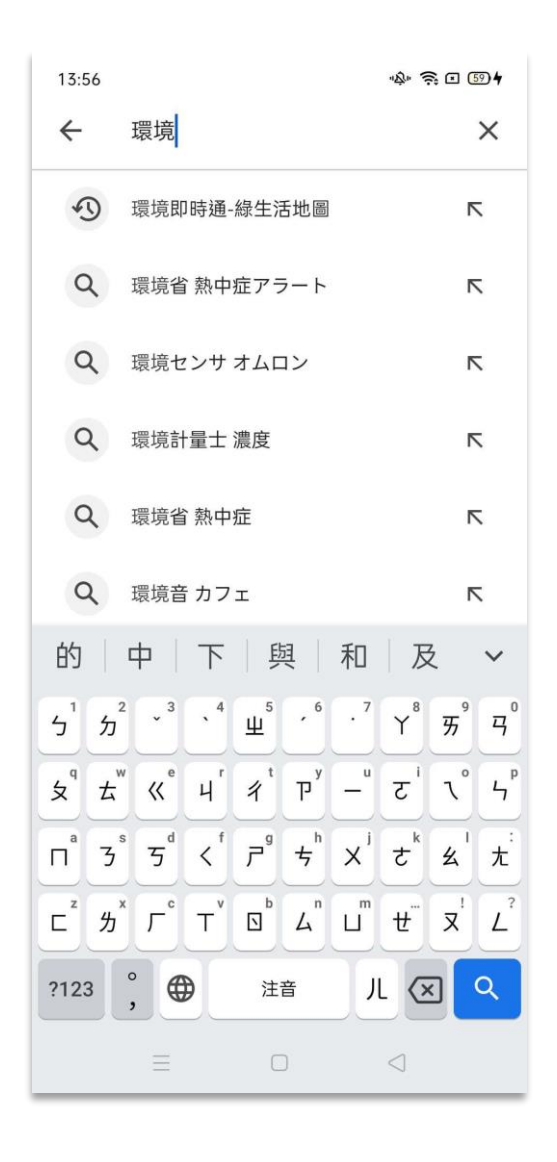

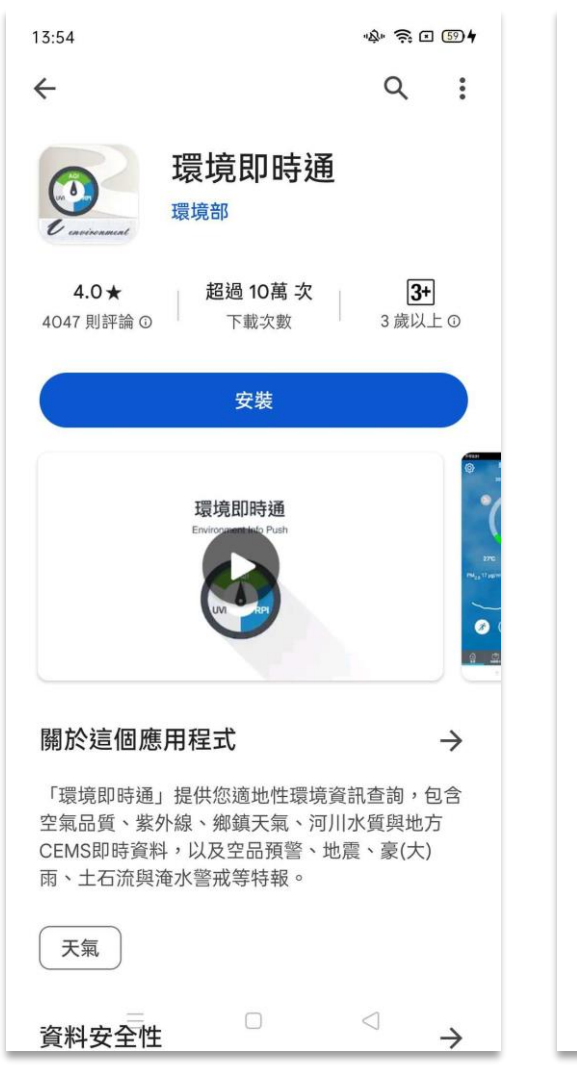

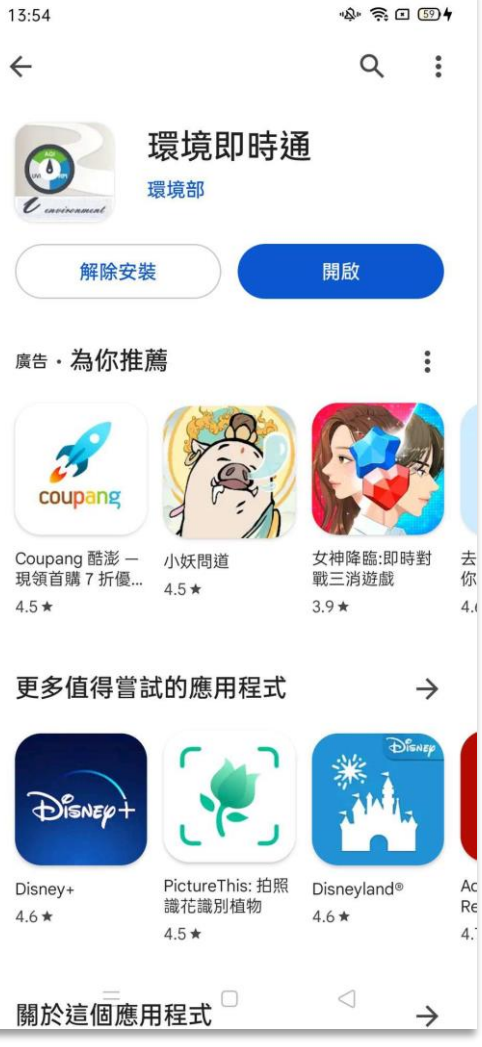

# **2.0 設定APP**

開啟 APP 後,如手機無開啟定位,會出現提示訊息,請「新增常用位置」

<span id="page-5-0"></span>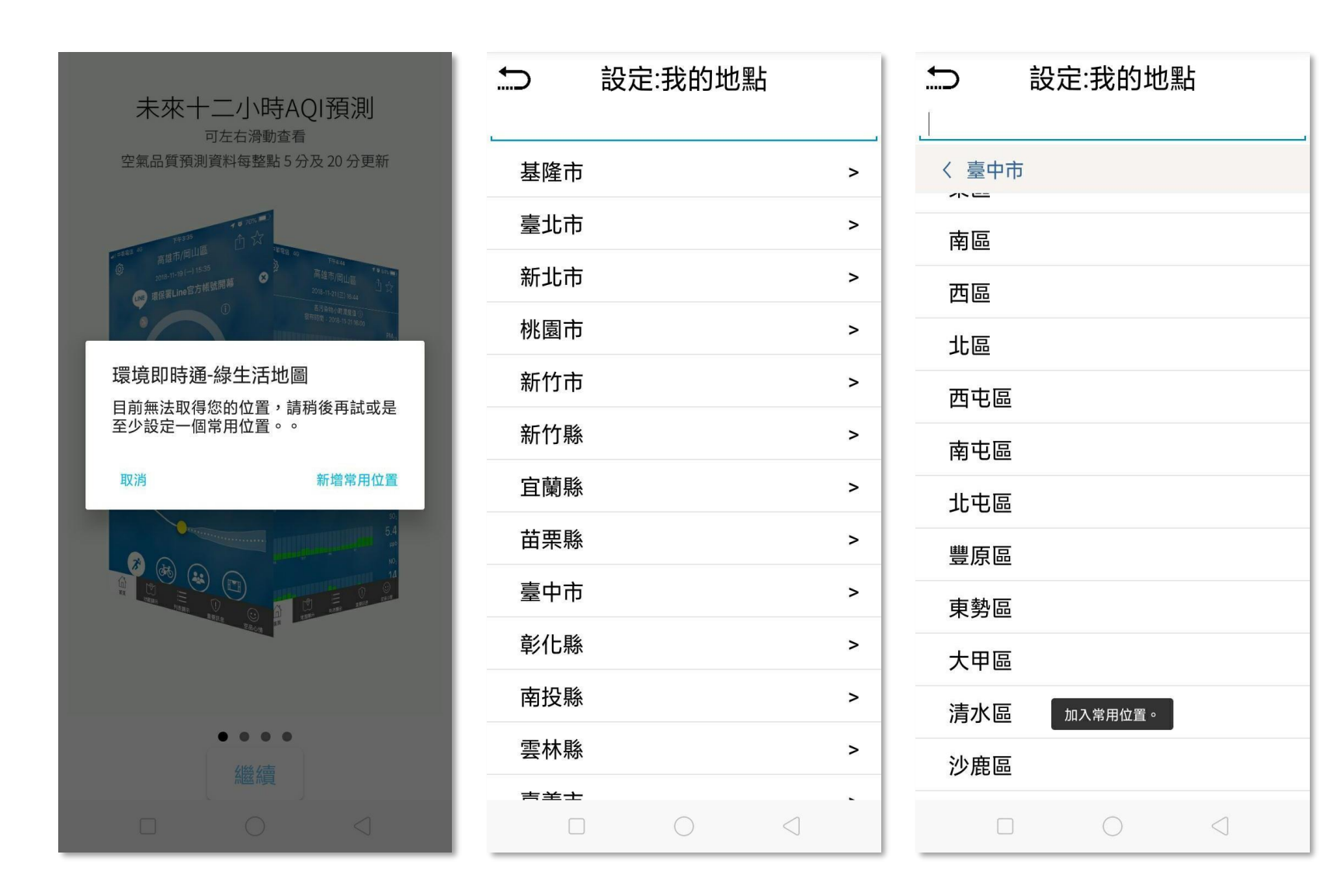

# **2.0 設定APP**

接下來會詢問是否允許 App 在使用時取得位置, 點選允許。

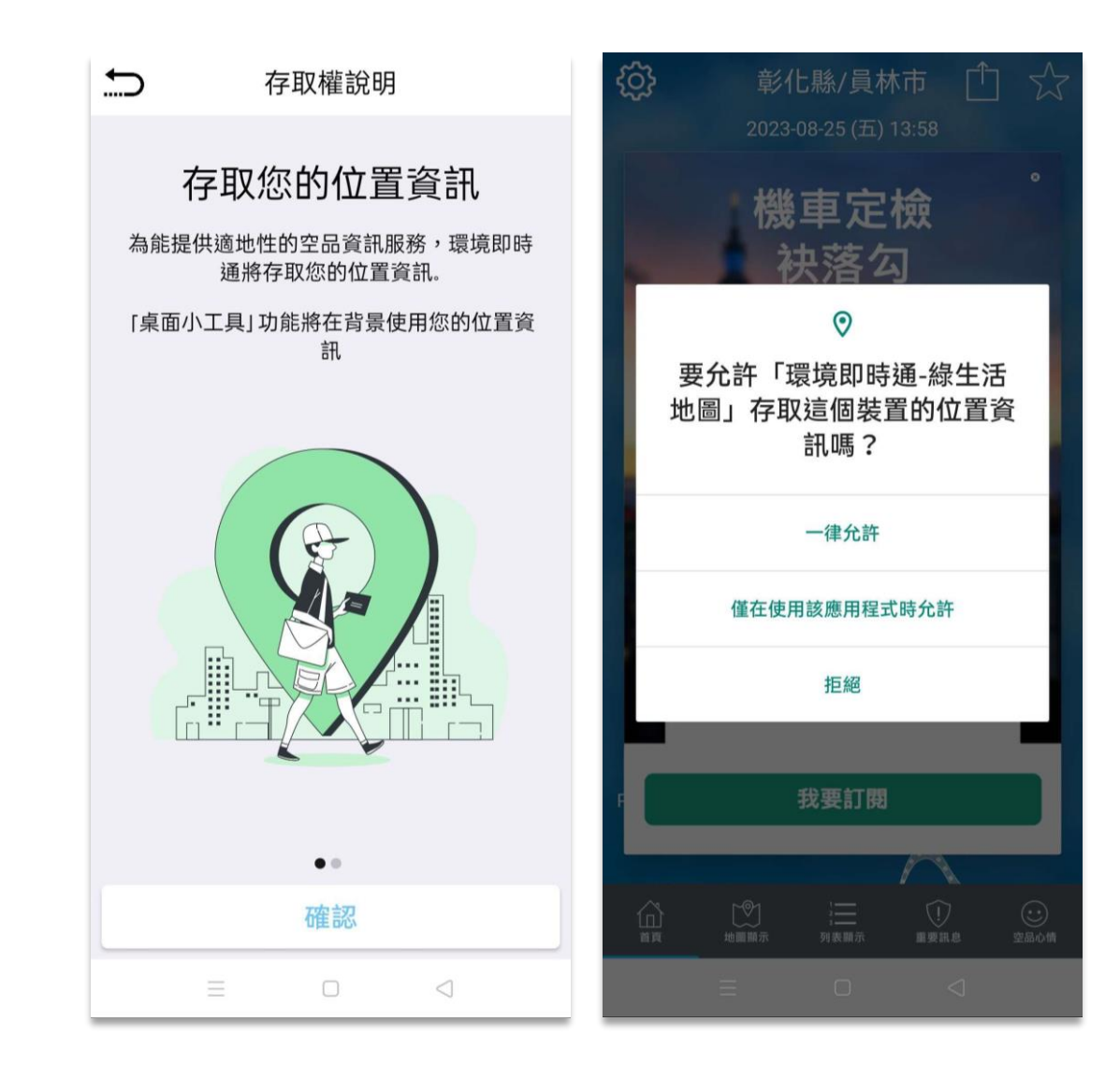

# **3.0 首頁**

# **3.1首頁-切換查看地點**

進入首頁後,若有設定常用位置,左右滑移即可快速切換查詢地點。

<span id="page-7-0"></span>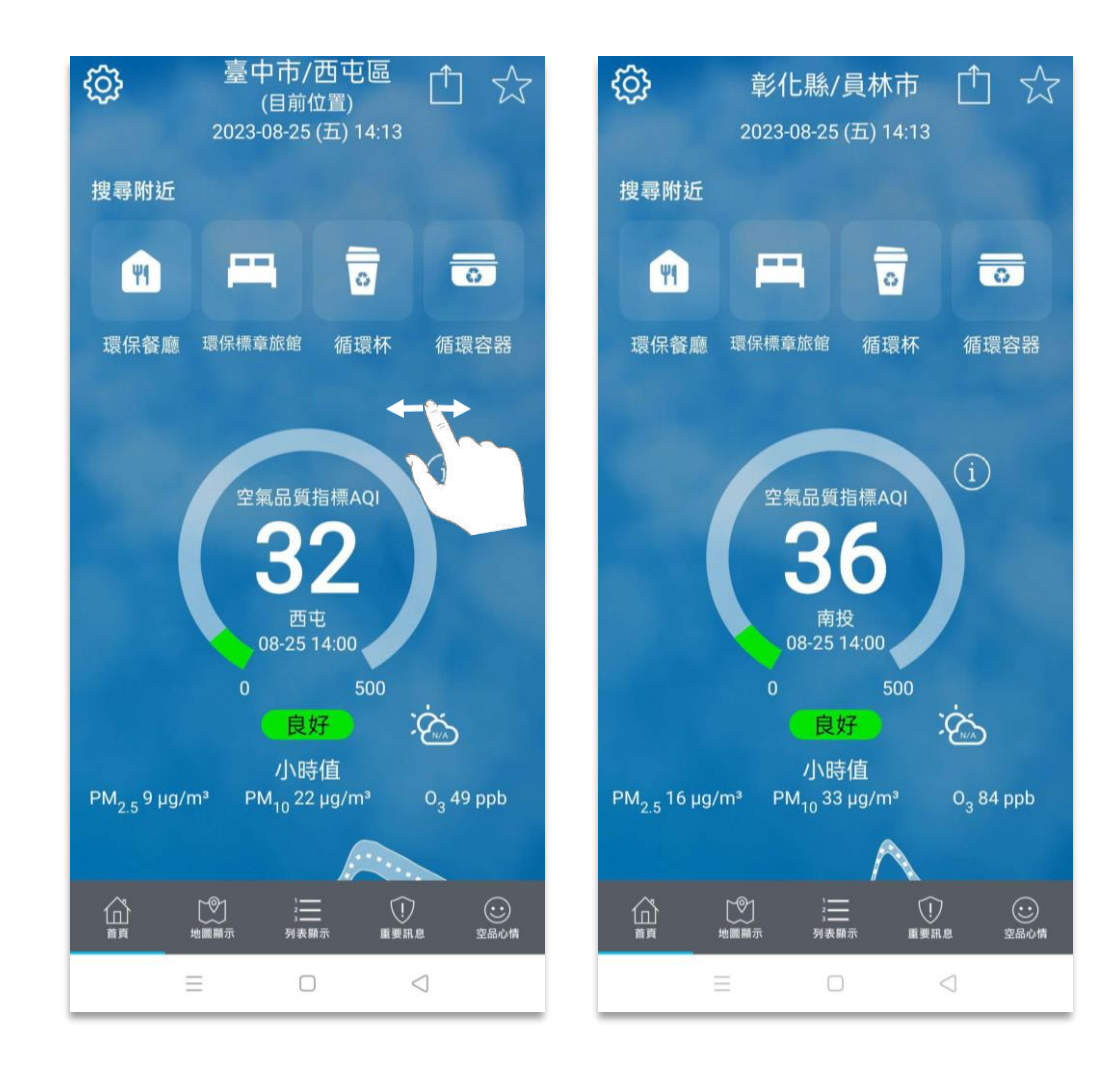

# **3.2 首頁-右側欄位功能**

點選首頁右上方星號圖示,開啟右側當前位置與常用位置的空品、紫外線、氣溫等簡述頁面。

點擊右方下拉按鈕,可開啟、關閉下探功能;向右滑移,可關閉簡述頁面。

<span id="page-8-0"></span>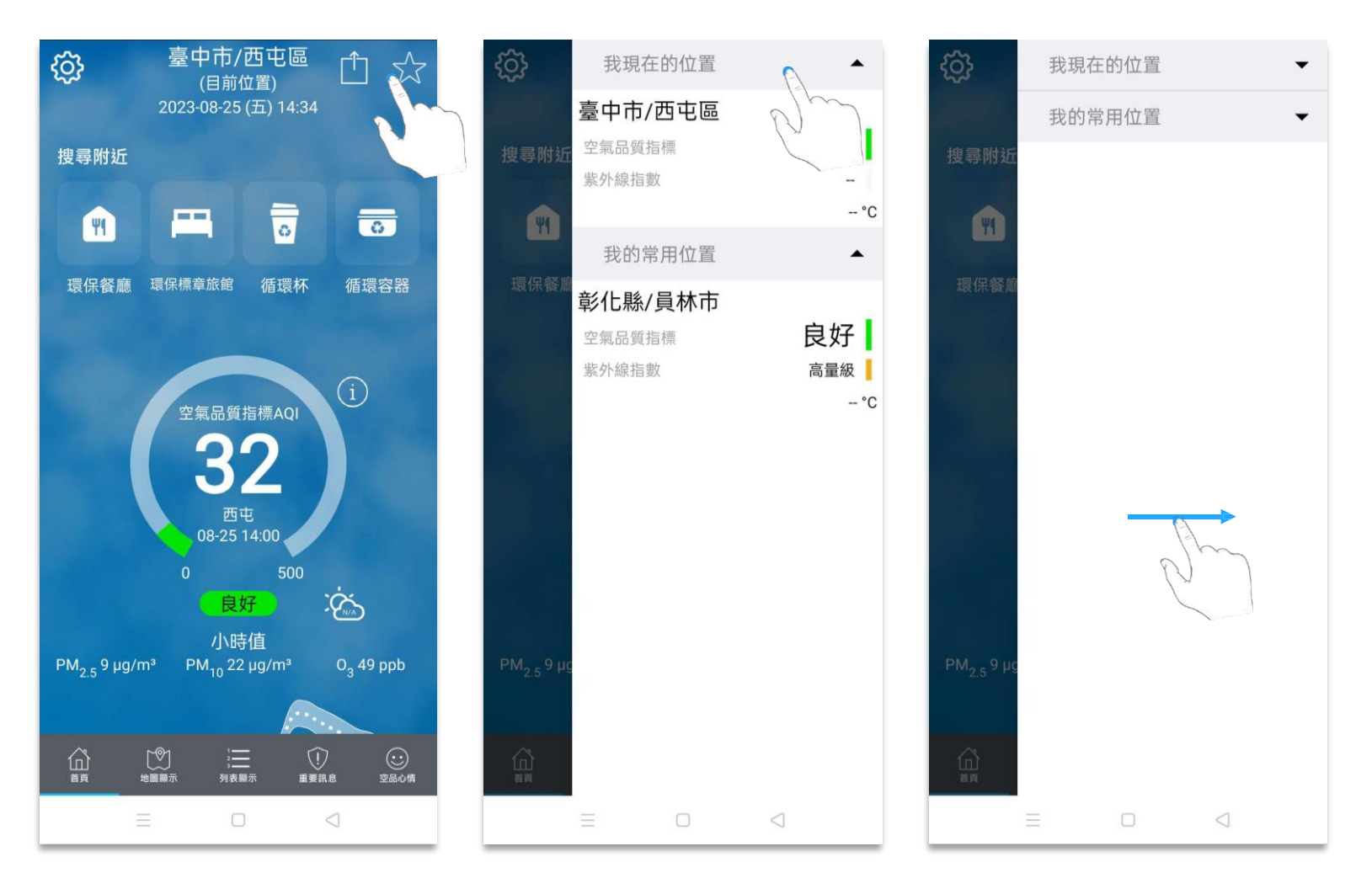

### **3.3 首頁-畫面分享**

<span id="page-9-0"></span>點選首頁右上方share 圖示,書面顯示分享首頁截圖的選項,包含郵件、備忘錄、Line、列印等多種分享方式。

左右滑移上方App 圖示,可查找更多分享選項。

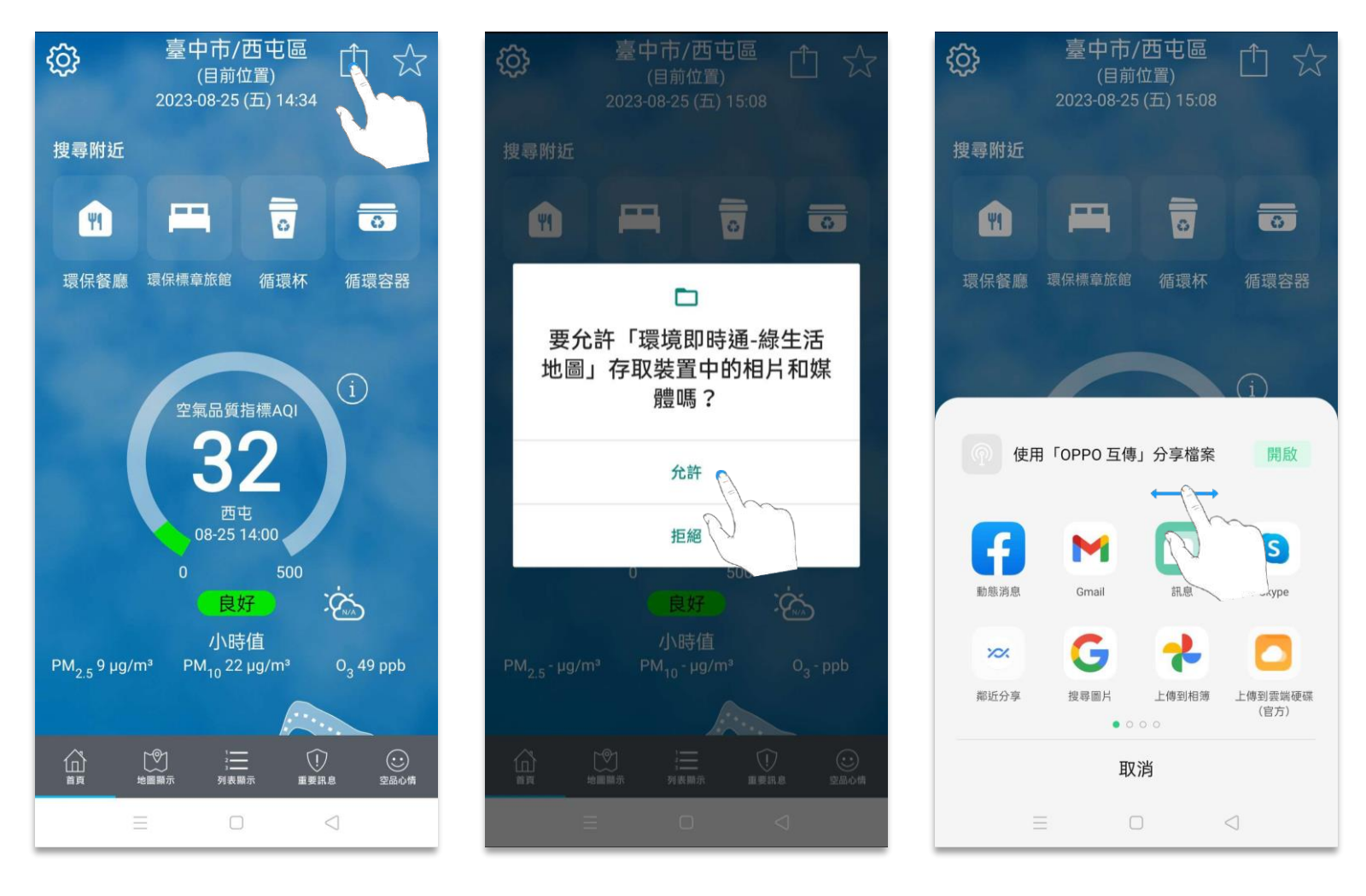

# **3.4 首頁-空氣品質**

左右滑移趨勢圖上綠點,儀錶板的時間與 AQI 數值隨之改變。

虛實線交點為當日數值;實線為歷史數值;虛線為預測數值。

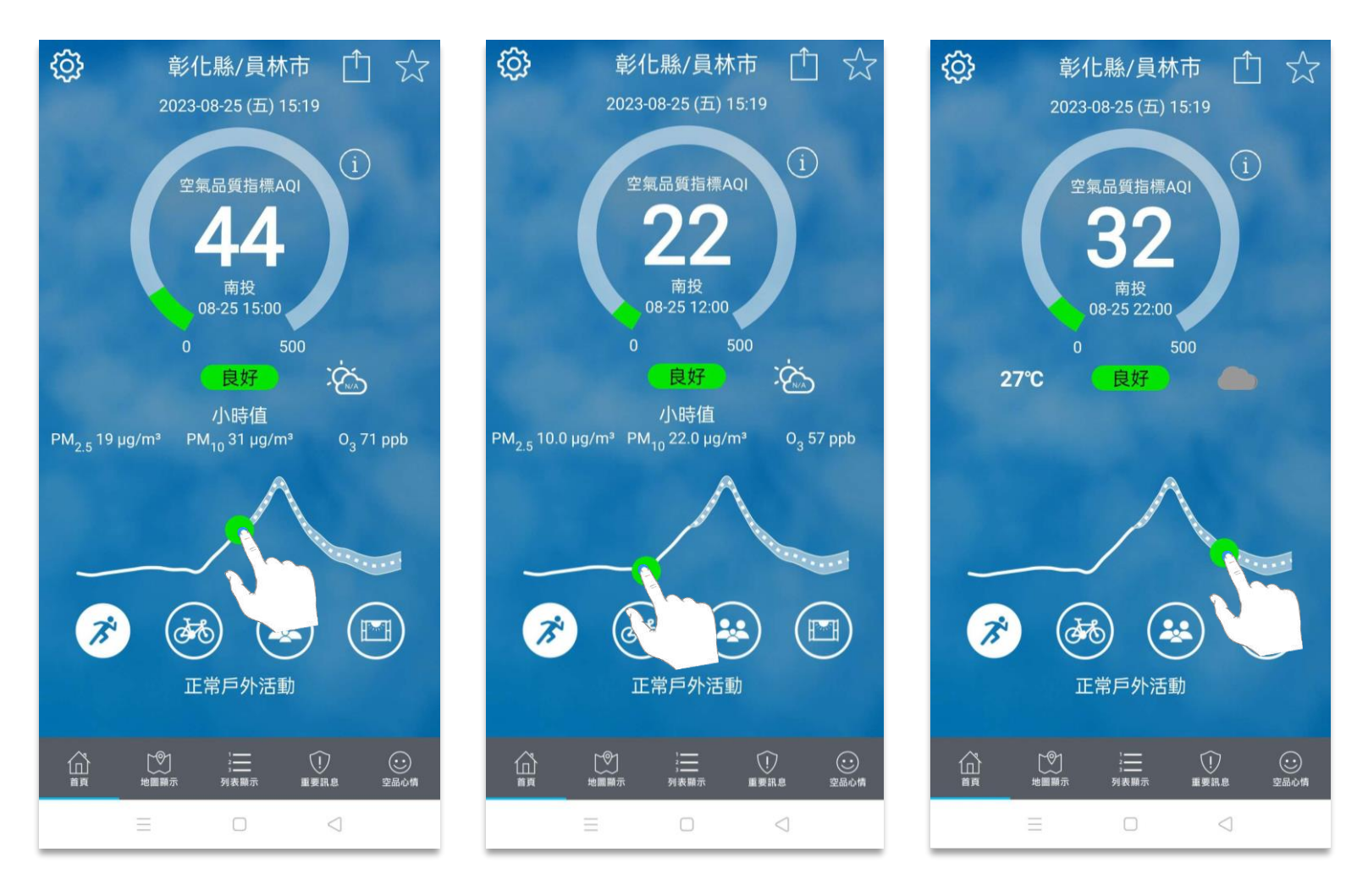

### **3.4 首頁-空氣品質**

向下滑移即可查看空氣品質指標預報、各污染物⼩時濃度值、各污染物移動平均值。

<span id="page-11-0"></span>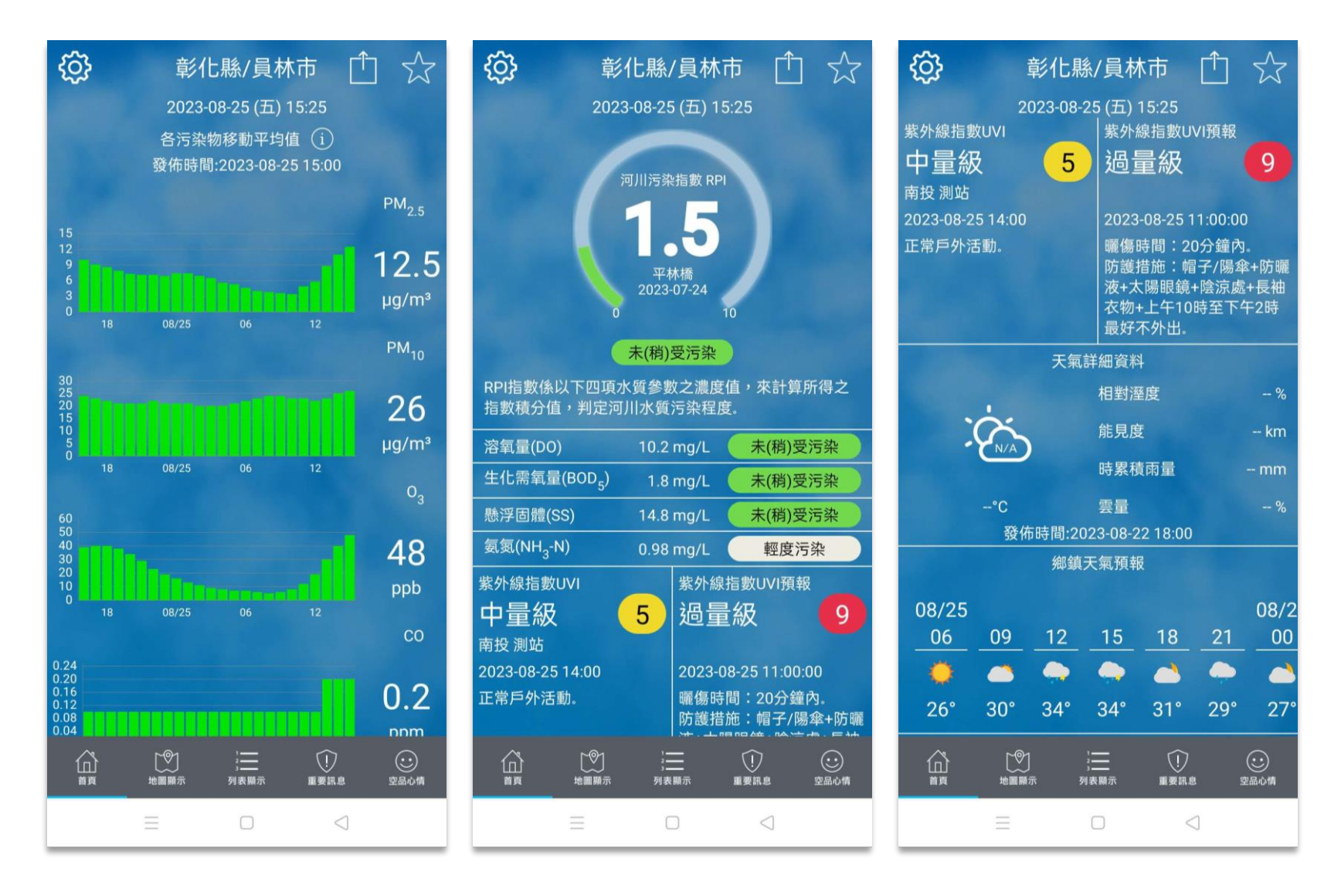

# **3.4 首頁-空氣品質**

#### 按住長條圖向右滑移,

#### 即可查看前 30 天內各日污染物濃度趨勢變化。

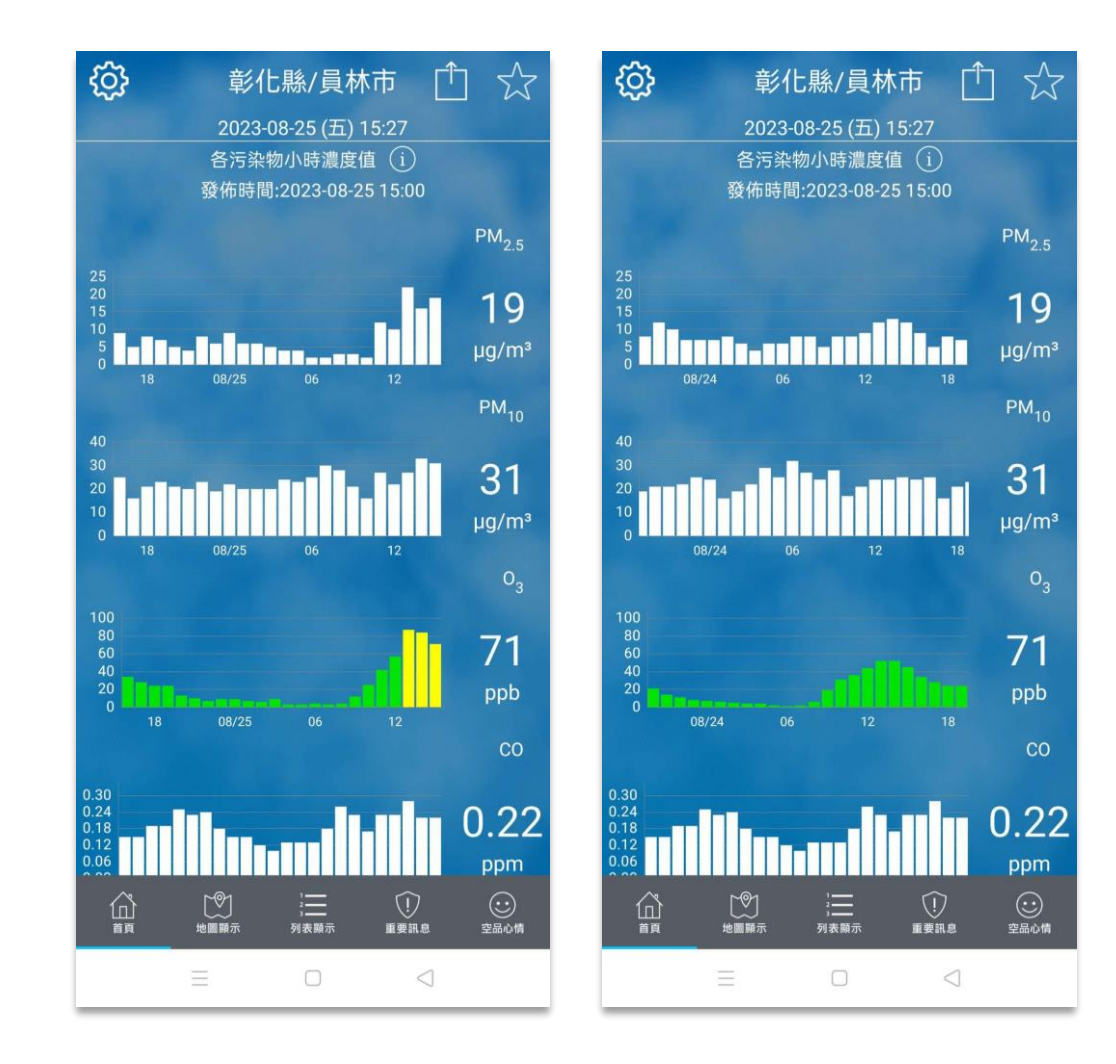

# **3.5 首頁-行動建議**

點選圓圈中的圖示,可查看當日空品狀況的行動建議說明。

<span id="page-13-0"></span>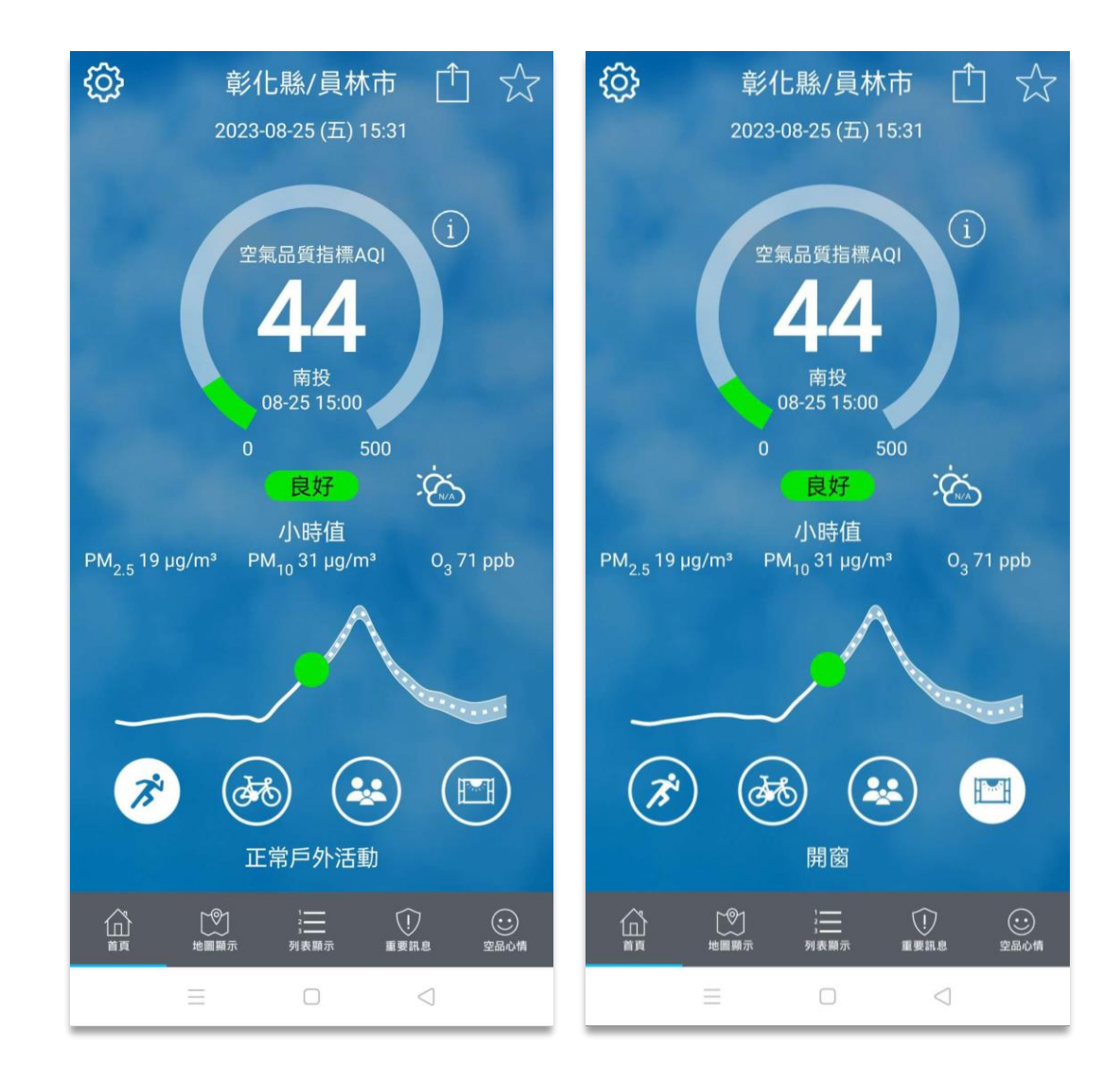

點選首頁煙囪圖示進入CEMS 煙道監測頁面,可杳看該地區的煙囪監測數值。

若行政區內無設置 CEMS 煙道監測系統,首頁則不會出現煙囪圖示。

<span id="page-14-0"></span>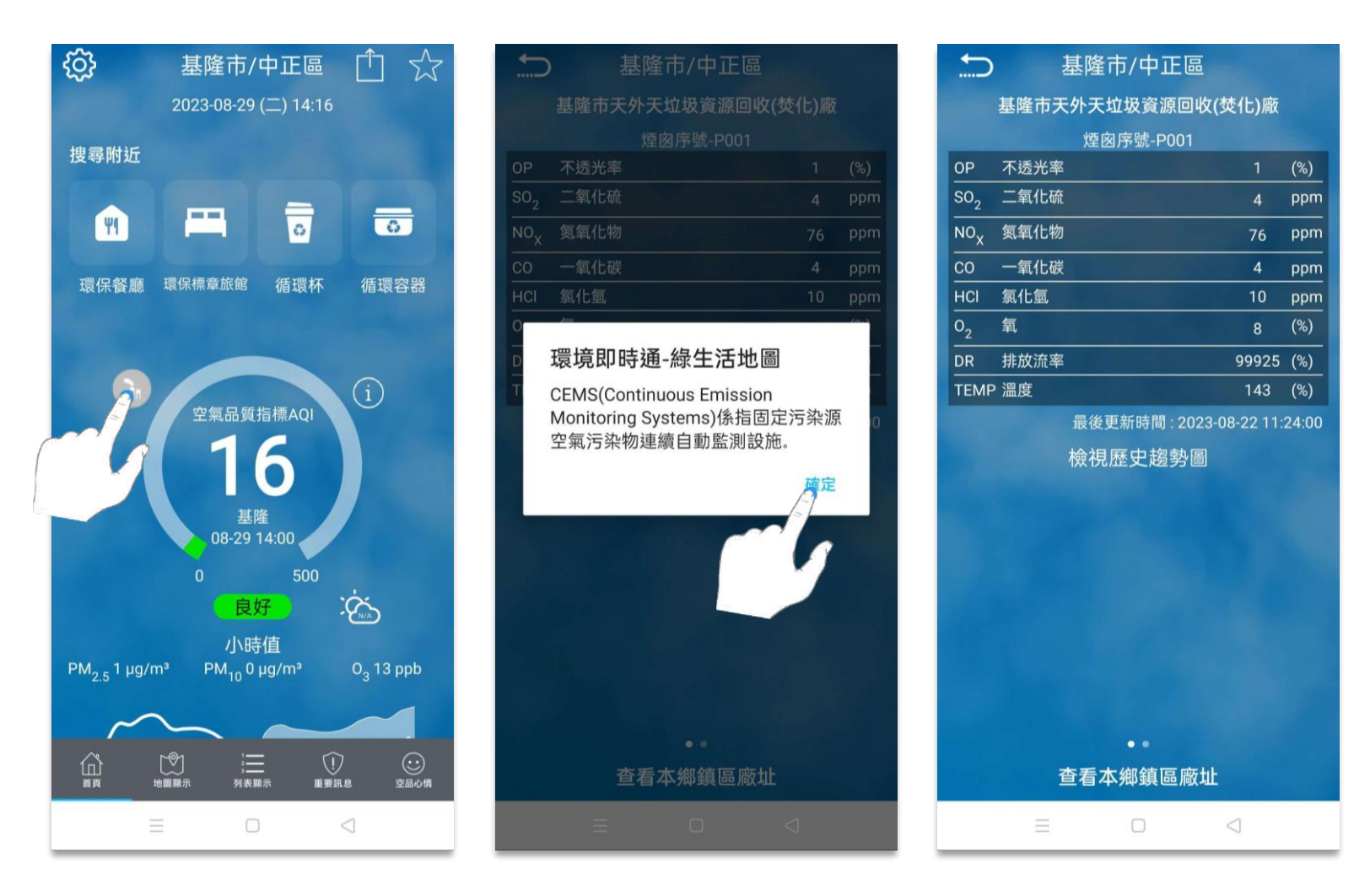

左右滑移可切換同一場址不同煙囪序號,

### 點選檢視歷史趨勢圖可察看歷史統計折線圖。

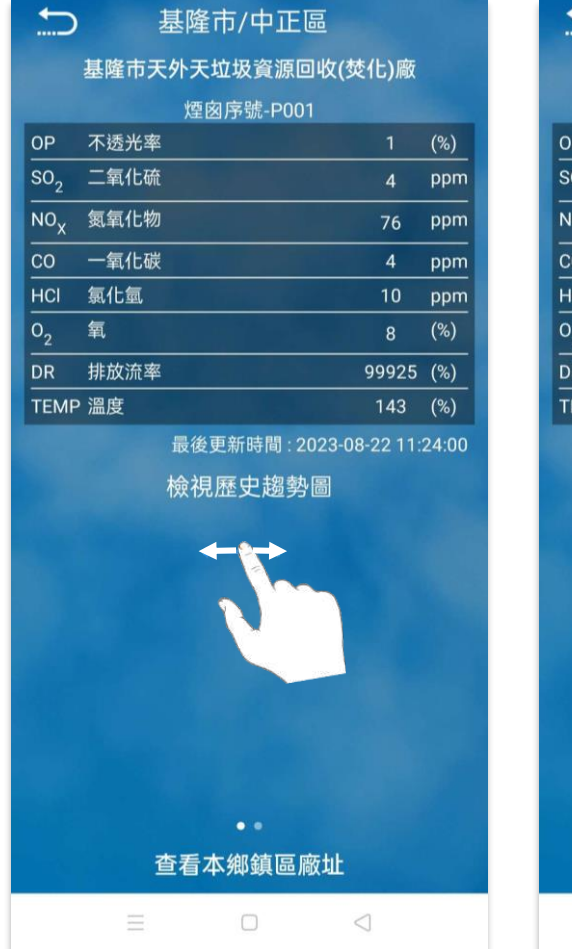

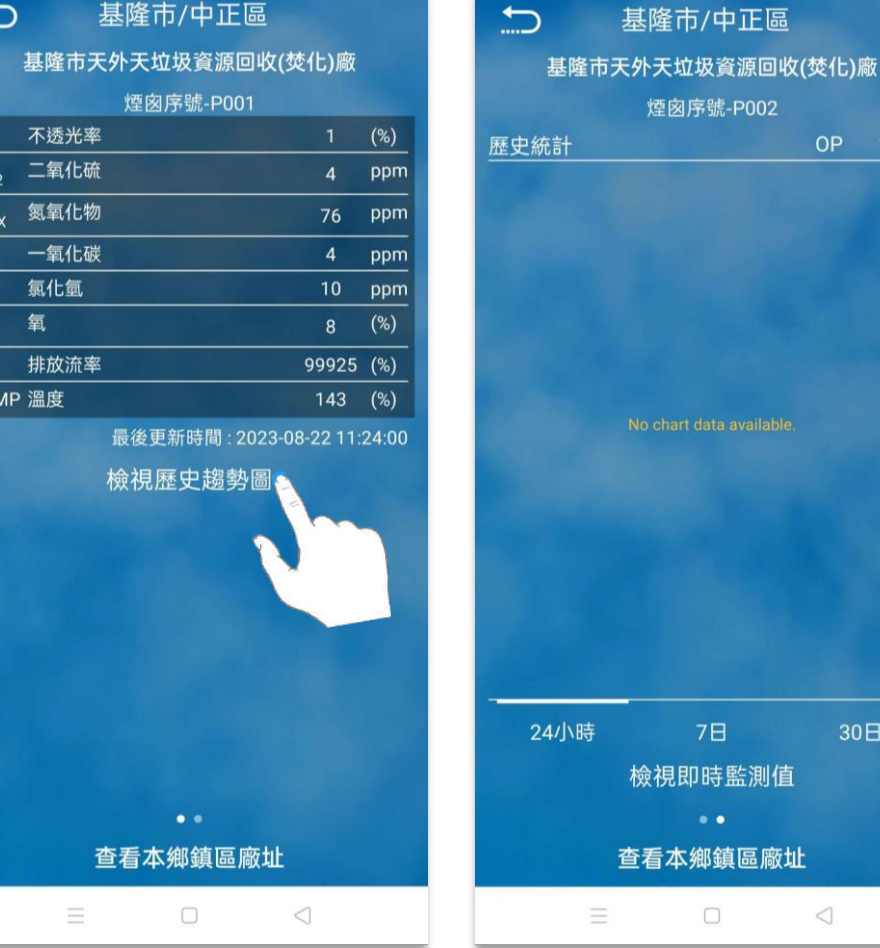

點擊下方時間選項,可杳看前 24小時、前 7日、前 30日的污染物濃度的歷史統計折線圖。

 $\rightarrow$  $\bigoplus$ 基隆市/中正區  $\bigcup$ 基隆市/中正區 基隆市/中正區 基隆市天外天垃圾資源回收(焚化)廠 基隆市天外天垃圾資源回收(焚化)廠 基隆市天外天垃圾資源回收(焚化)廠 煙囪序號-P002 煙囪序號-P002 煙囪序號-P002  $OP \sim$  $OP \sim$ 歷史統計  $OP \times$ 歷史統計 歷史統計  $5.40$ 4.50  $3.60$ No chart data available. No chart data available. 2.70 1.80  $\begin{array}{cccccccccccc}\n1.00 & 1.00 & 1.00 & 1.00 & 1.00 & 1.00 & 1.00 & 1.00 & 1.00 & 1.00 & 1.00 & 1.00 & 1.00 & 1.00 & 1.00 & 1.00 & 1.00 & 1.00 & 1.00 & 1.00 & 1.00 & 1.00 & 1.00 & 1.00 & 1.00 & 1.00 & 1.00 & 1.00 & 1.00 & 1.00 & 1.00 & 1.00 & 1.00 & 1.00 & 1.00 &$ Description  $0.00$ <br> $08/22$  $08:1$ 24小時 7日  $30<sup>H</sup>$ 24小時 **78**  $30<sup>H</sup>$ 24小時 7日 30日 檢視即時監測值 檢視即時監測值 檢視即時監測值 查看本鄉鎮區廠址 查看本鄉鎮區廠址 查看本鄉鎮區廠址  $\equiv$  $\qquad \qquad \Box \qquad \qquad \lhd$  $\equiv$  $\Box$  $\triangleleft$  $\equiv$  $\Box$  $\triangleleft$ 

#### 左右滑移可查看詳細歷史資料。

點擊上方污染源,可查看各污染源的歷史統計折線圖。

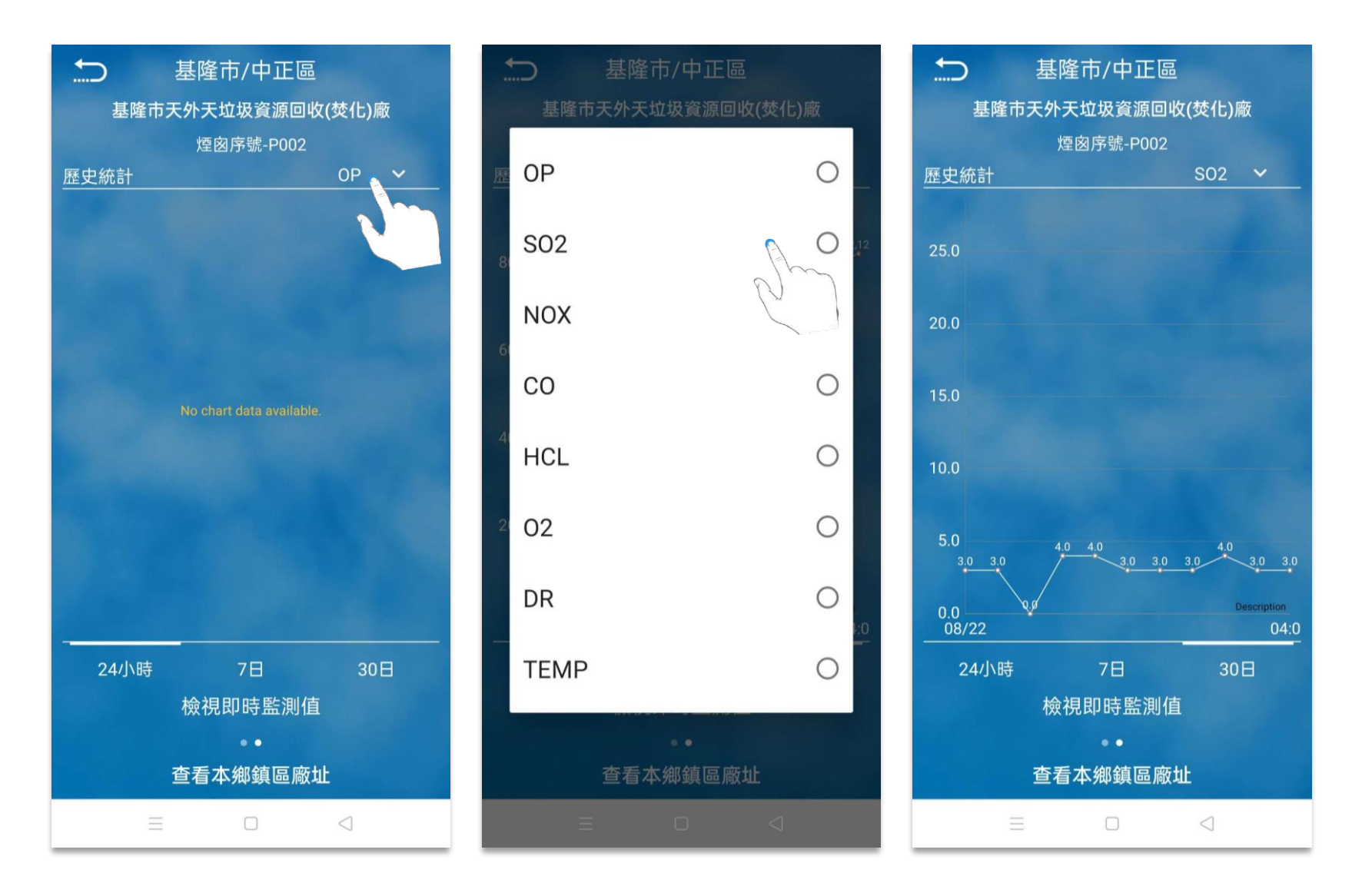

# **3.7 首頁-河川汙染指標、紫外線指數及天氣**

持續向下滑移,即可查看河川污染指標、紫外線指數及天氣等資訊。

<span id="page-18-0"></span>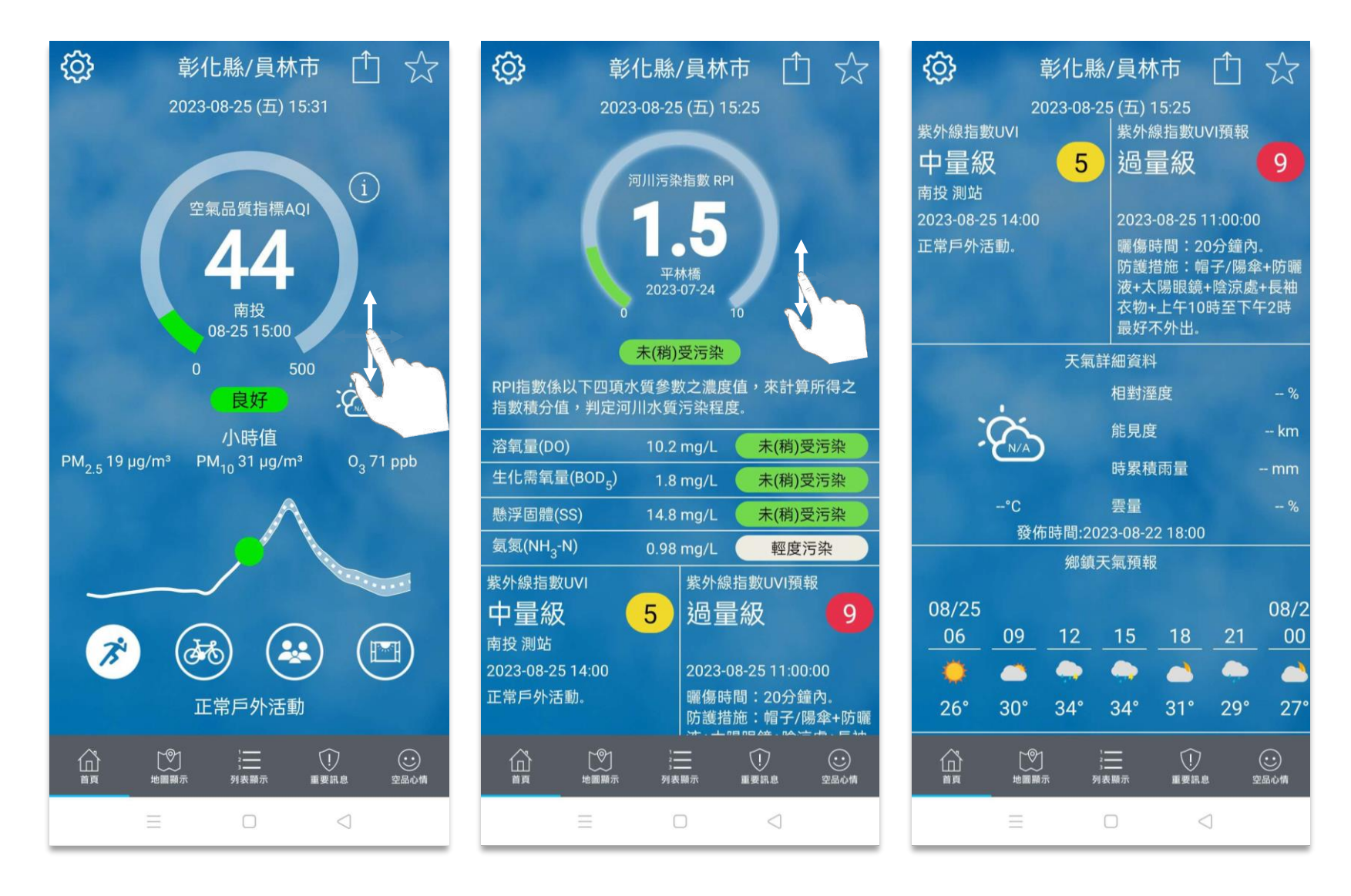

# **4.0 地圖顯示**

# **4.1 地圖顯示-國家級空品測站**

#### 下方選單為國家級空品測站的污染物選項,點選即可查看各種污染物濃度值。

左右拖曳下⽅選單,可選擇各測站的其他污染物選項。

<span id="page-19-0"></span>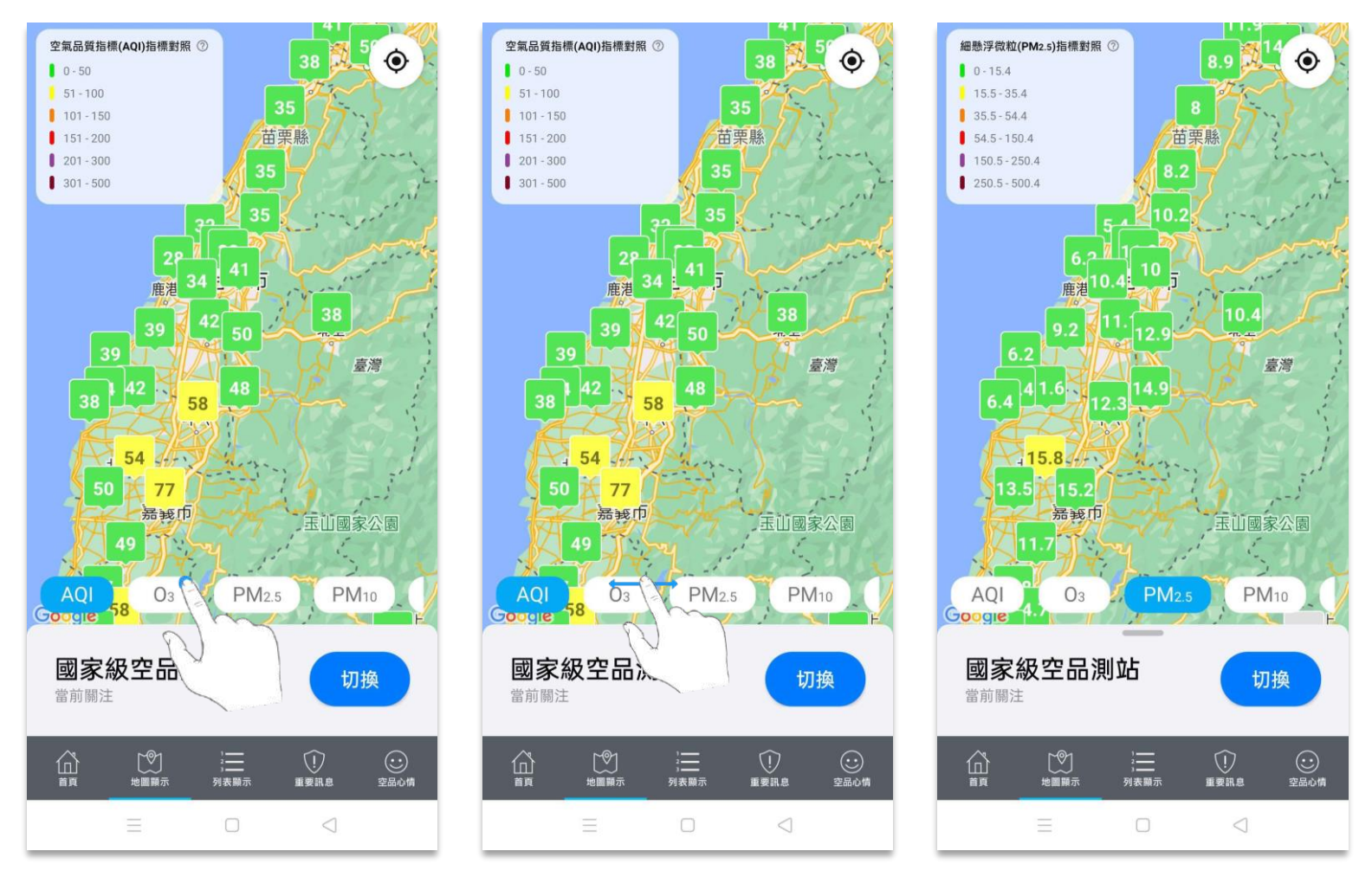

# **4.1 地圖顯示-國家級空品測站**

雙指拖曳縮放地圖、單指拖曳平移地圖,畫面會隨之縮放。

若使用者位置非位在地圖中心點,點擊右下方定位圖示,即可自動找尋使用者位置。

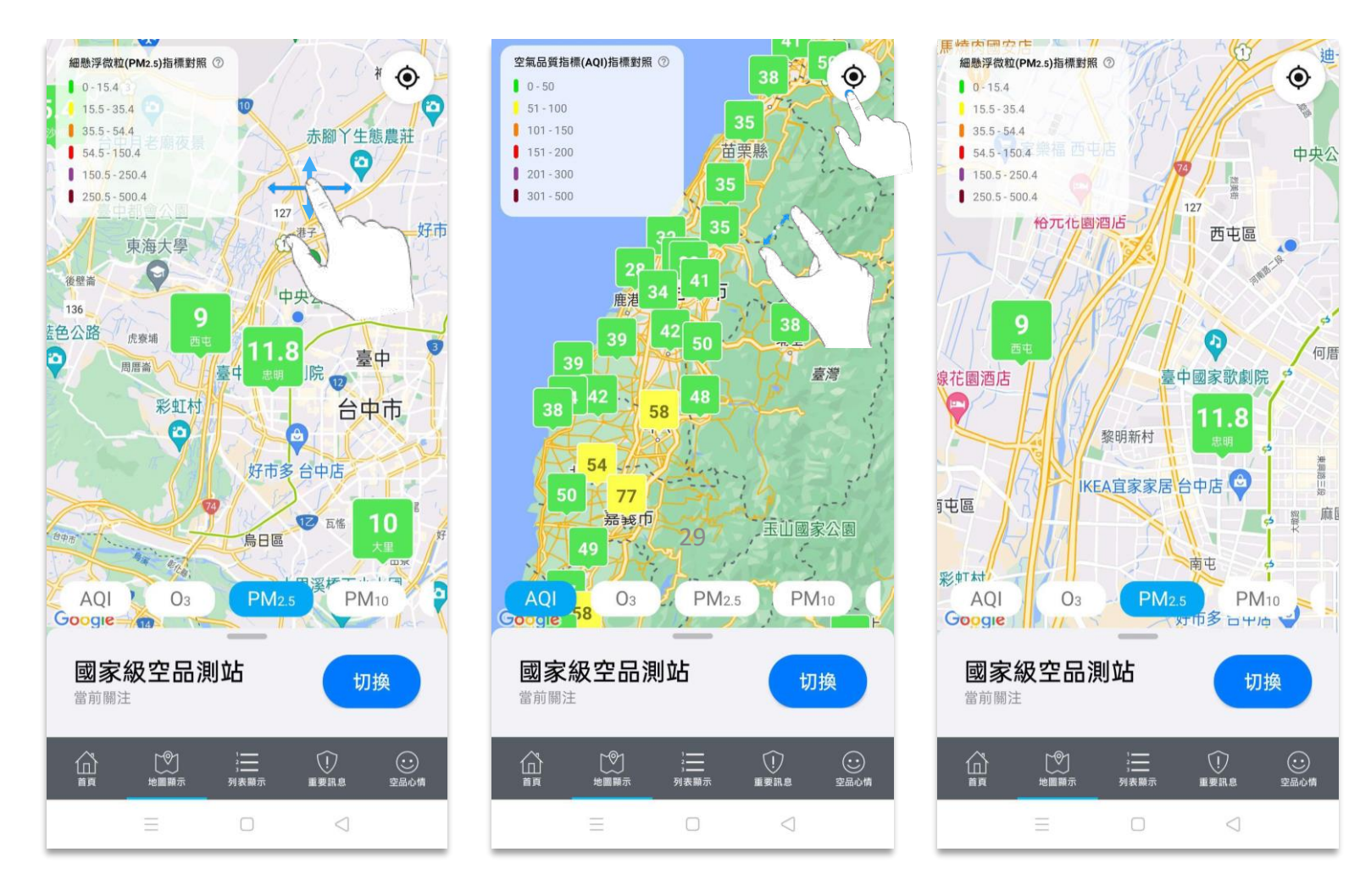

# **4.1 地圖顯示-國家級空品測站**

點擊空氣品質指標對照圖例,書面出現空氣品質指標定義的訊息。

點擊確定,即可關閉訊息。

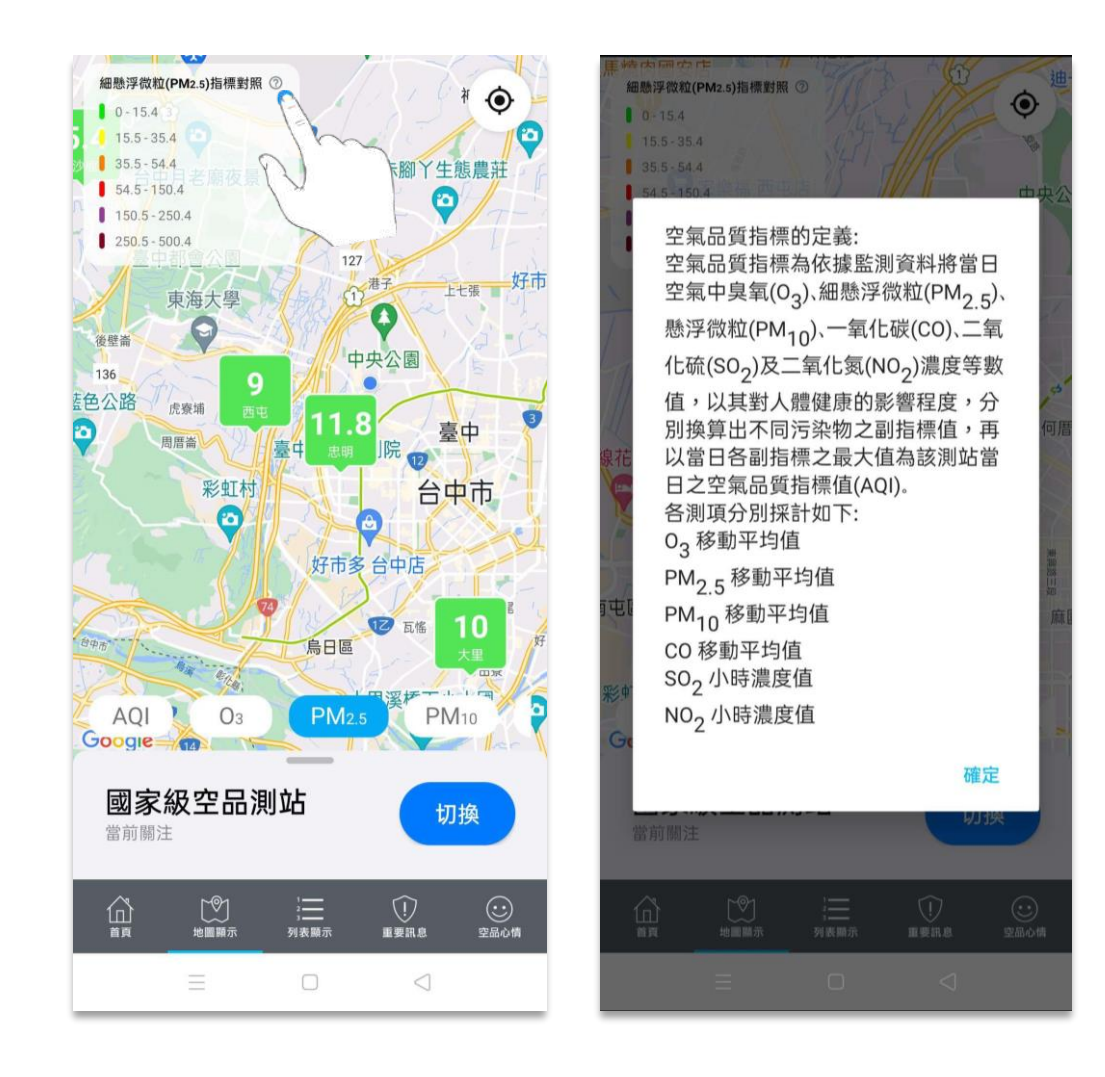

# **4.1 地圖顯示-國家級空品測站**

點選測站圖示,即可查看該測站空氣品質指標的詳細資訊。

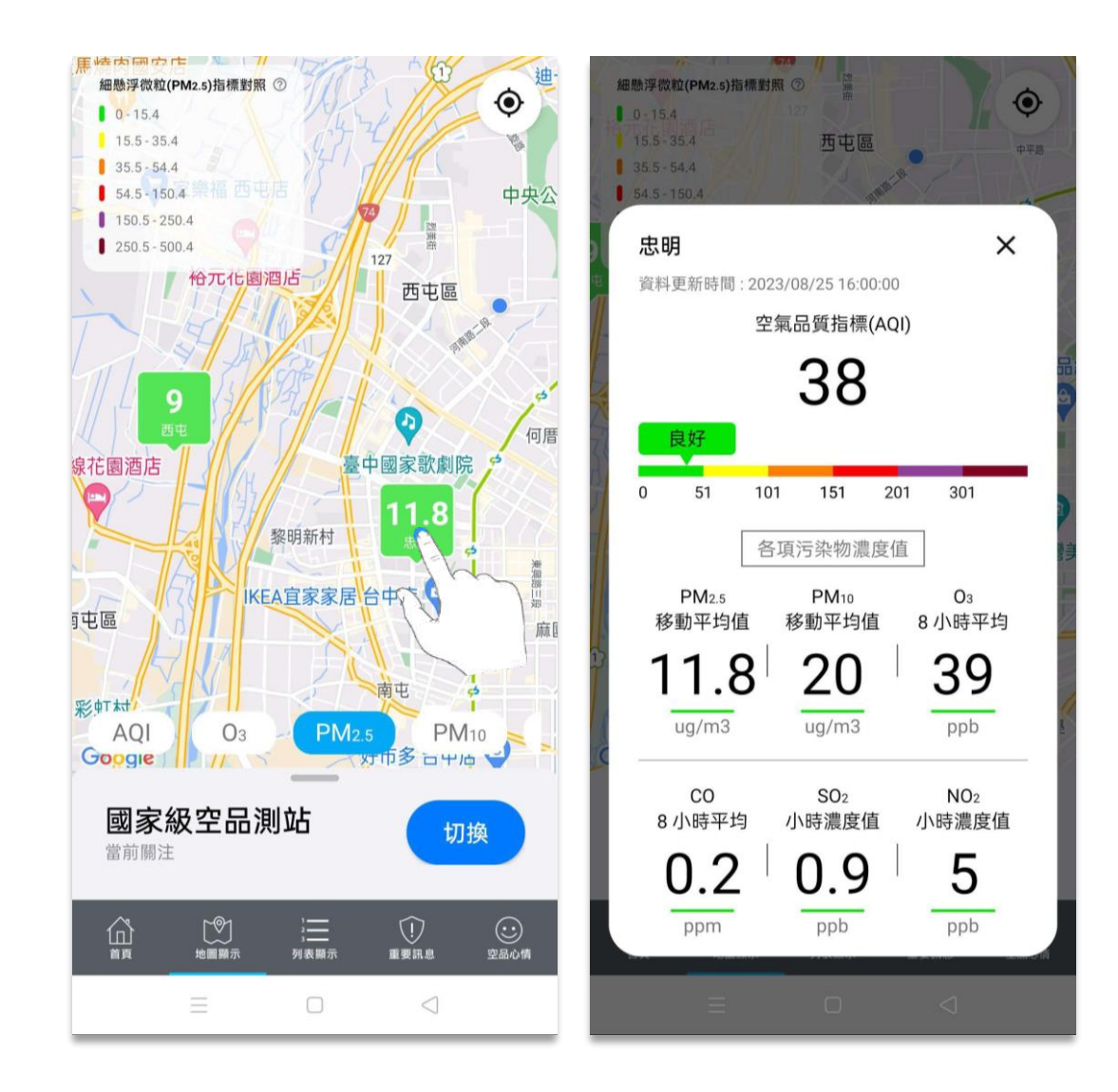

進入地圖顯示時,系統預設地圖為國家空品測站,必須先開啟左下方選單,將地圖切換為煙道連續監測系統。

<span id="page-23-0"></span>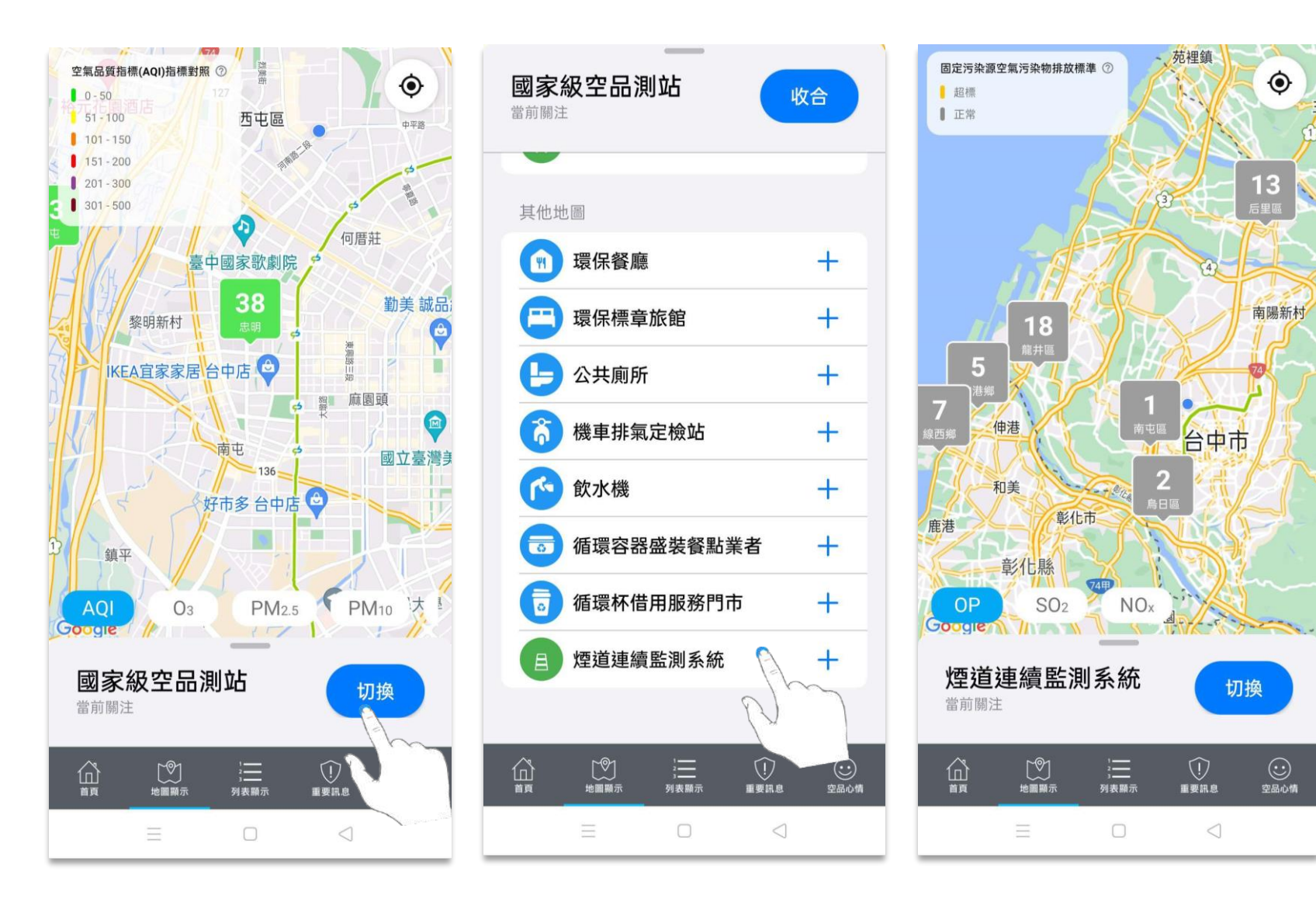

下方選單為煙道連續監測系統的污染物選項,點選即可查看各種污染物濃度值。

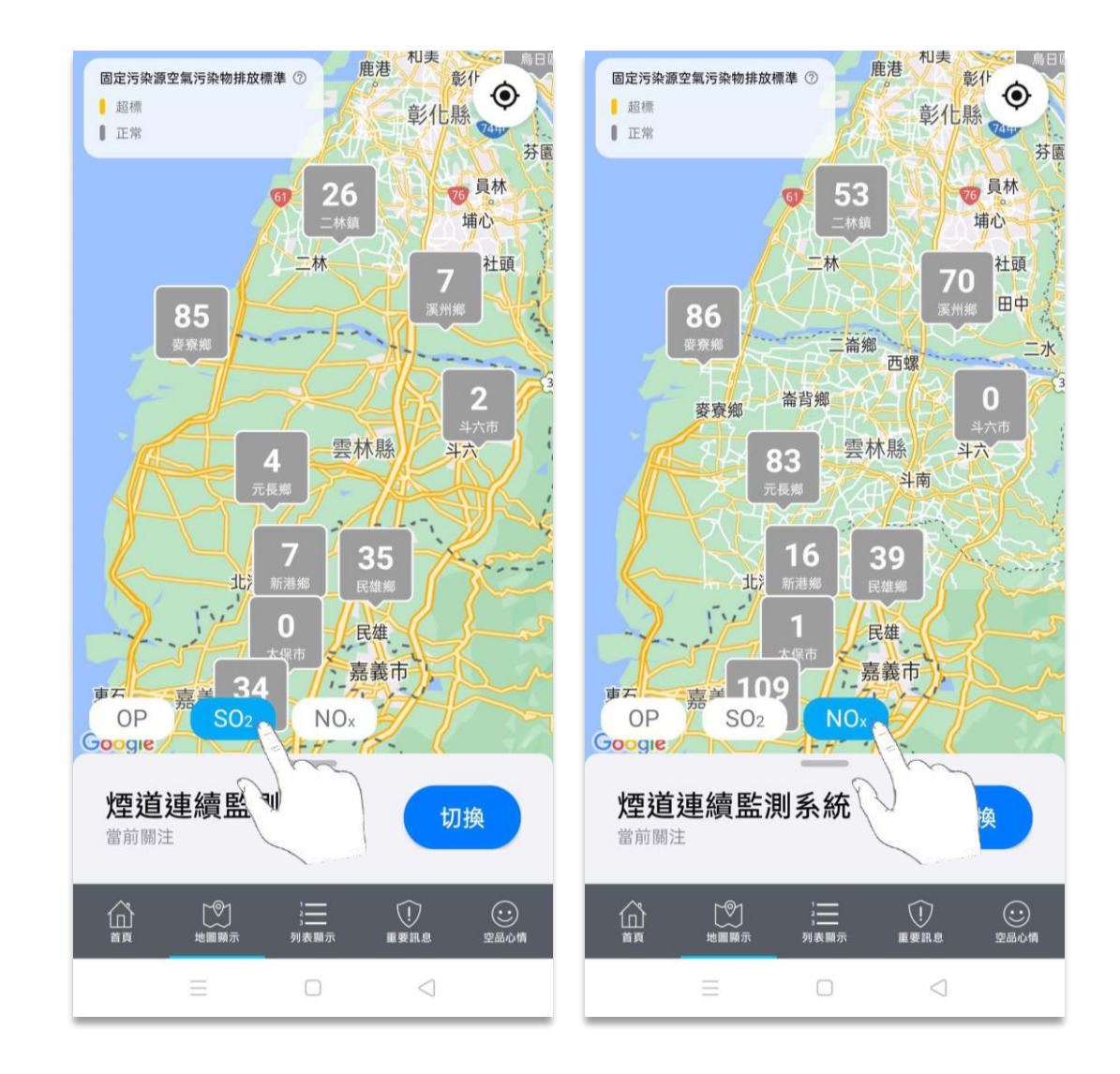

雙指拖曳縮放地圖時, 書面會根據地圖尺度小大早現縣市、鄉鎮市區及測站等資訊。

里指拖曳平移地圖時,書面會隨之移動。若使用者位置非位在地圖中心點,點擊右下方定位圖示,即可自動找尋使用者位置。

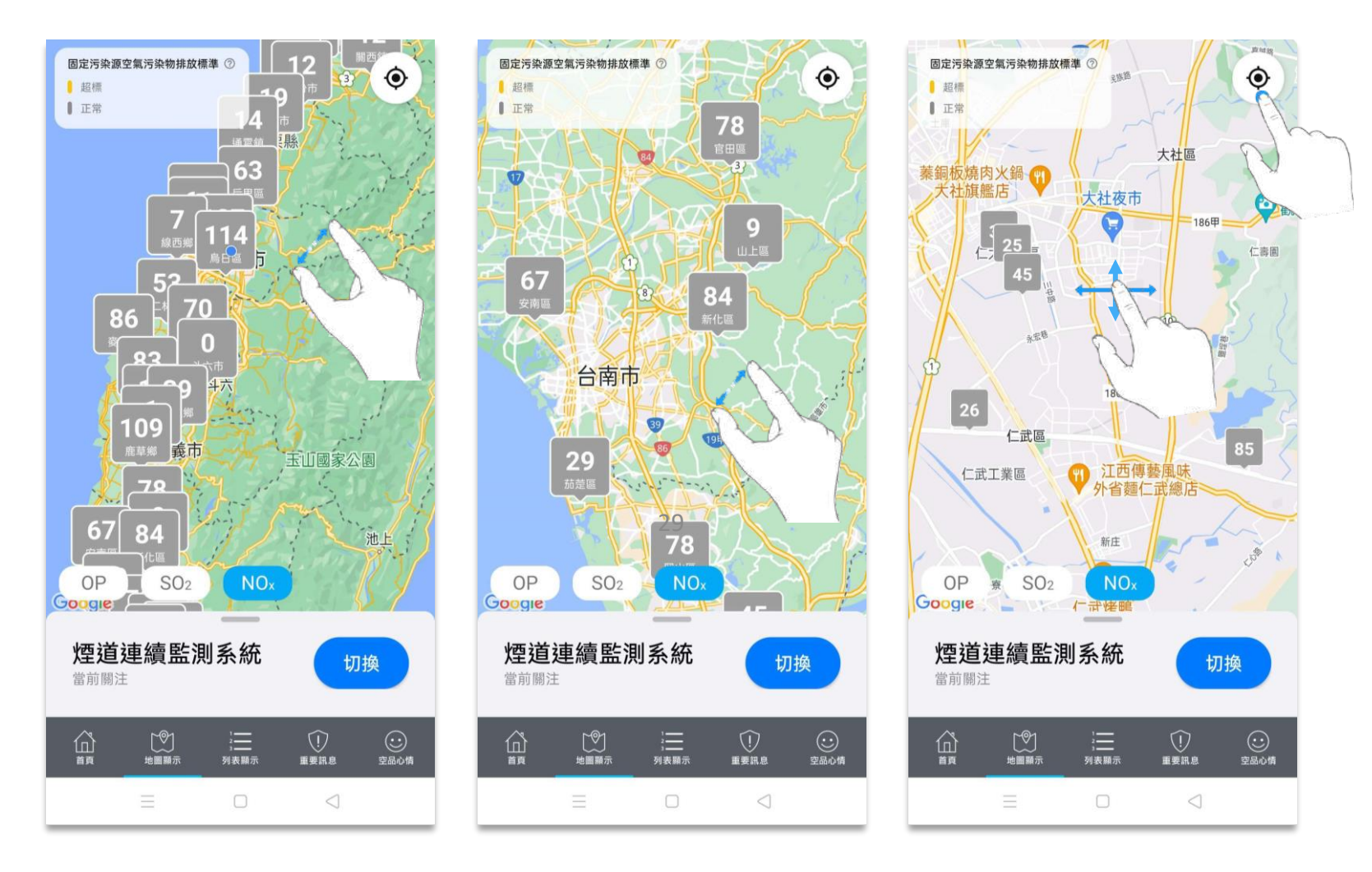

地圖縮放⾄測站尺度時,點選測站可查看該測站各項污染物數值。

#### 點擊杳看詳細資料,可進入資訊頁杳看詳細資料。

左右滑移資訊頁,可切換同一場址不同煙囪序號,點選檢查歷史趨勢圖可查看歷史統計。參考 3.6 CEMS 煙道監測

![](_page_26_Figure_4.jpeg)

點擊空氣污染源污染物排放標準,畫面出現固定污染源空氣污染物排放標準第 13 條規定的訊息。

點擊確定,即可關閉訊息。

![](_page_27_Picture_3.jpeg)

進入地圖顯示時,系統預設地圖為國家空品測站,必須先開啟左下方選單,將地圖切換為環保餐廳。

<span id="page-28-0"></span>![](_page_28_Figure_2.jpeg)

雙指拖曳縮放地圖、單指拖曳平移地圖,書面會隨之縮放。

若使用者位置非位在地圖中心點,點擊右下方定位圖示,即可自動找尋使用者位置。

![](_page_29_Figure_3.jpeg)

點選餐具圖示,可查看該環保餐廳詳細資訊。

點選前往導航,畫面將轉跳至GoogleMap,並完成路線規劃。

![](_page_30_Figure_3.jpeg)

點選餐具圖示,可查看該環保餐廳詳細資訊。

點選撥打電話,畫⾯會顯示通話提示訊息。點選通話即可撥出。

![](_page_31_Figure_3.jpeg)

點選餐具圖示,可查看該環保餐廳詳細資訊。

點擊意見回饋,可進行環保餐廳位置不正確回報;傳送後,若成功送出將顯示回饋成功訊息。

![](_page_32_Figure_3.jpeg)

# **4.4 地圖顯示-環保標章旅館**

進入地圖顯示時,系統預設地圖為國家空品測站,必須先開啟左下方選單,將地圖切換為環保標章旅館。

<span id="page-33-0"></span>![](_page_33_Figure_2.jpeg)

# **4.4 地圖顯示-環保標章旅館**

雙指拖曳縮放地圖、單指拖曳平移地圖,書面會隨之縮放。

若使用者位置非位在地圖中心點,點擊右下方定位圖示,即可自動找尋使用者位置。

![](_page_34_Figure_3.jpeg)

# **4.4 地圖顯示-環保標章旅館**

點選床鋪圖示,可查看該環保標章旅館詳細資訊。

點選前往導航,畫面將轉跳至GoogleMap,並完成路線規劃。

![](_page_35_Figure_3.jpeg)
## **4.4 地圖顯示-環保標章旅館**

點選床鋪圖示,可查看該環保標章旅館詳細資訊。

點選撥打電話,畫⾯會顯示通話提示訊息。點選通話即可撥出。

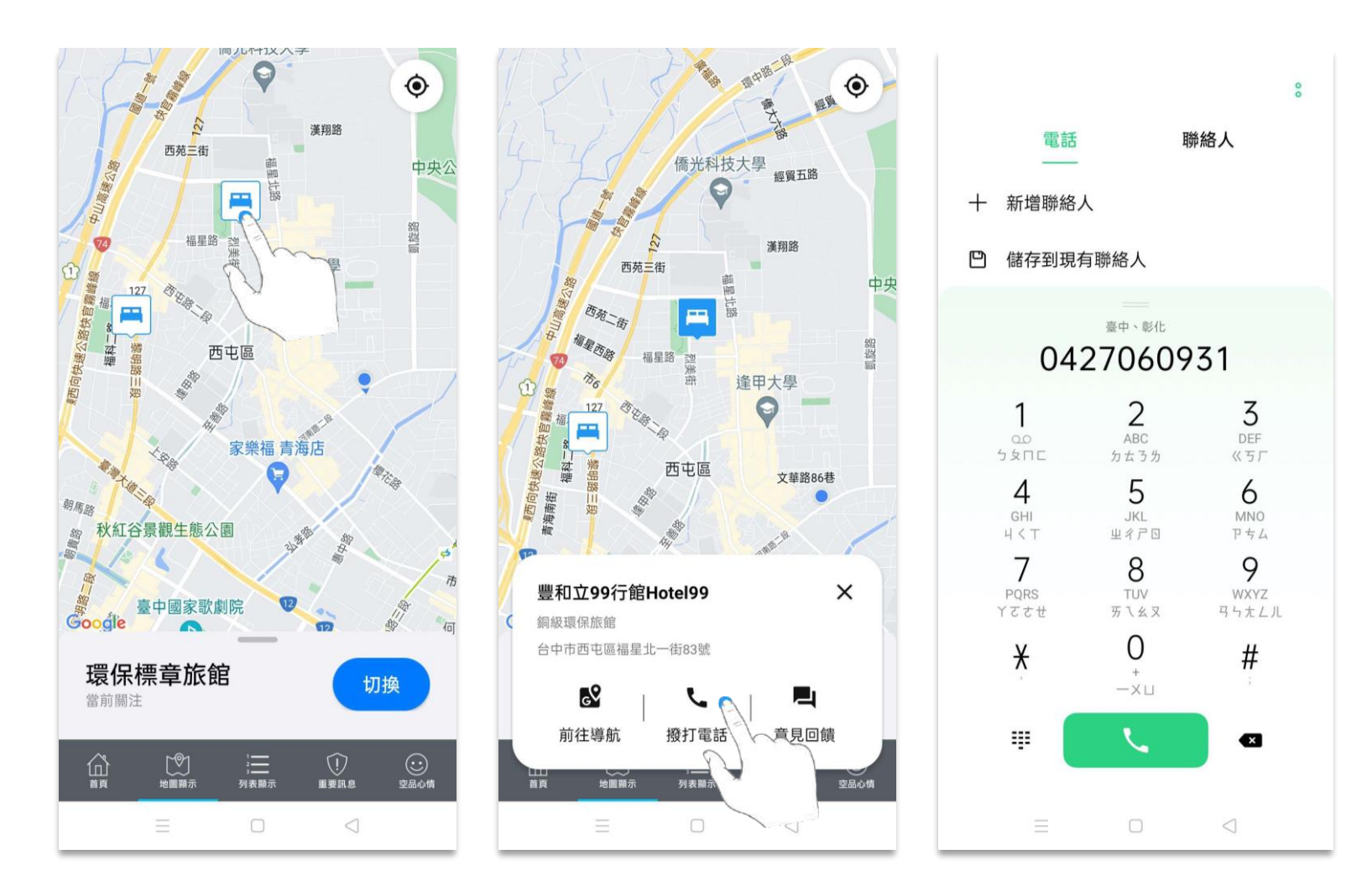

## **4.4 地圖顯示-環保標章旅館**

點選床鋪圖示,可查看該環保標章旅館詳細資訊。

點擊意見回饋,可進行環保標章旅館位置不正確回報;傳送後,若成功送出將顯示回饋成功訊息。

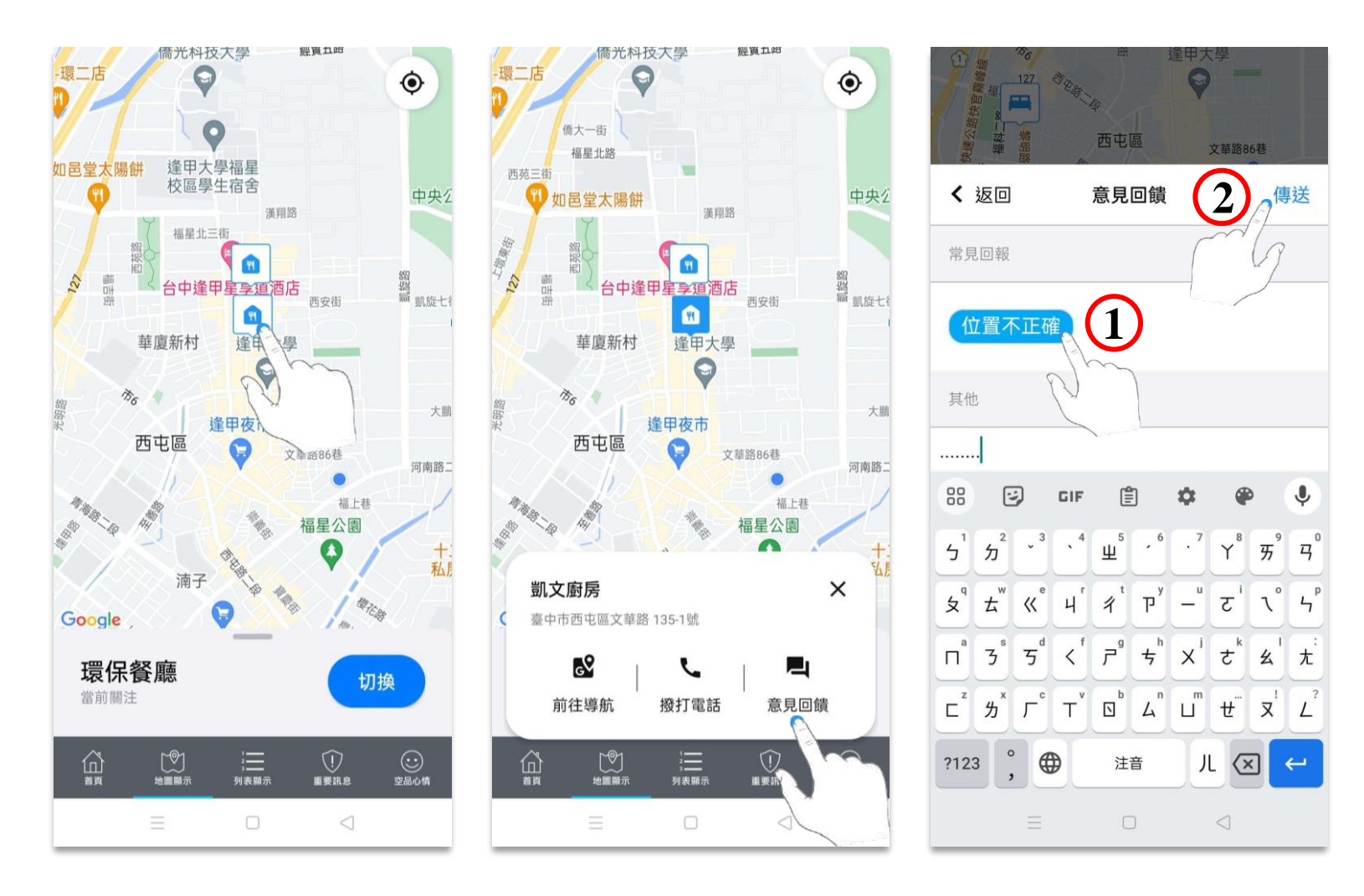

進入地圖顯示時,系統預設地圖為國家空品測站,必須先開啟左下方選單,將地圖切換為公共廁所。

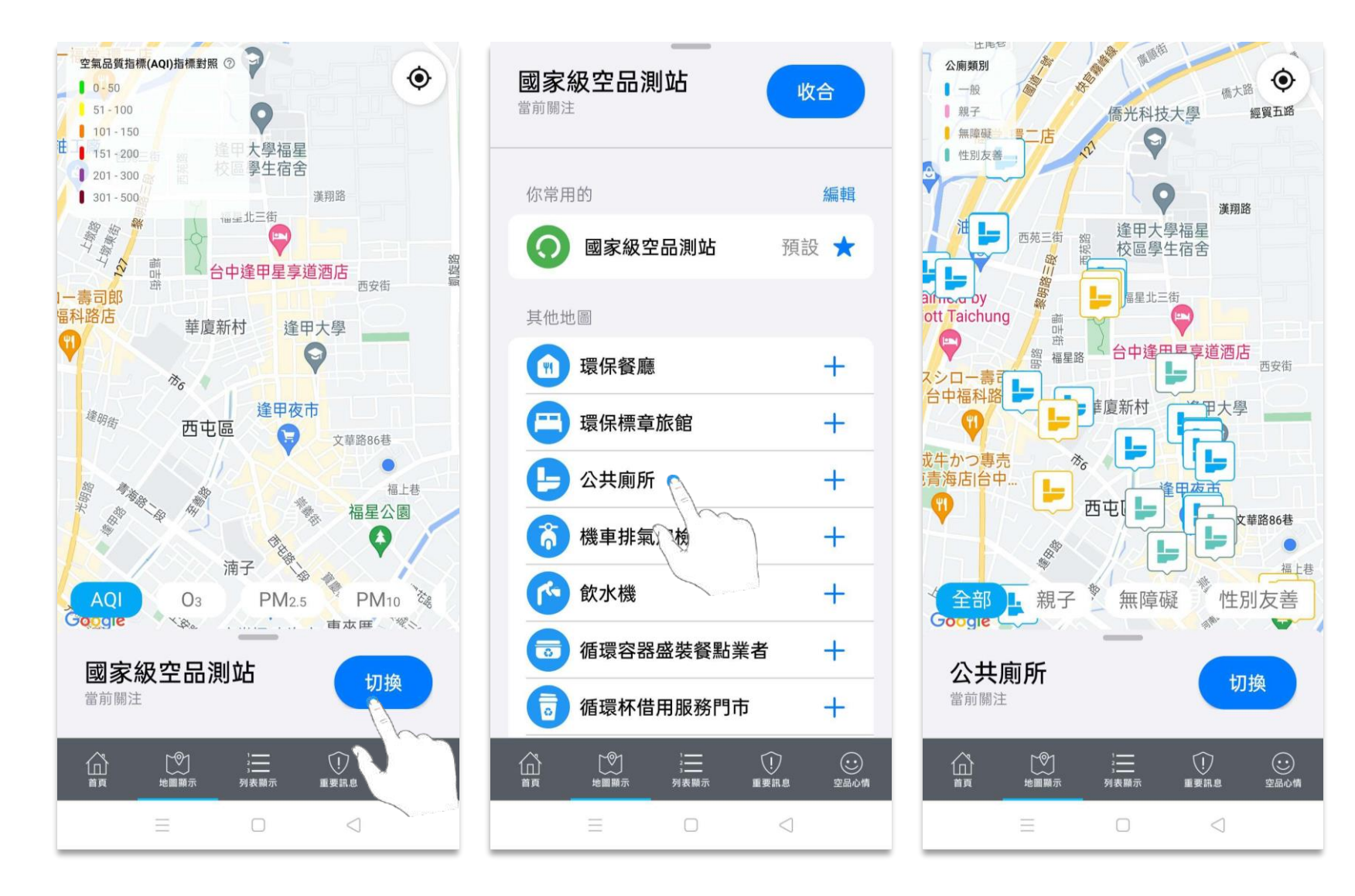

雙指拖曳縮放地圖、單指拖曳平移地圖,書面會隨之縮放。

若使用者位置非位在地圖中心點,點擊右下方定位圖示,即可自動找尋使用者位置。

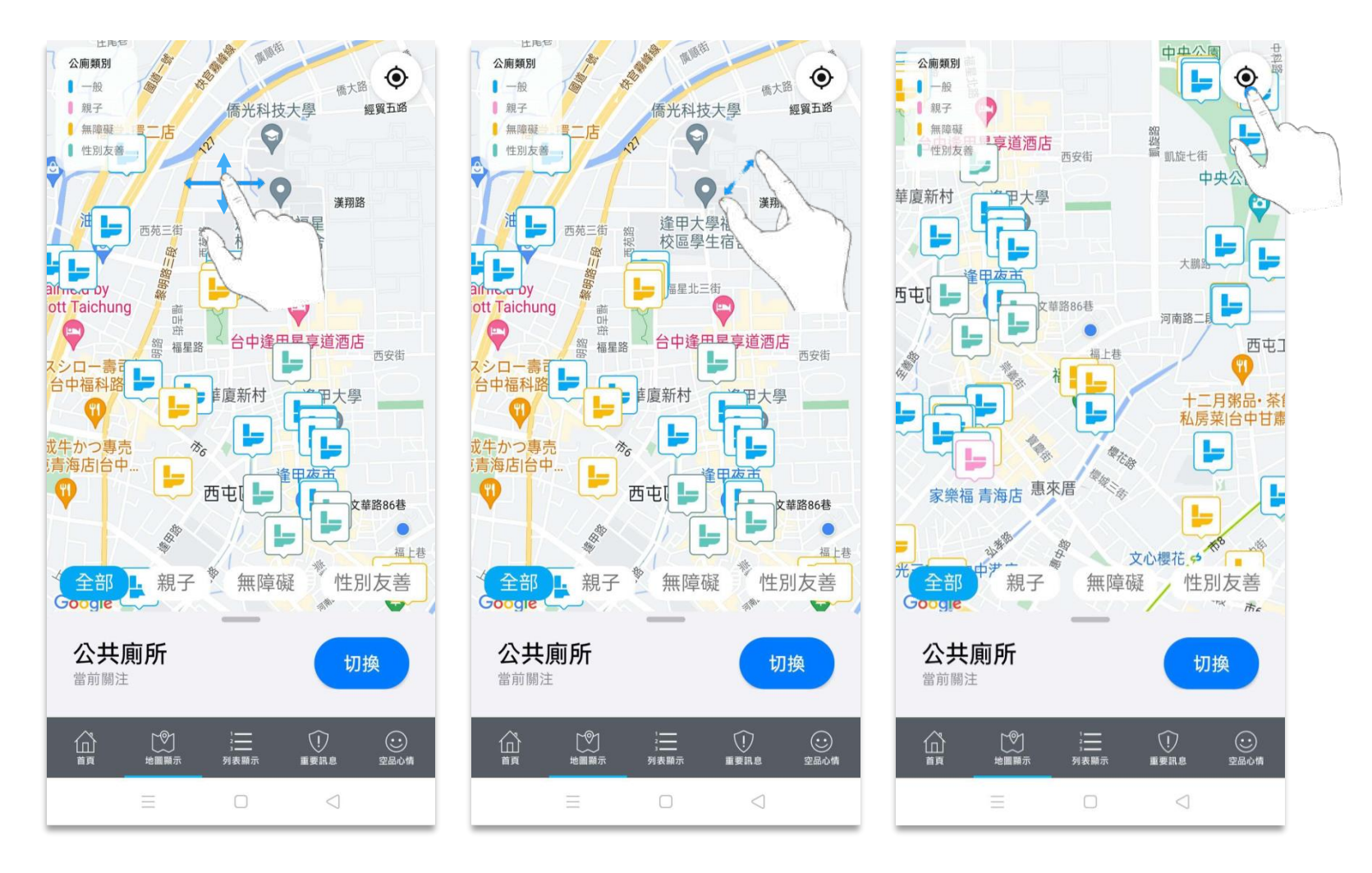

下方選單為公共廁所類型的選項,點選即可切換各種公共廁所地圖。

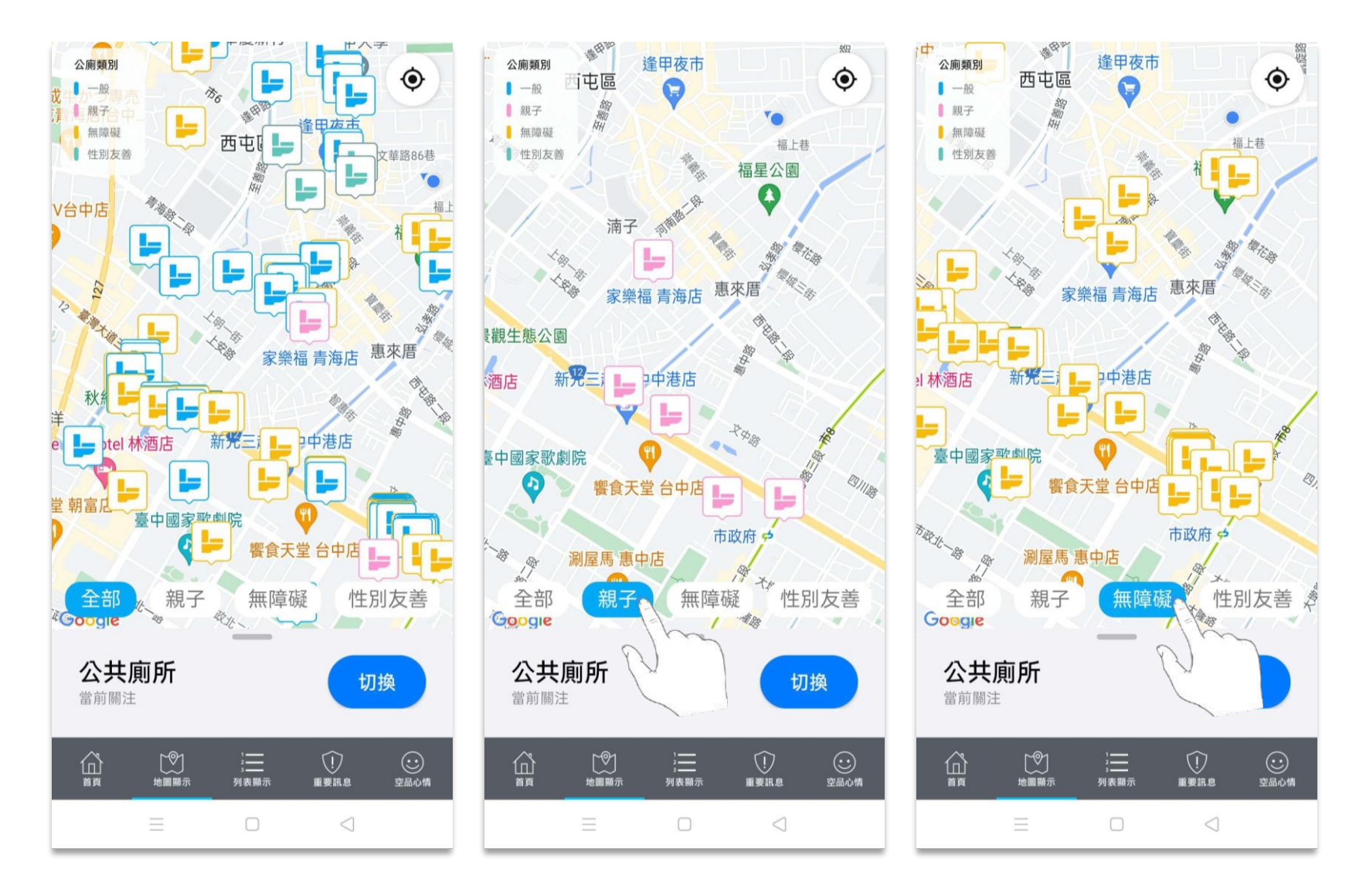

點選馬桶圖示,可查看該公共廁所細資訊。

點選前往導航,畫面將轉跳至GoogleMap,並完成路線規劃。

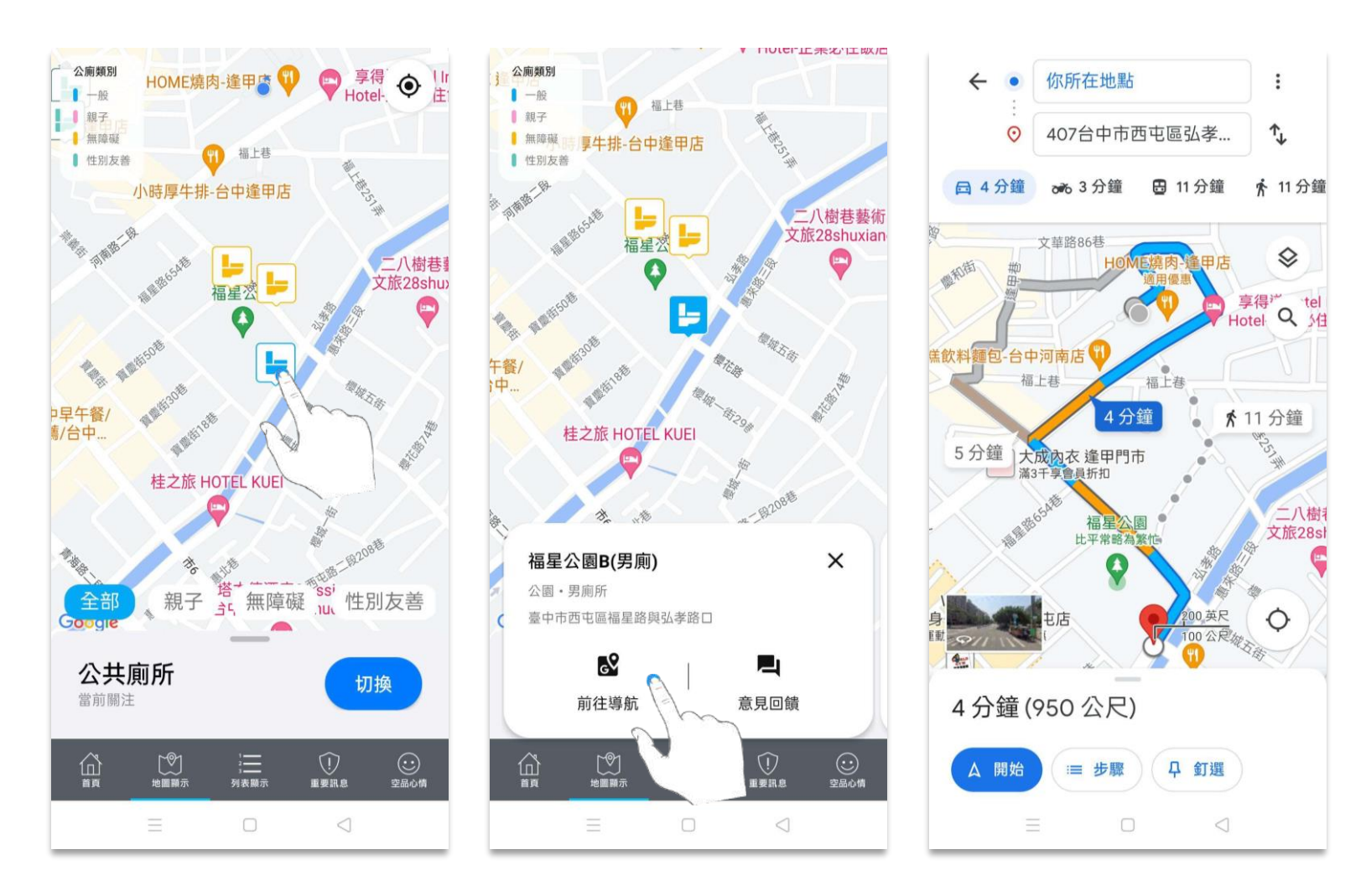

點選馬桶圖示,可查看該公共廁所詳細資訊。

#### 點擊意見回饋,連結至公共廁所意見回饋網頁。

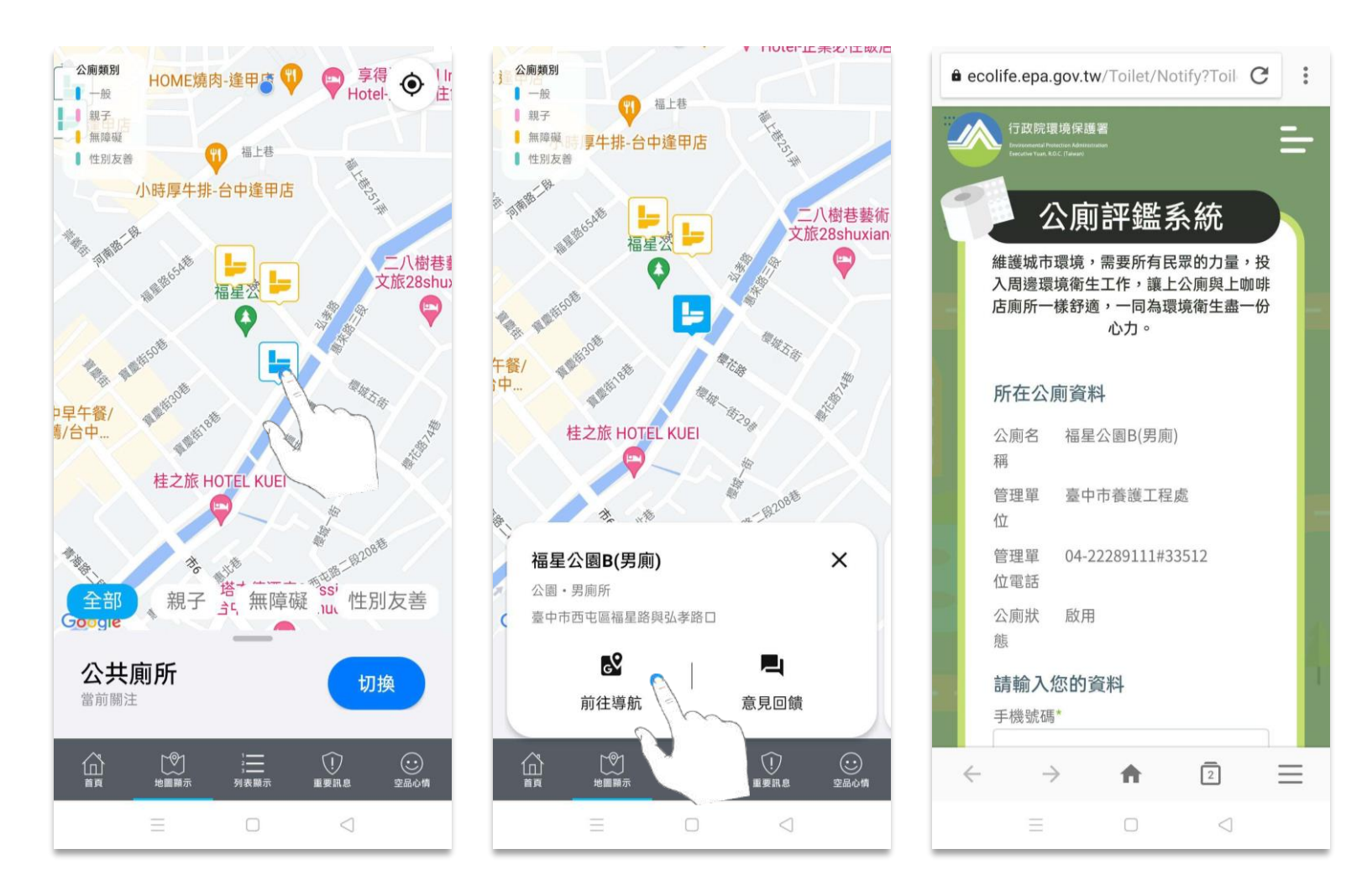

谁入地圖顯示時,系統預設地圖為國家空品測站,必須先開啟左下方選單,將地圖切換為機車排氣定檢站。

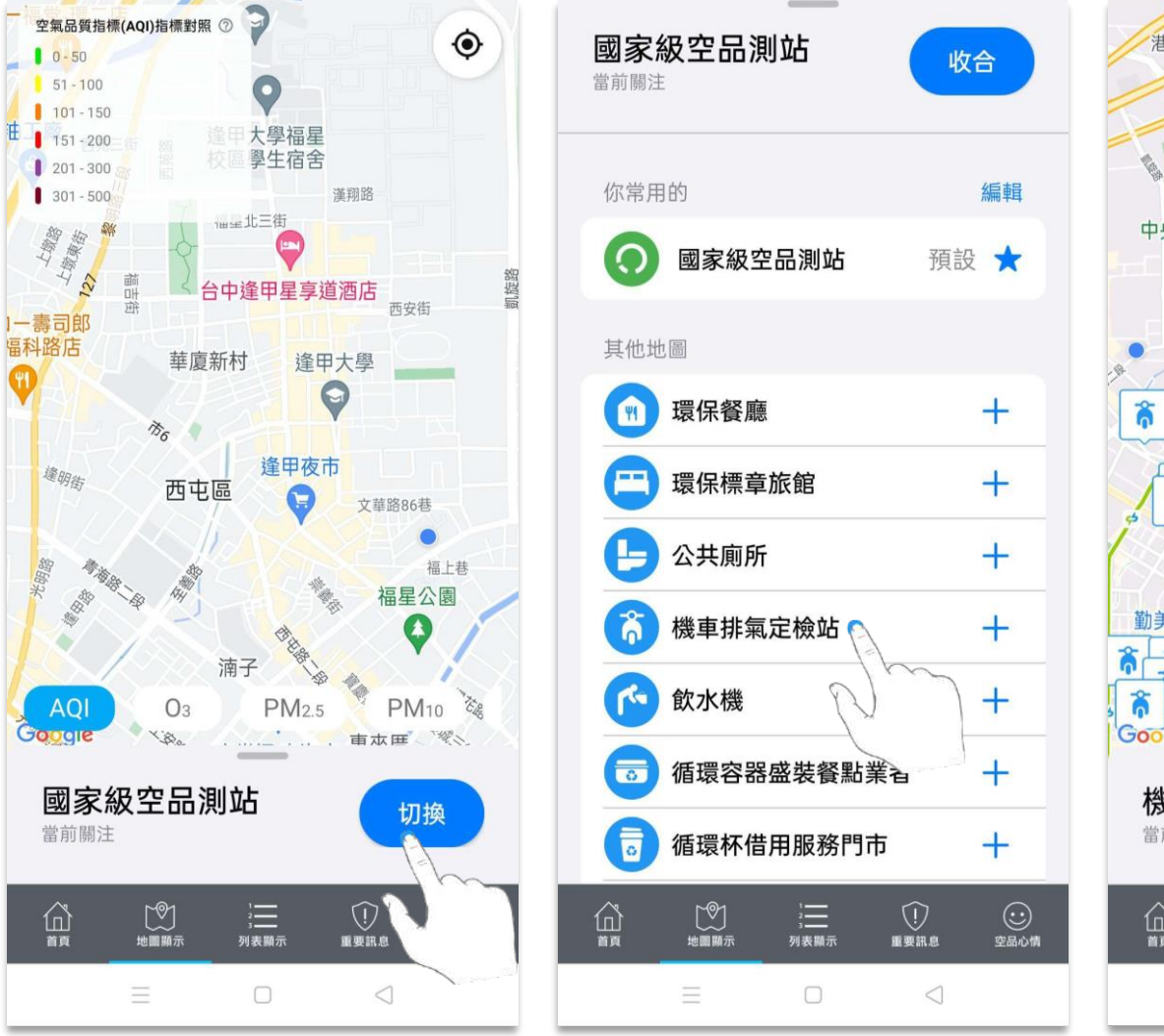

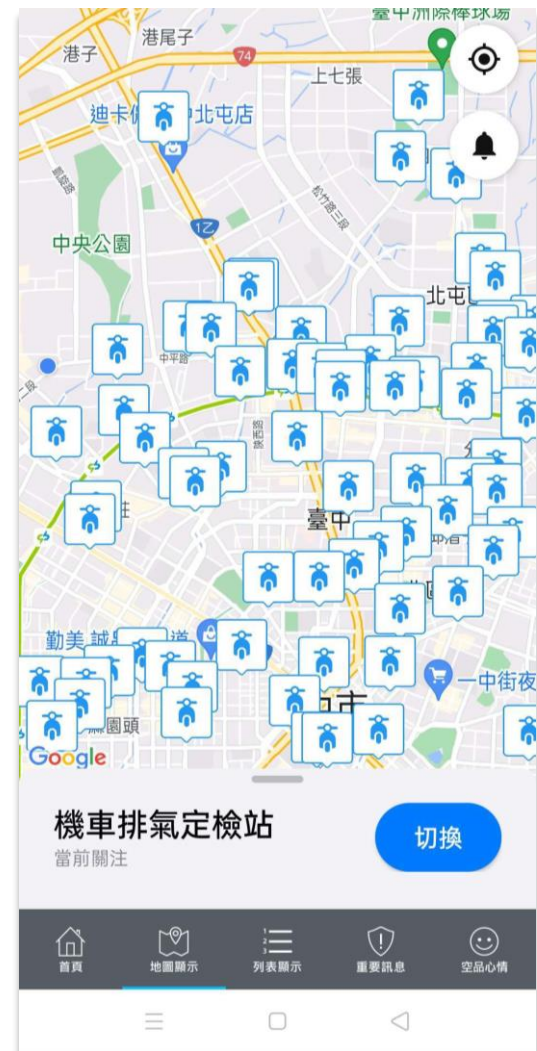

點選訂閱後,可直接輸入車號進行訂閱作業;

點選我暫時不要,畫面會跳轉至機車排氣定檢站地圖頁面。

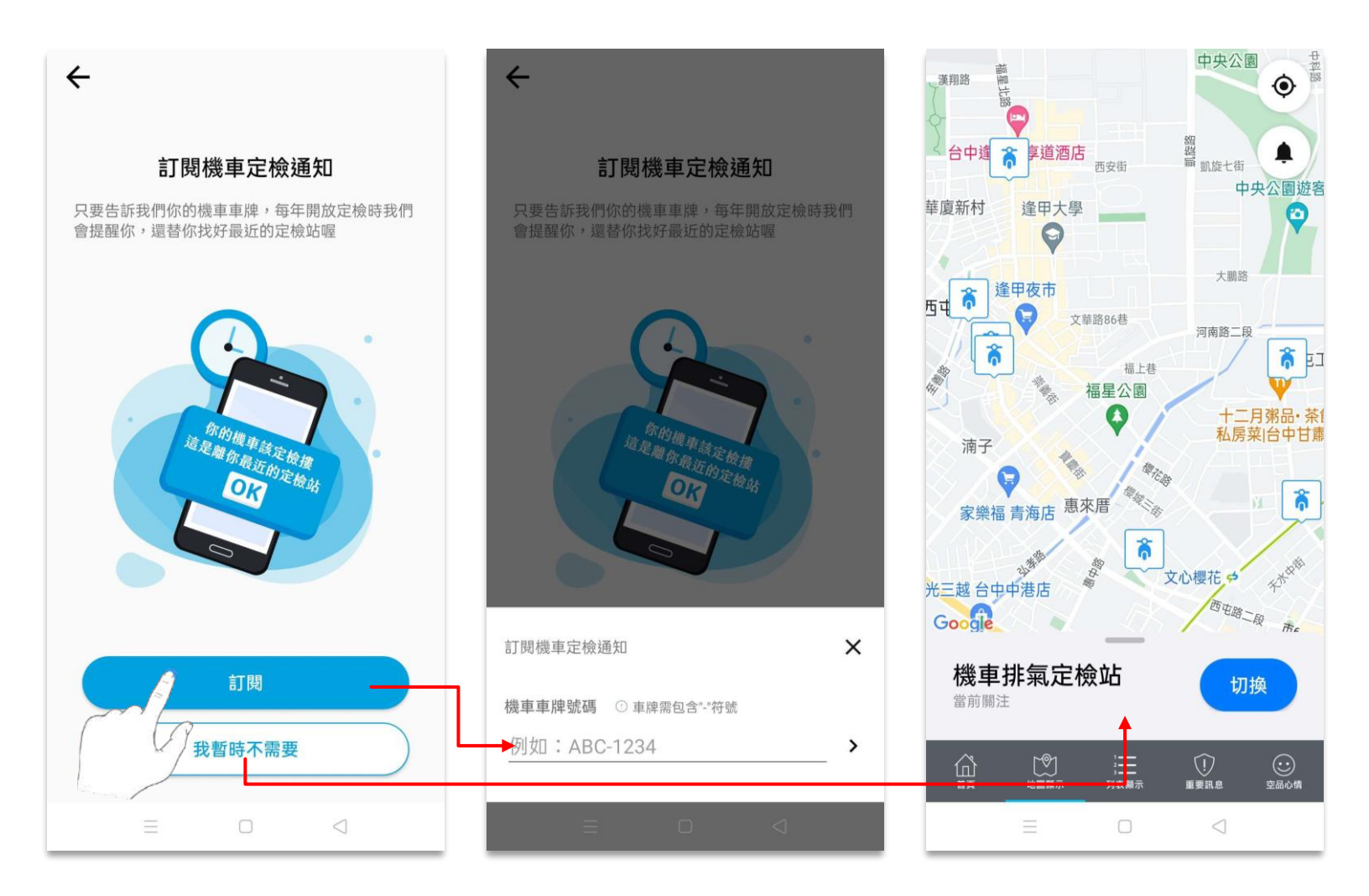

雙指拖曳縮放地圖、單指拖曳平移地圖,書面會隨之縮放。

若使用者位置非位在地圖中心點,點擊右下方定位圖示,即可自動找尋使用者位置。

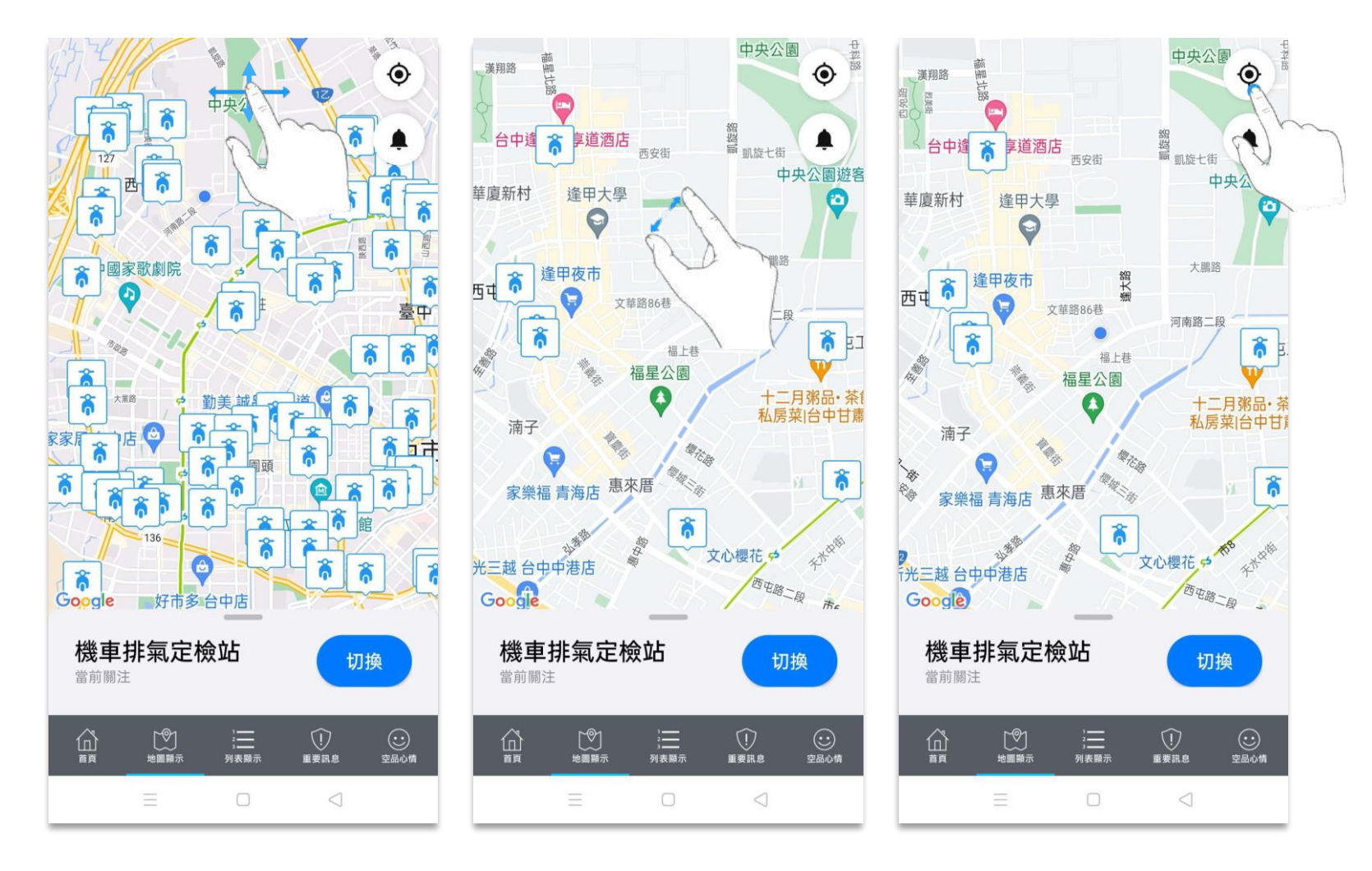

點選機車圖示,可查看該機車排氣定檢站詳細資訊。

點選撥打電話,畫⾯會顯示通話提示訊息。點選通話即可撥出。

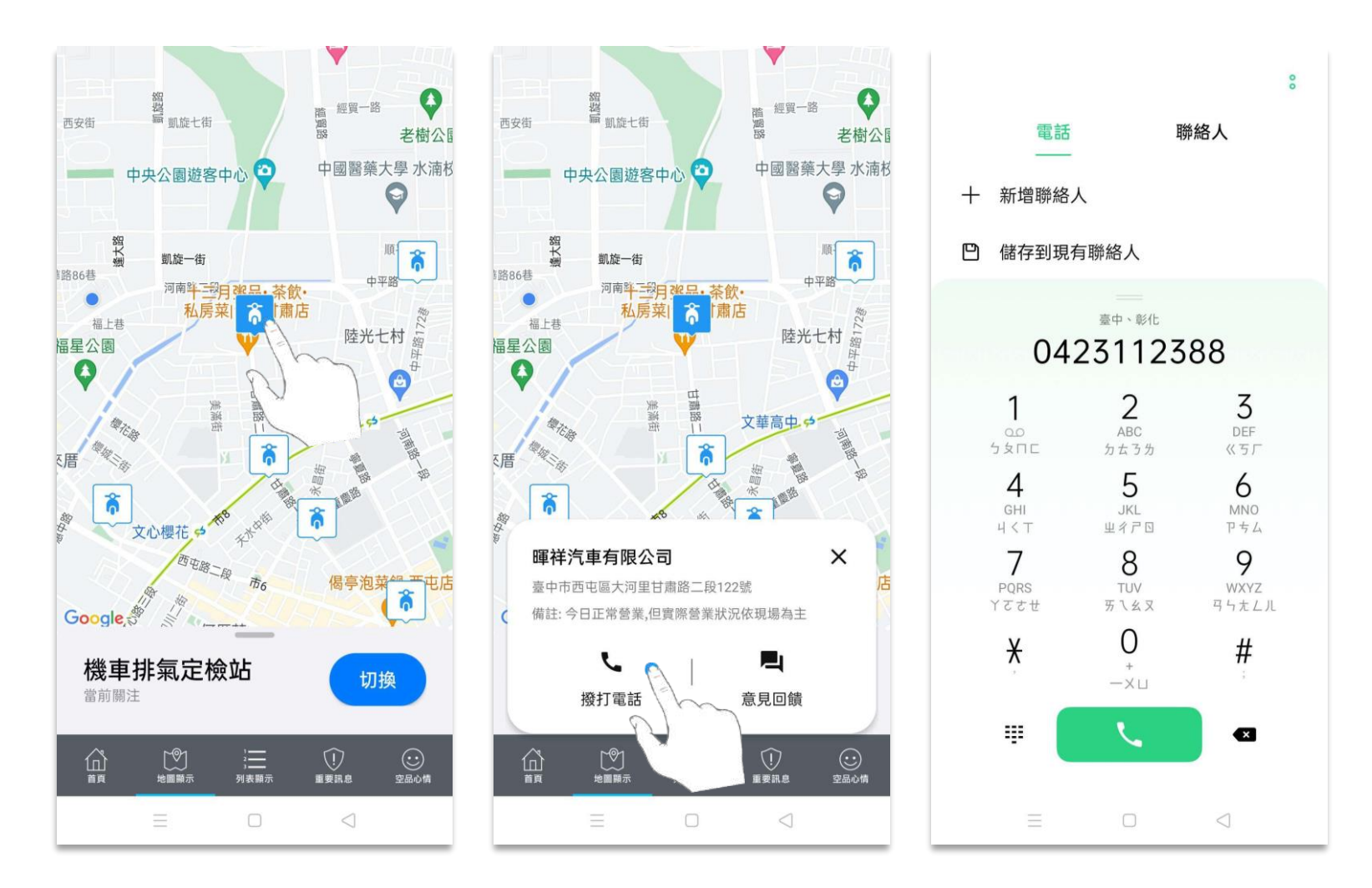

點選機車圖示,可查看該機車排氣定檢站詳細資訊。

點擊意見回饋,可進行機車排氣定檢站位置不正確回報;傳送後,若成功送出將顯示回饋成功訊息。

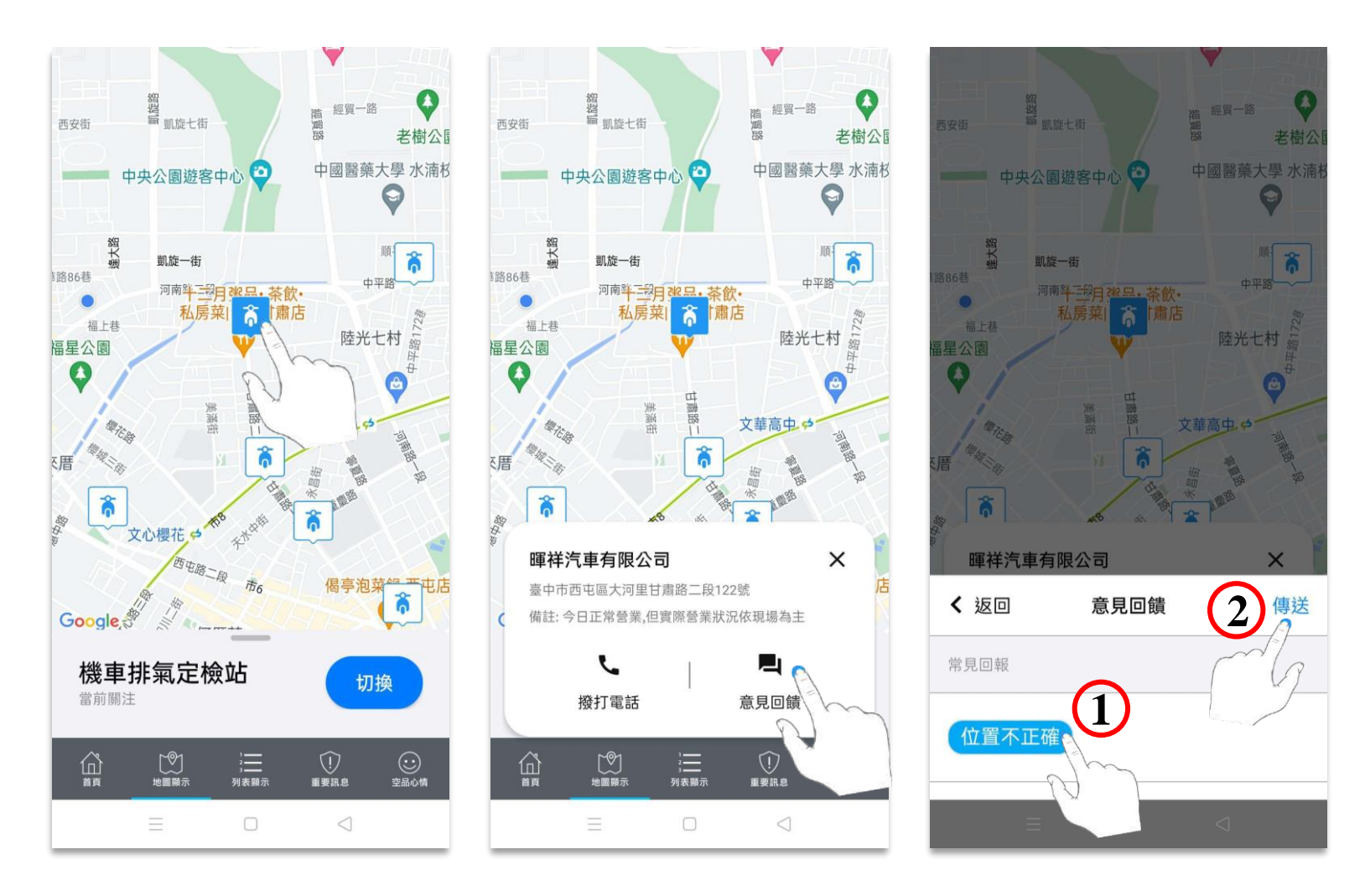

點擊右上角鈴鐺圖示,進入定檢通知頁面。點擊新增或右上方+圖示,再於車牌號碼欄位輸入車牌, 最終點選鍵盤 GO 即可完成訂閱。

若訂閱成功,畫面將顯示訂閱成功訊息,車牌也顯示於定檢通知列表中;若訂閱失敗,畫面則顯示訂閱失敗訊息。

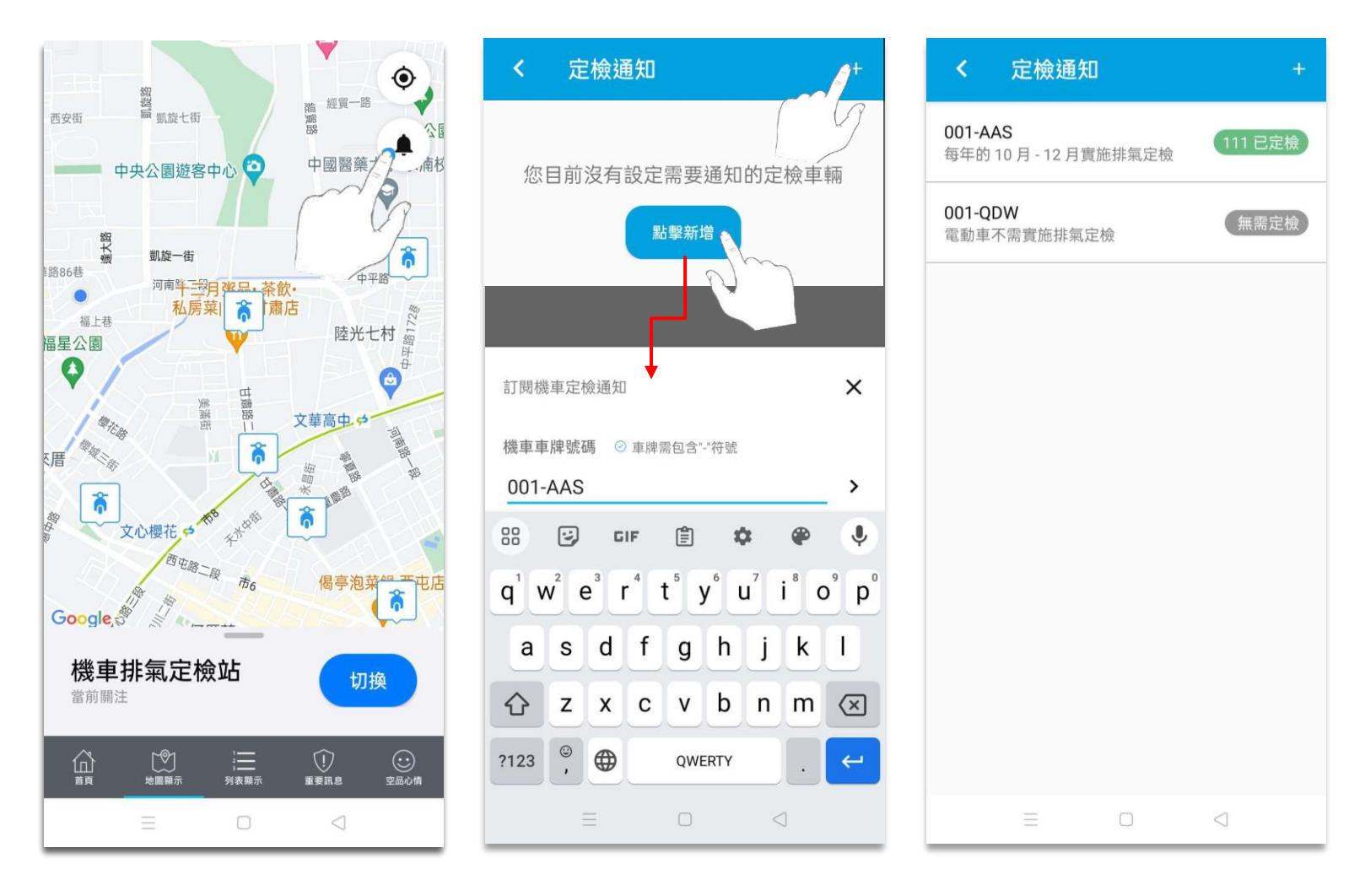

點擊右上角鈴鐺圖示,進入定檢通知頁面。取消車輛訂閱方式有二

1.向右滑移車牌碼,再點擊刪除;2.點選向右鍵進入詳細資訊頁,再點擊刪除此車輛。

删除成功時,畫面出現刪除成功訊息,且車牌未出現於定檢通知列表中

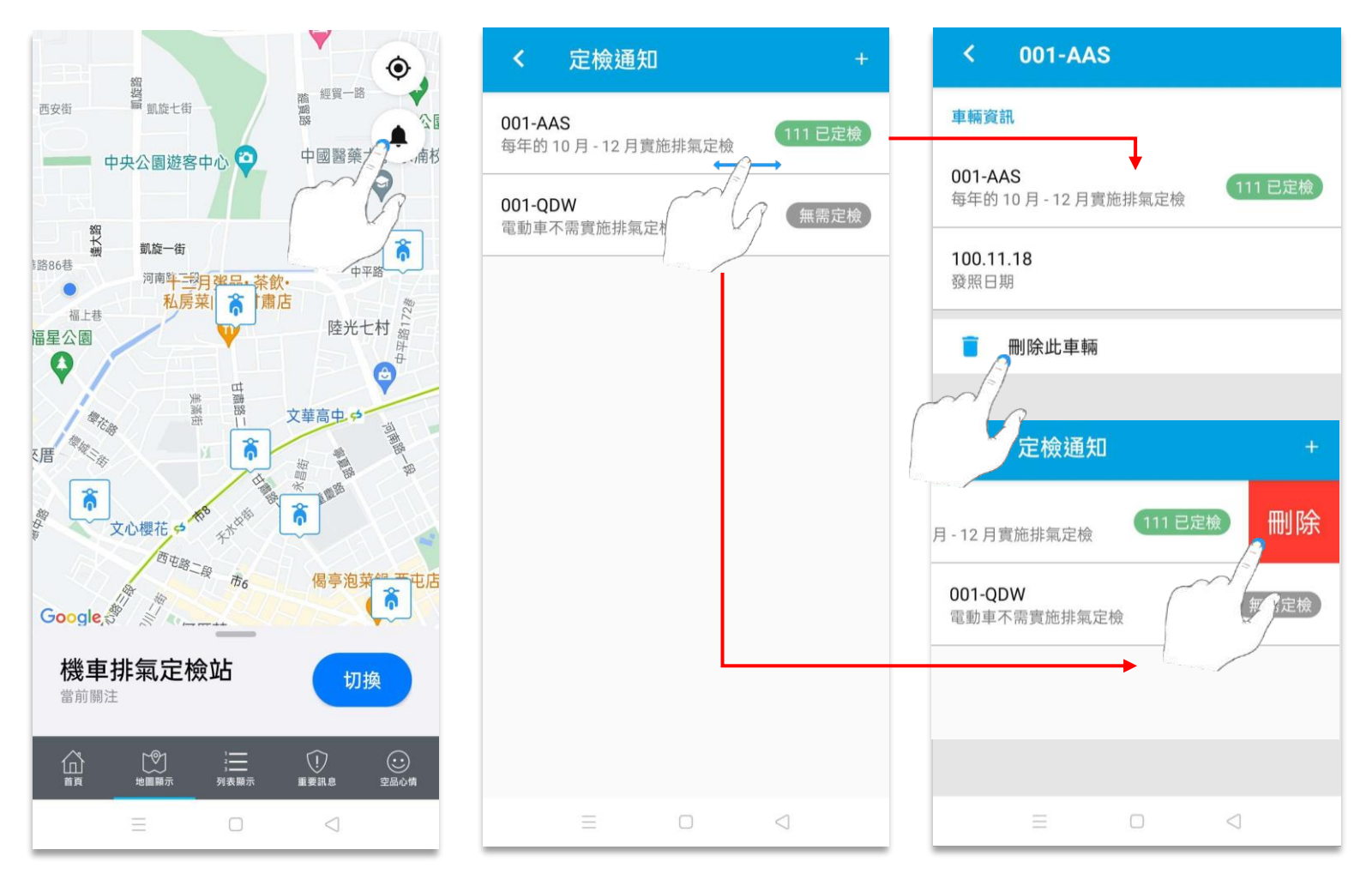

進入地圖顯示時,系統預設地圖為國家空品測站,必須先開啟左下方選單,將地圖切換為飲水機。

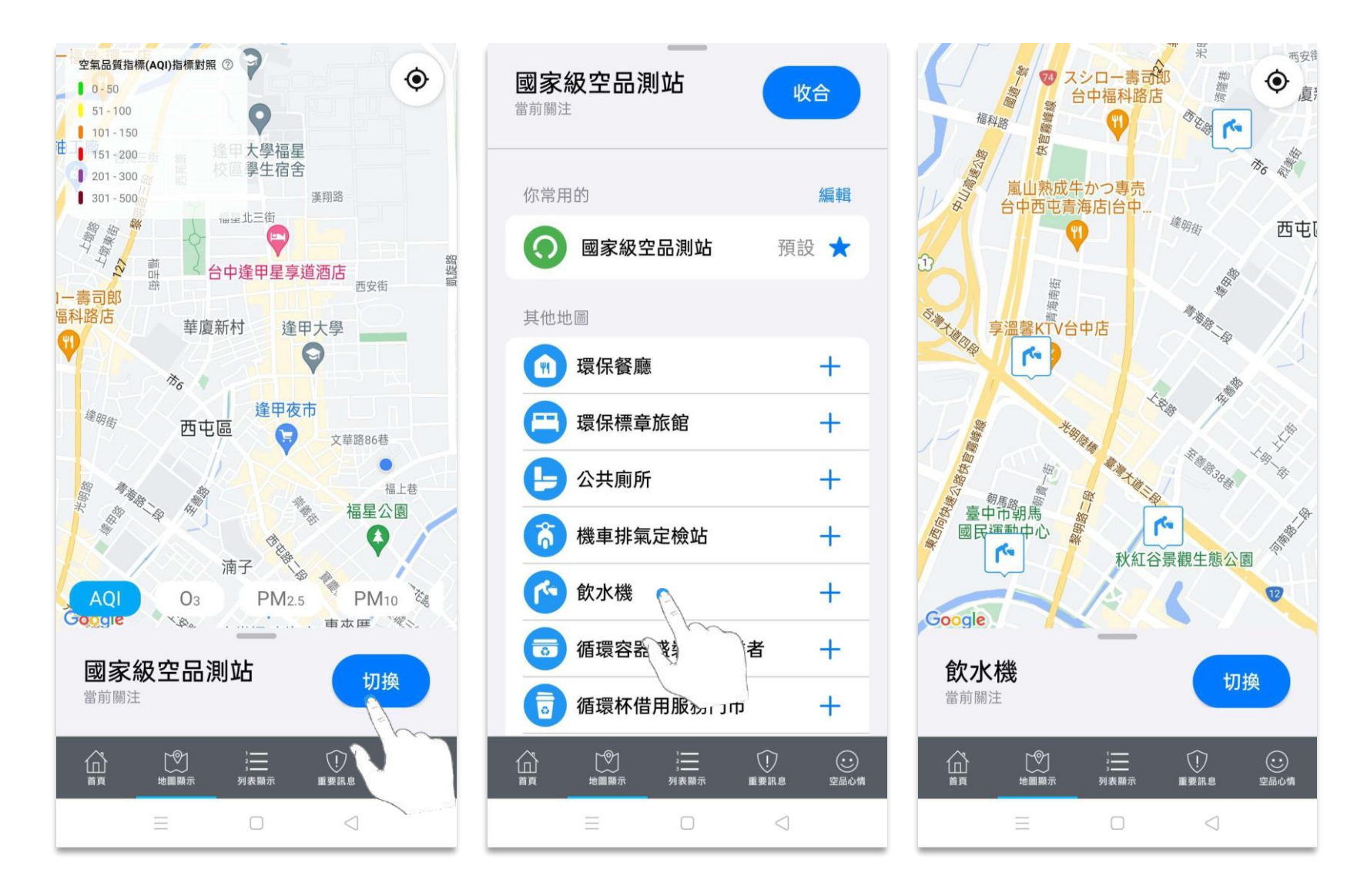

雙指拖曳縮放地圖、單指拖曳平移地圖,書面會隨之縮放。

若使用者位置非位在地圖中心點,點擊右下方定位圖示,即可自動找尋使用者位置。

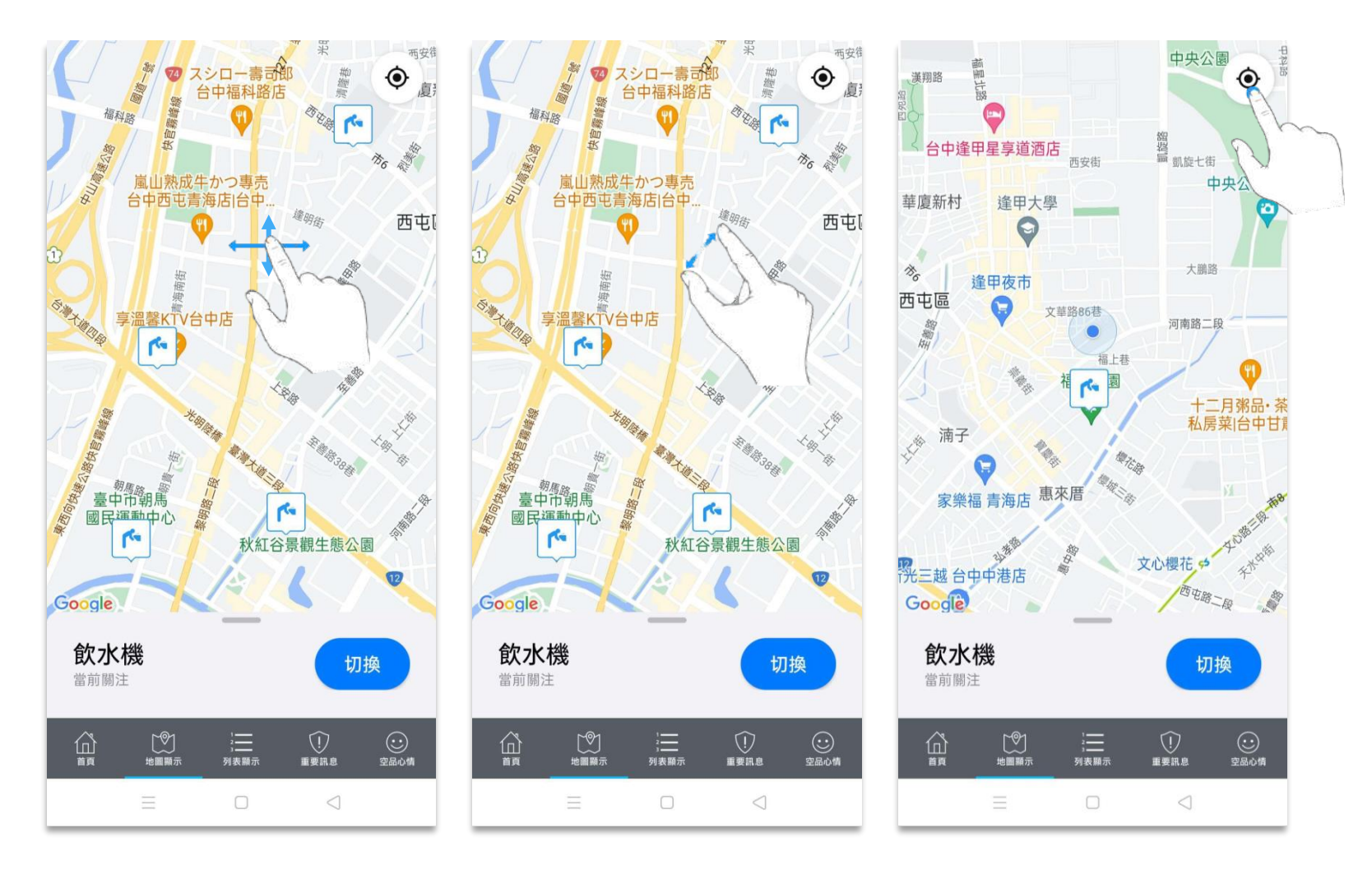

點選飲水機圖示,可查看該飲水機詳細資訊。

點選前往導航,畫面將轉跳至GoogleMap,並完成路線規劃。

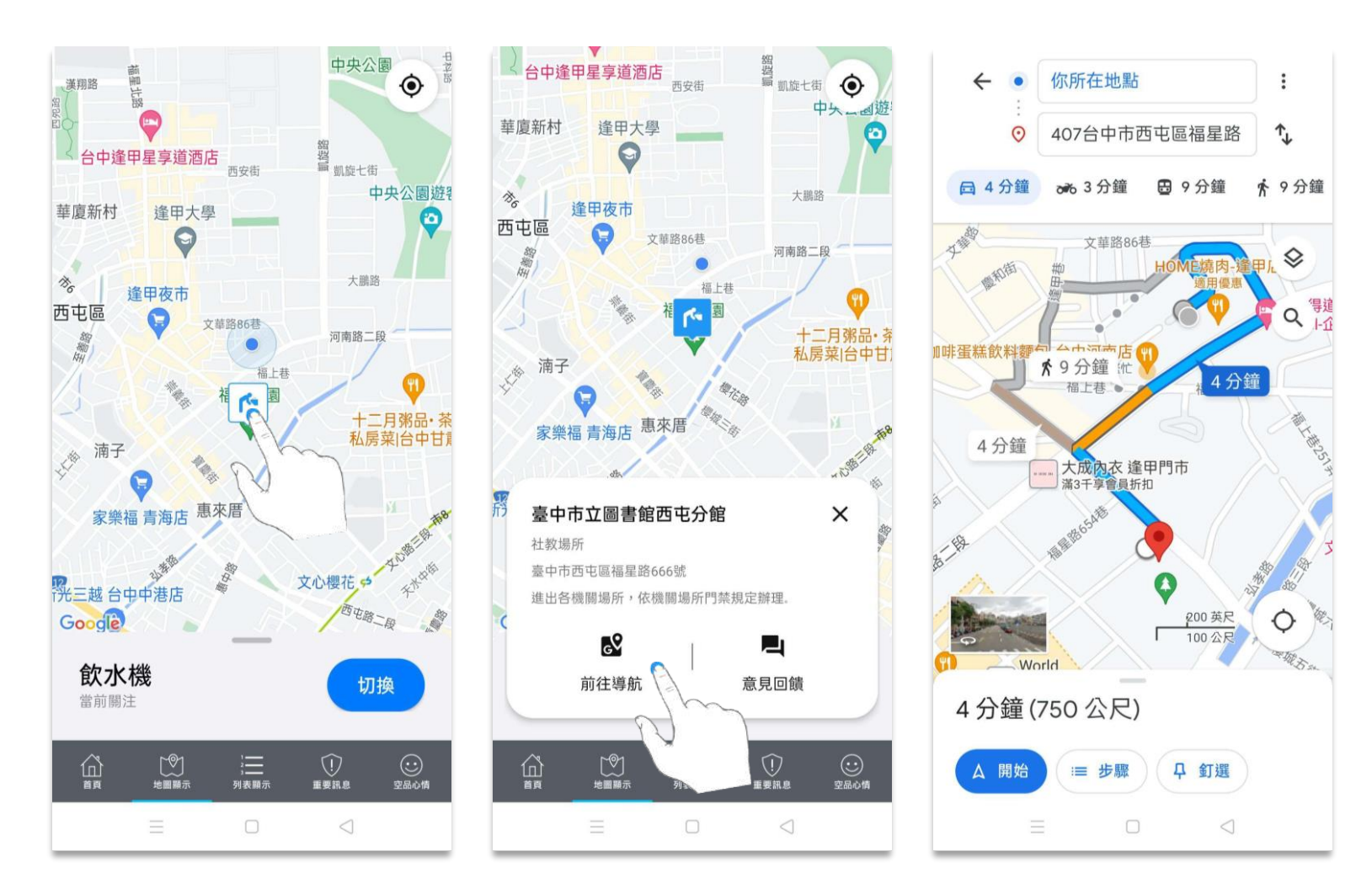

點選飲水機圖示,可查看該飲水機詳細資訊。

點擊意見回饋,可進行飲水機位置不正確回報;傳送後,若成功送出將顯示回饋成功訊息。

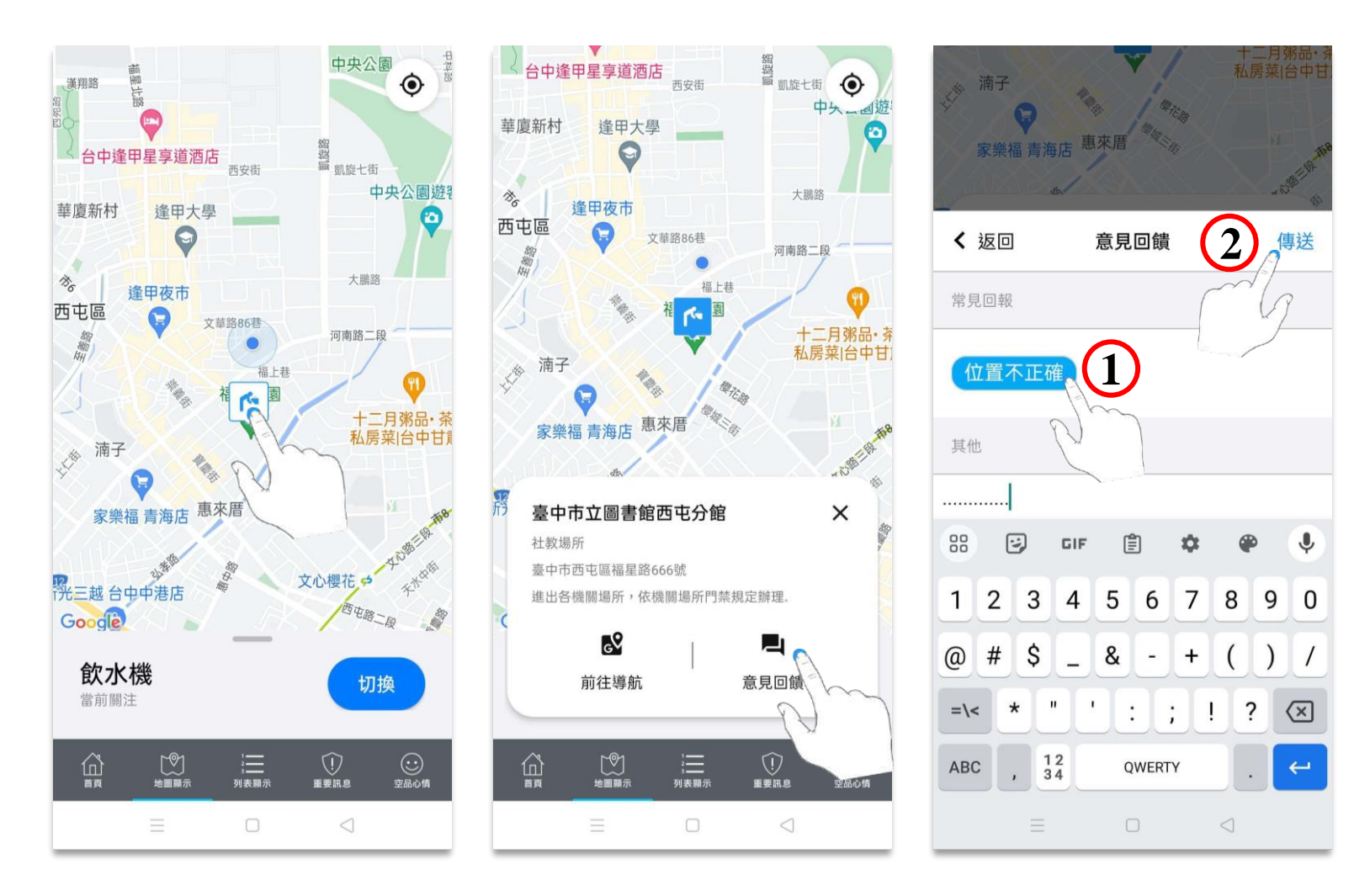

進入地圖顯示時,系統預設地圖為國家空品測站,必須先開啟左下方選單,將地圖切換為循環容器盛裝餐點業者。

dial a

 $\overline{\phantom{a}}$ 

三義

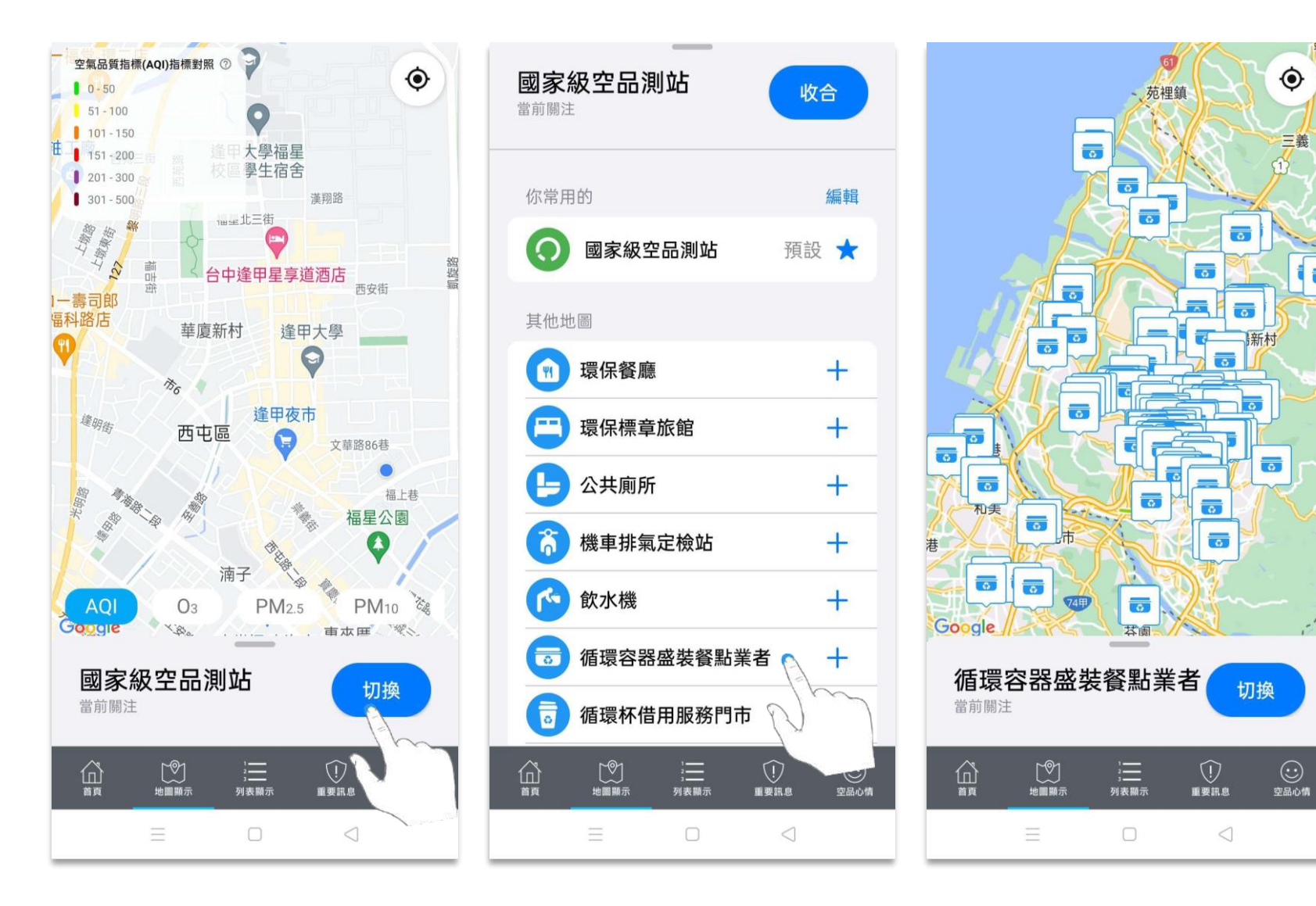

雙指拖曳縮放地圖、單指拖曳平移地圖,書面會隨之縮放。

若使用者位置非位在地圖中心點,點擊右下方定位圖示,即可自動找尋使用者位置。

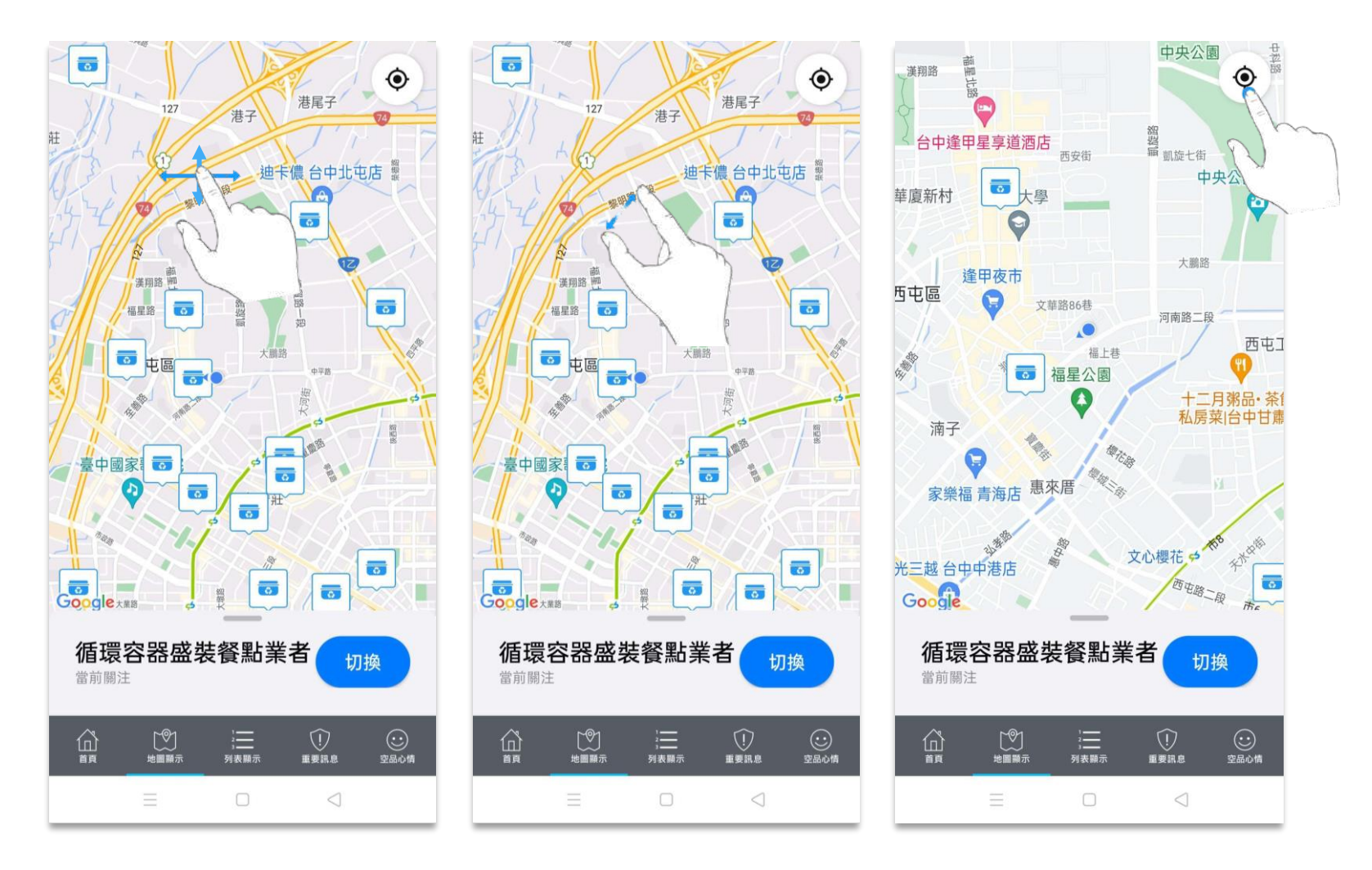

點選容器圖示,可查看該循環容器盛裝餐點業者詳細資訊。

點選前往導航,畫面將轉跳至GoogleMap,並完成路線規劃。

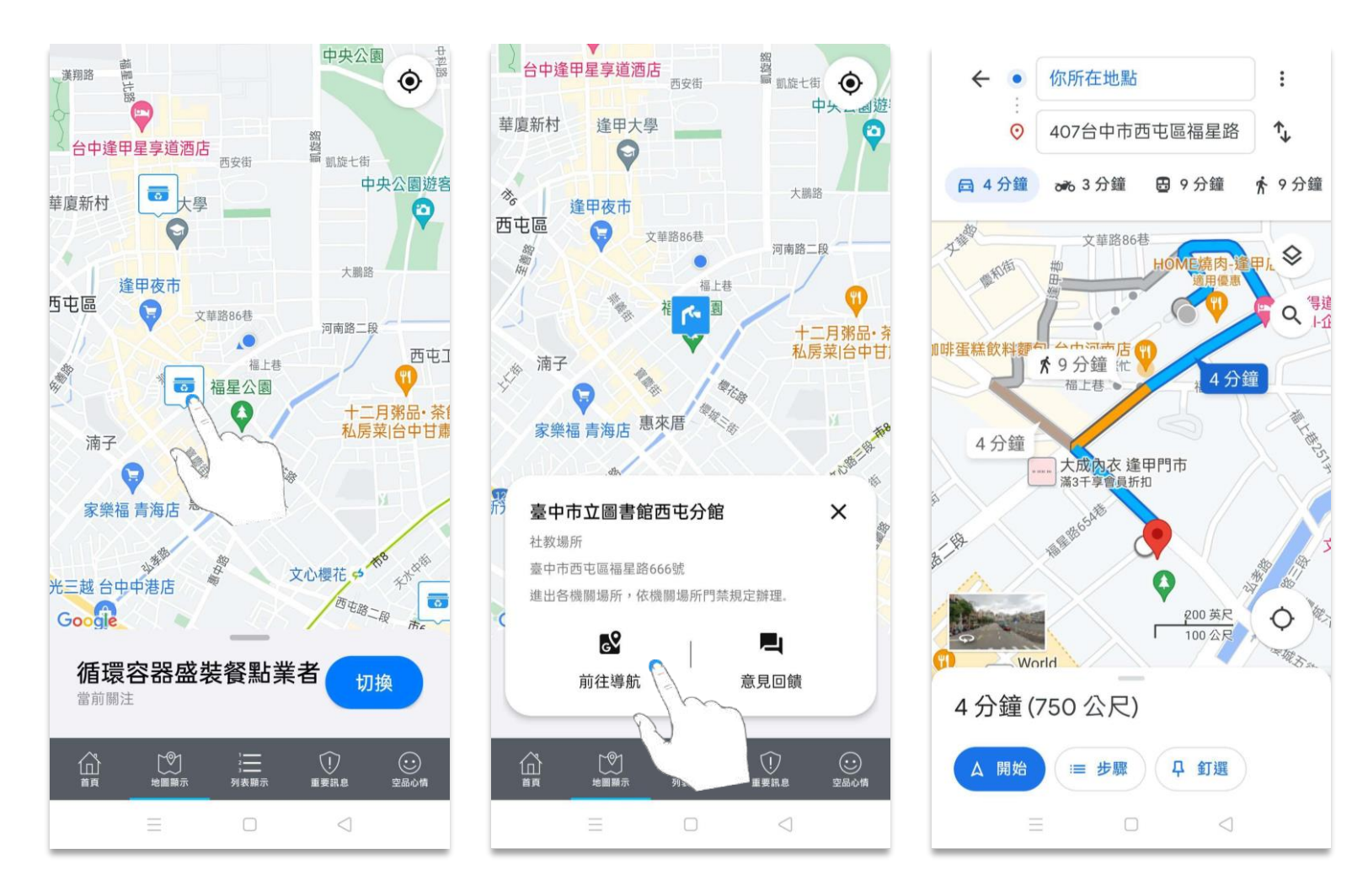

點選容器圖示,可查看該循環容器盛裝餐點業者詳細資訊。

點擊意見回饋,可進行循環容器盛裝餐點業者位置不正確回報;傳送後,若成功送出將顯示回饋成功訊息。

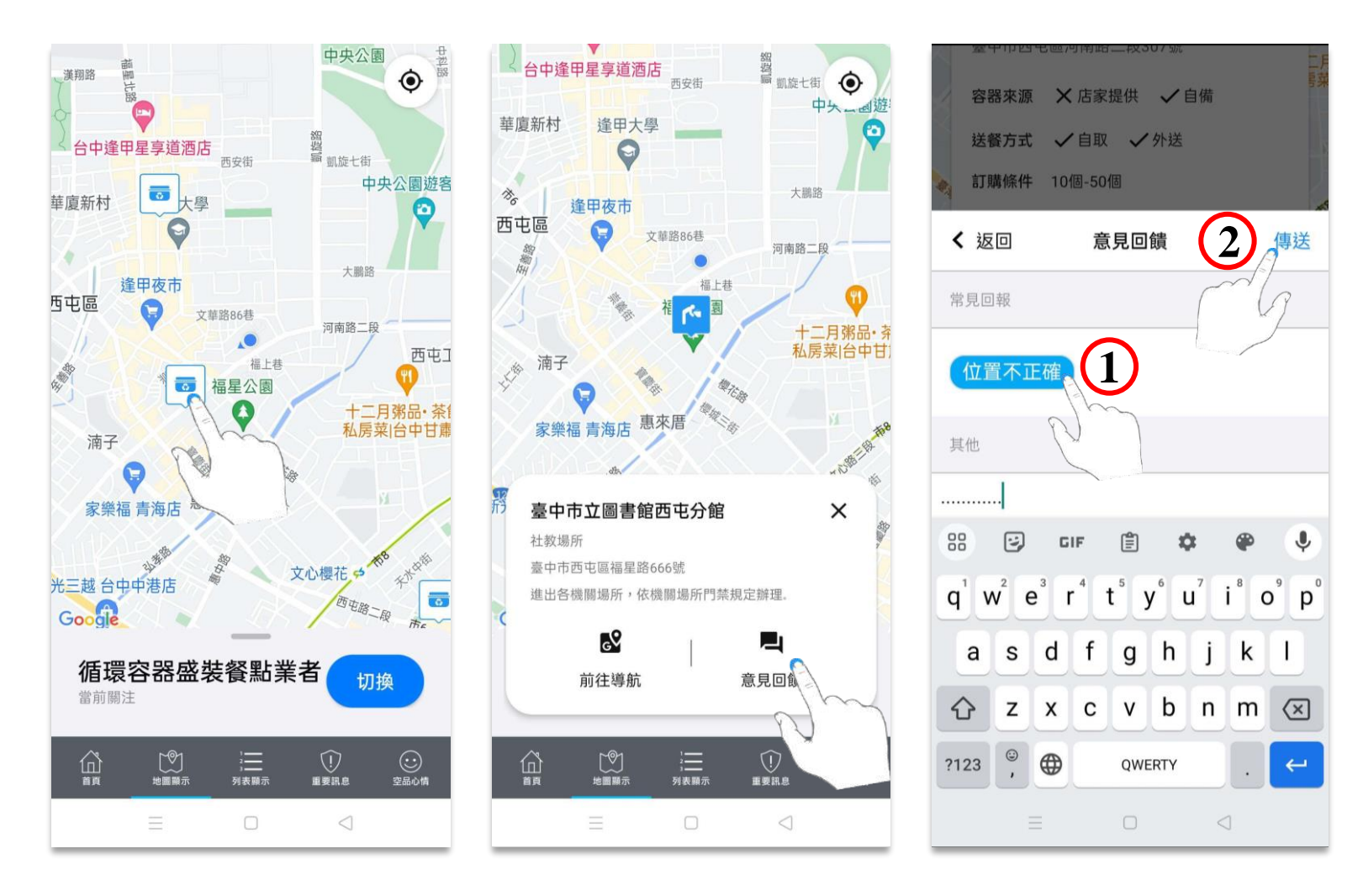

進入地圖顯示時,系統預設地圖為國家空品測站,必須先開啟左下方選單,將地圖切換為循環杯借用服務門市。

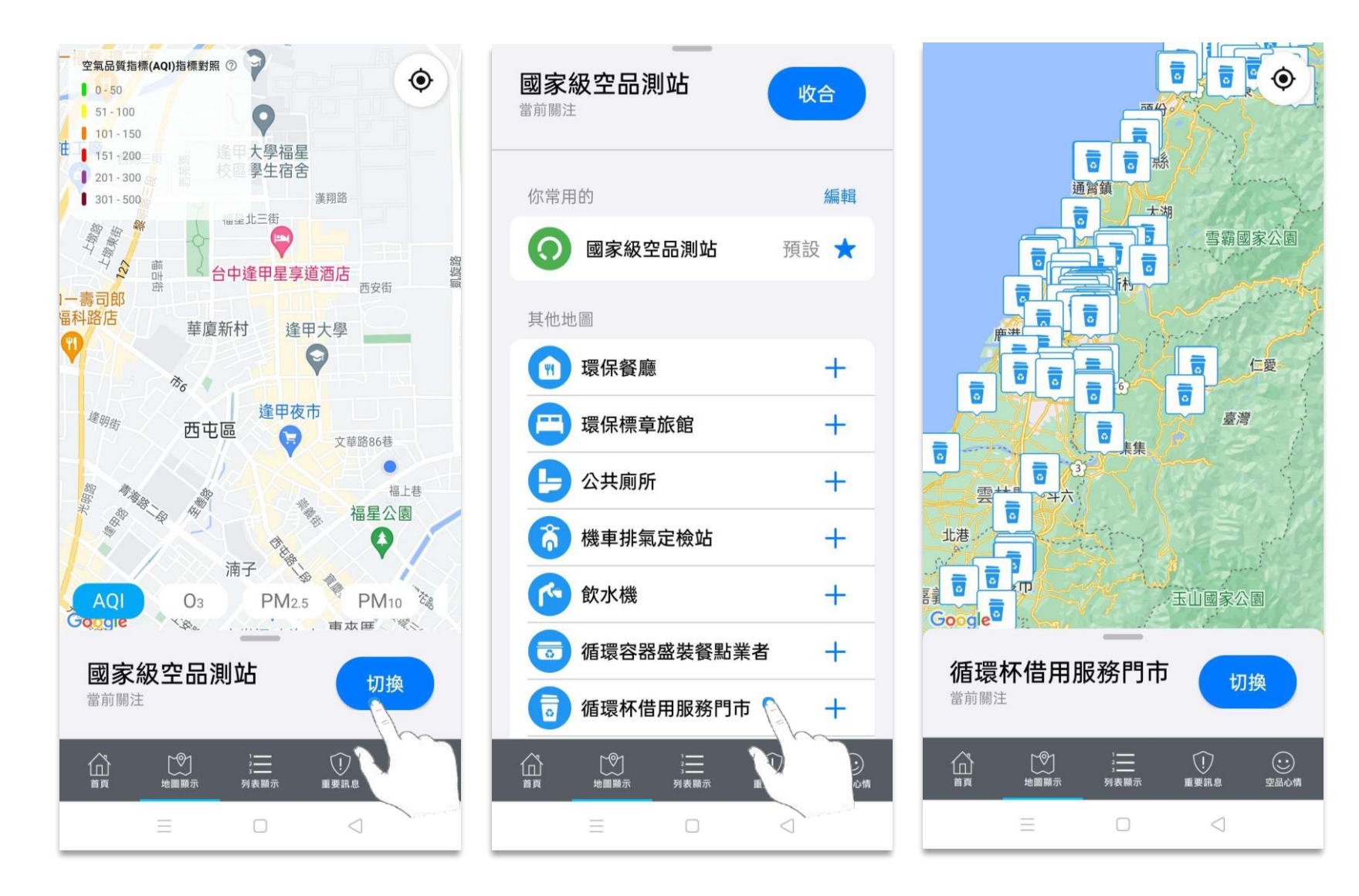

雙指拖曳縮放地圖、單指拖曳平移地圖,書面會隨之縮放。

若使用者位置非位在地圖中心點,點擊右下方定位圖示,即可自動找尋使用者位置。

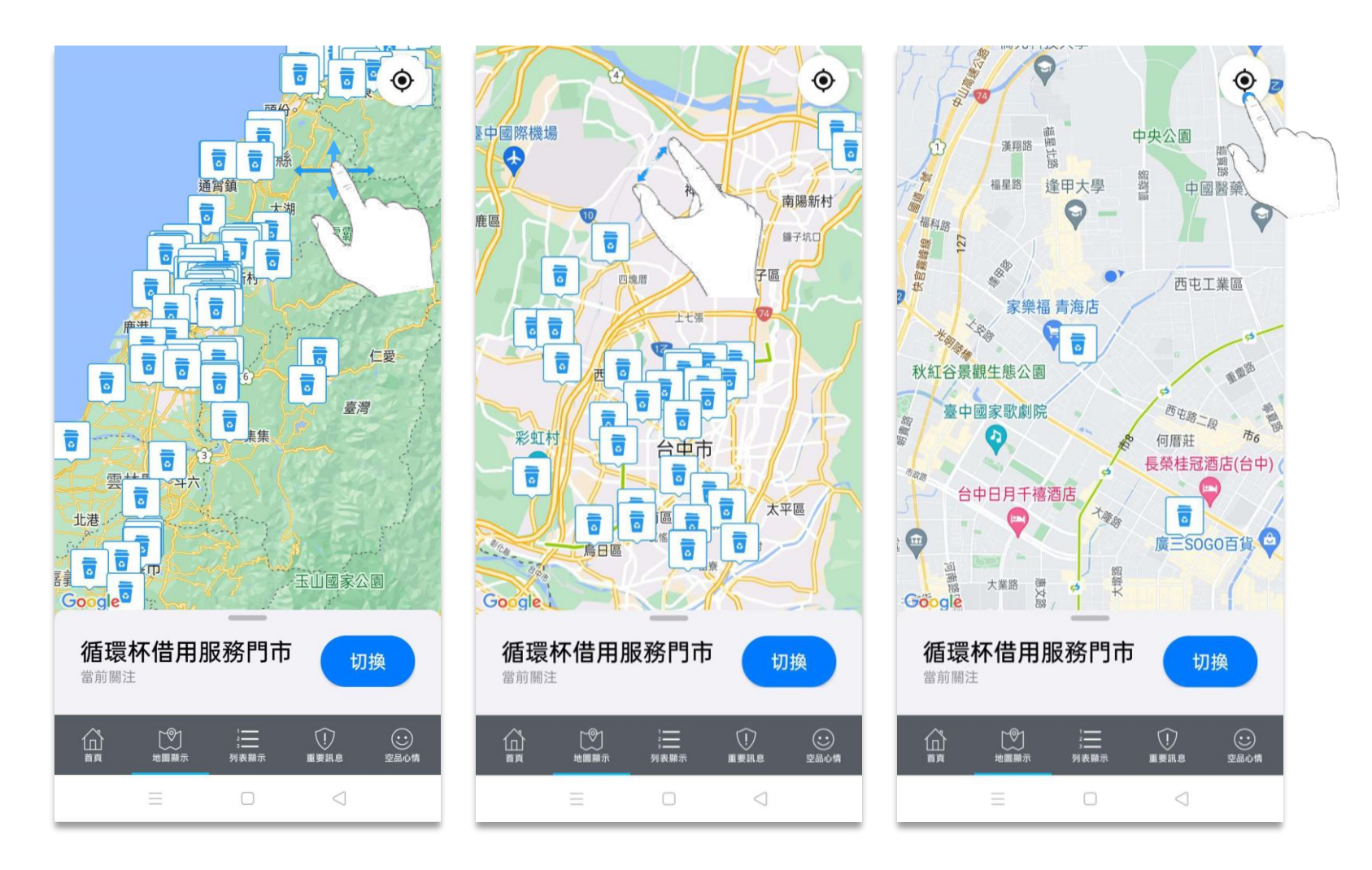

點選杯子圖示,可查看該循環杯借用服務門市詳細資訊。

點選前往導航,畫面將轉跳至GoogleMap,並完成路線規劃。

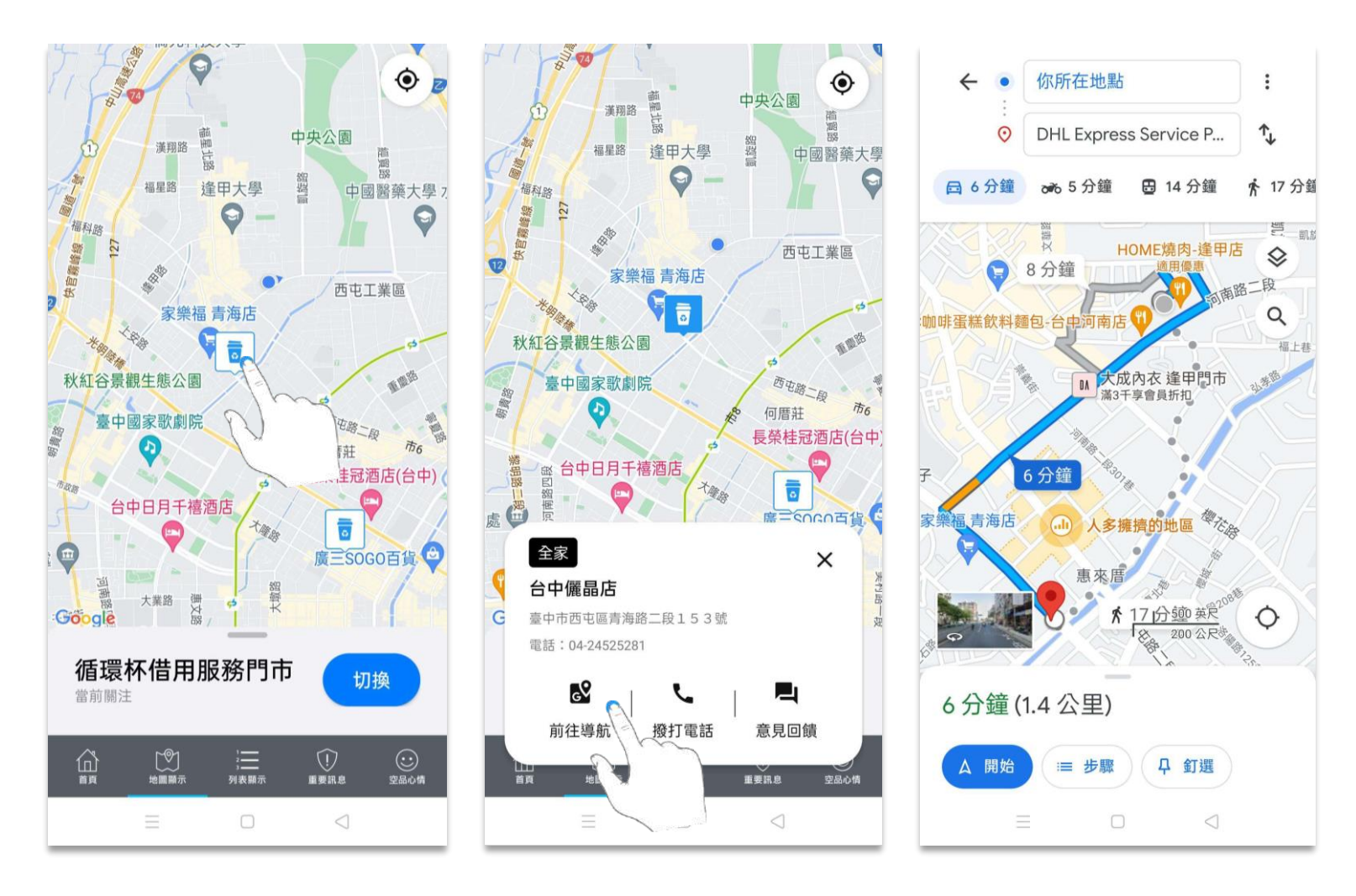

點選杯子圖示,可查看該循環杯借用服務門市詳細資訊。

點選撥打電話,畫面會顯示通話提示訊息。點選通話即可撥出。

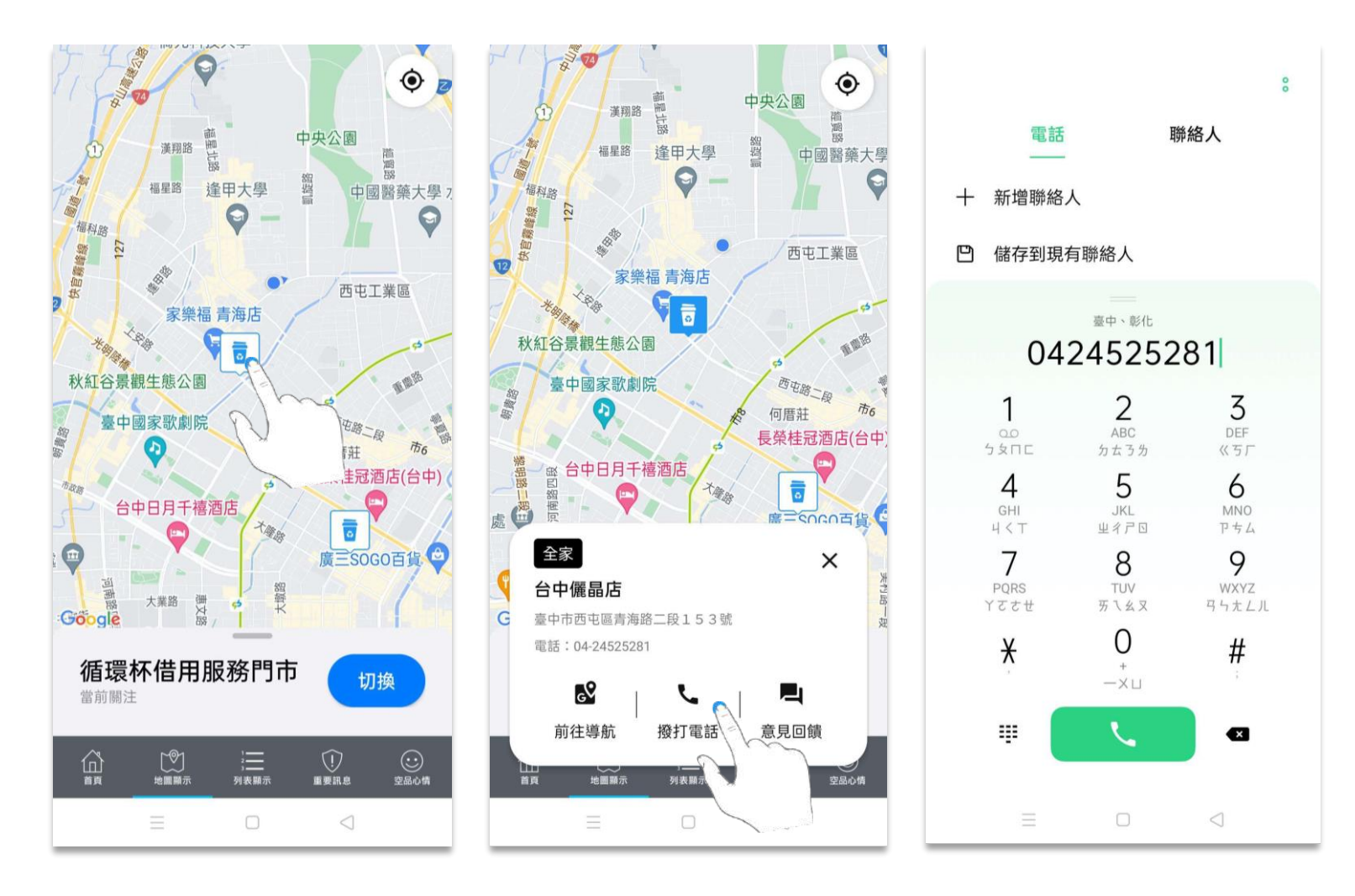

點選杯子圖示,可查看該循環杯借用服務門市詳細資訊。

點擊意見回饋,可進行循環杯借用服務門市位置不正確回報;傳送後,若成功送出將顯示回饋成功訊息。

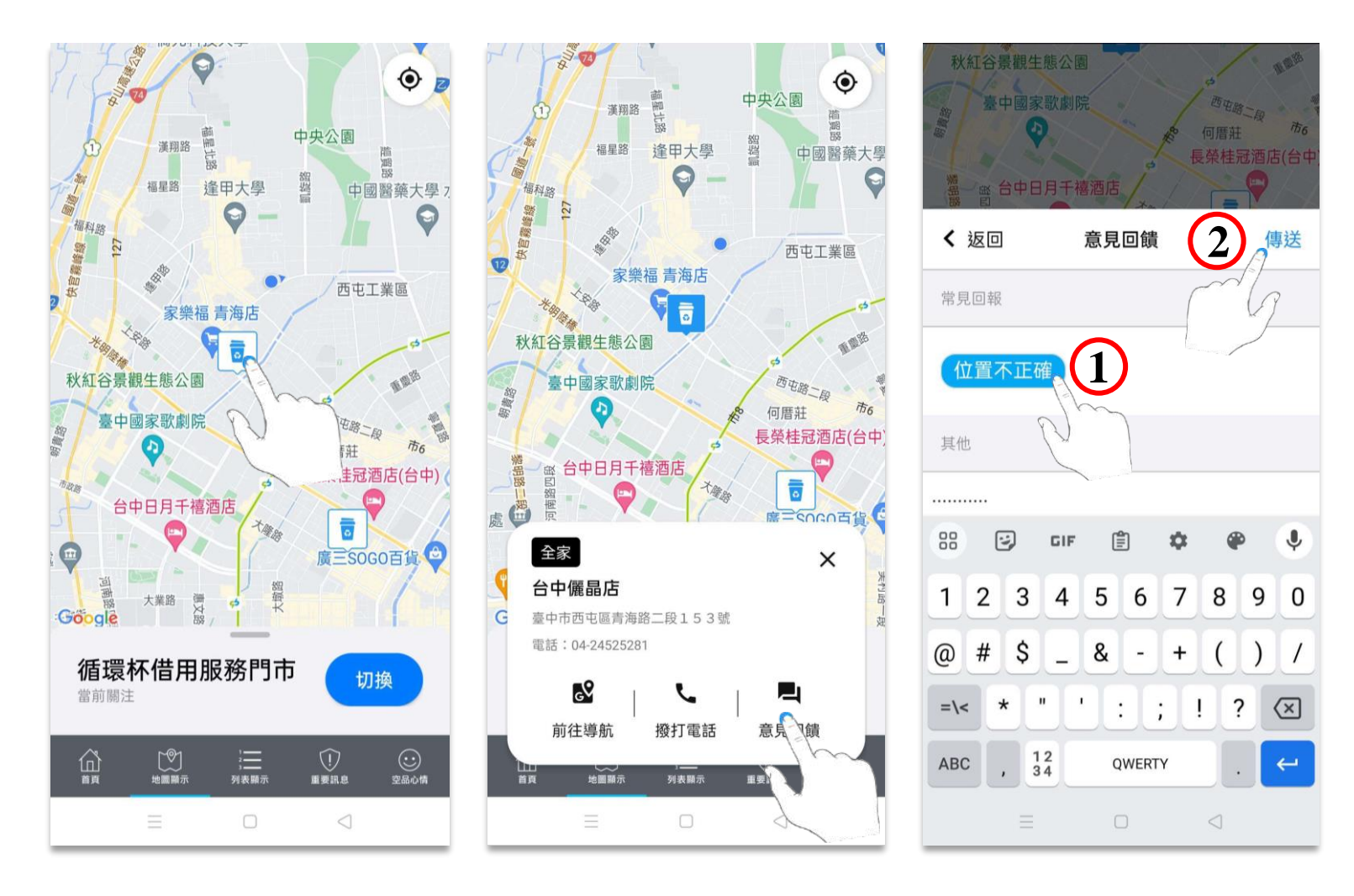

點選下⽅列表顯示選單,查看全台測站即時監測值。

上方選單為國家級空品測站的各污染物選項,點選即可查看各種污染物濃度值。

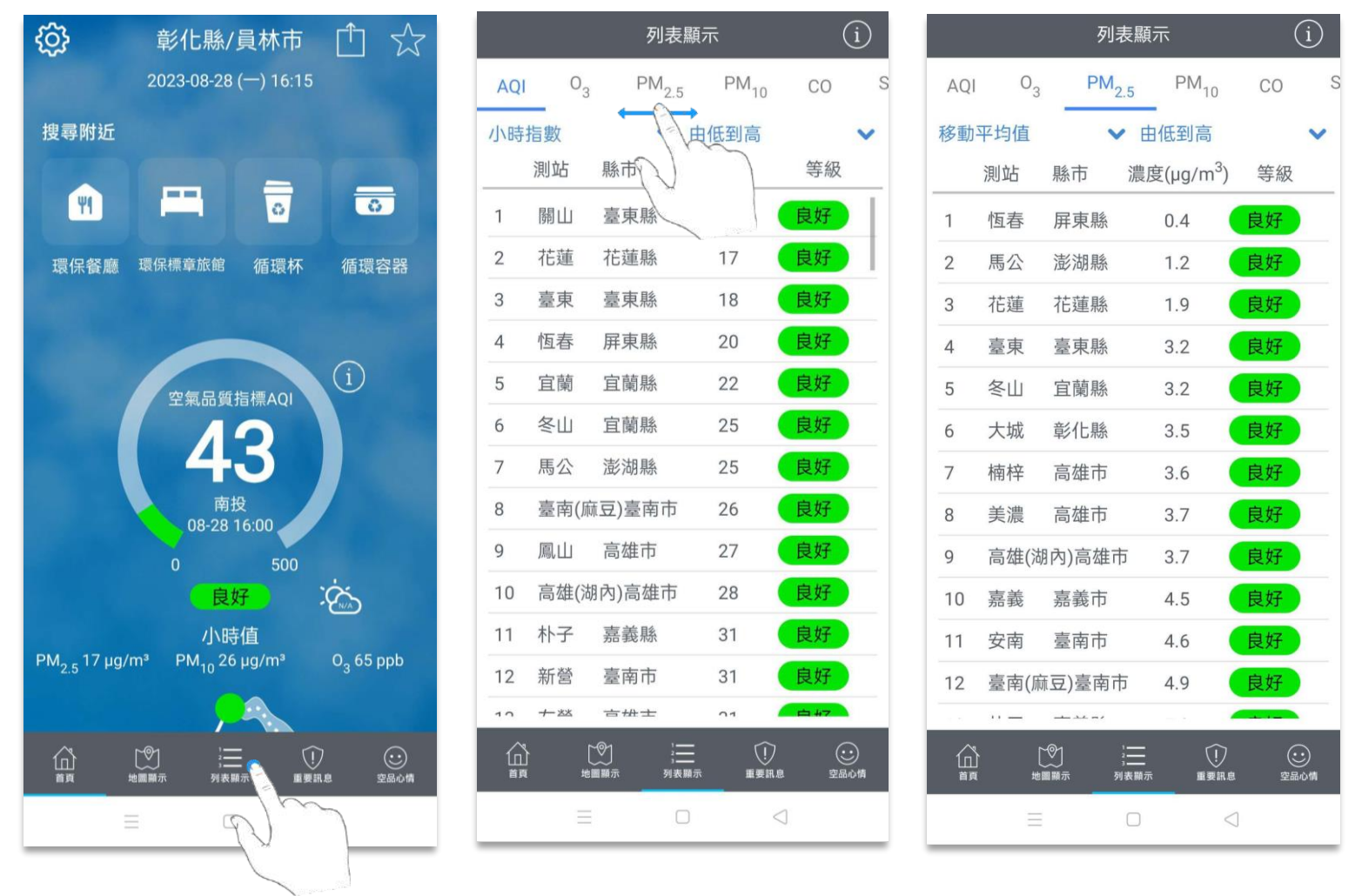

各污染物可切換指標查看不同監測值,如 PM2.5 除了移動平均值之外,還可查看小時濃度值、昨日平均值。

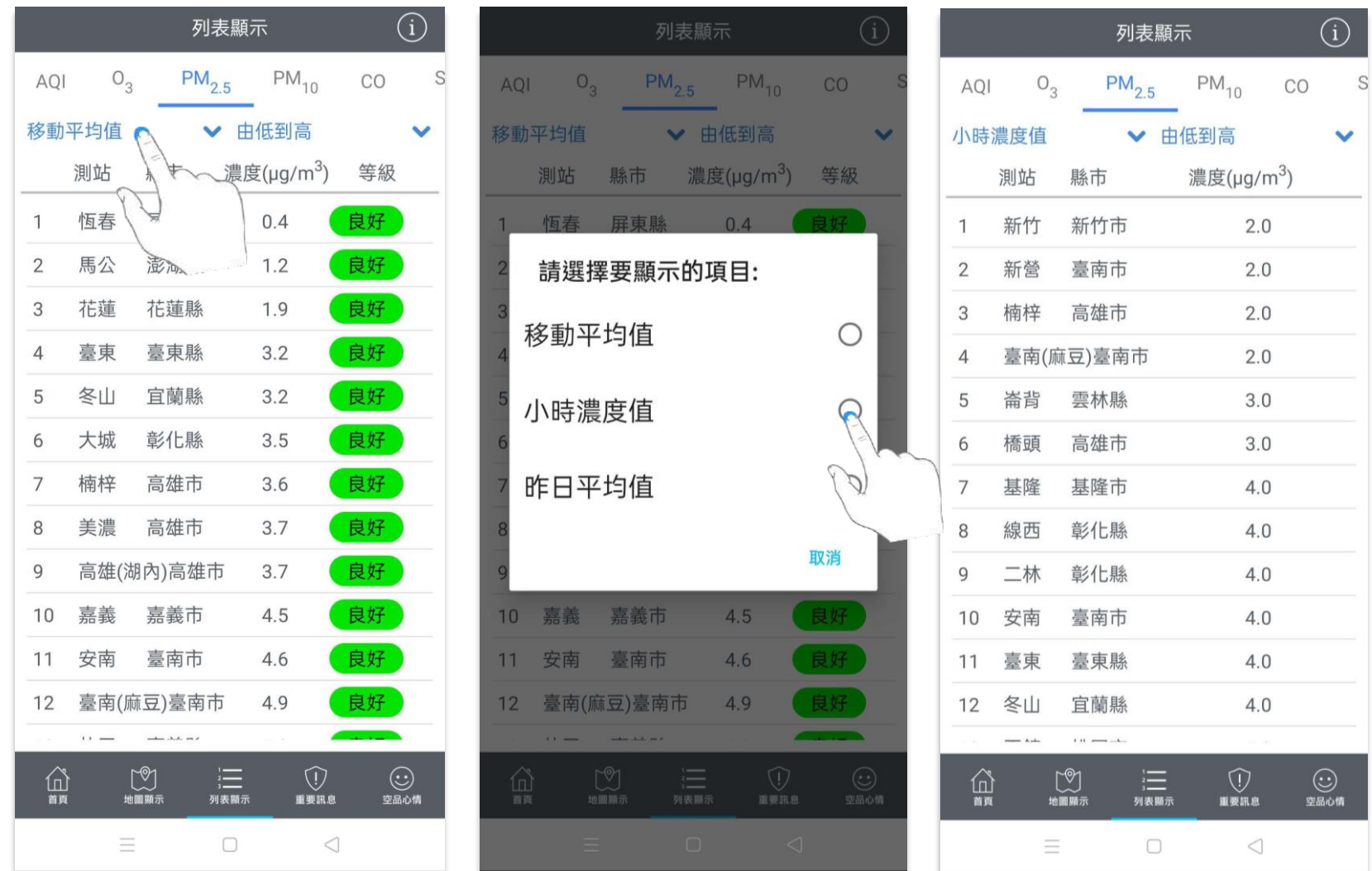

可切換呈現方式,如由低到高級、由高到低排列。

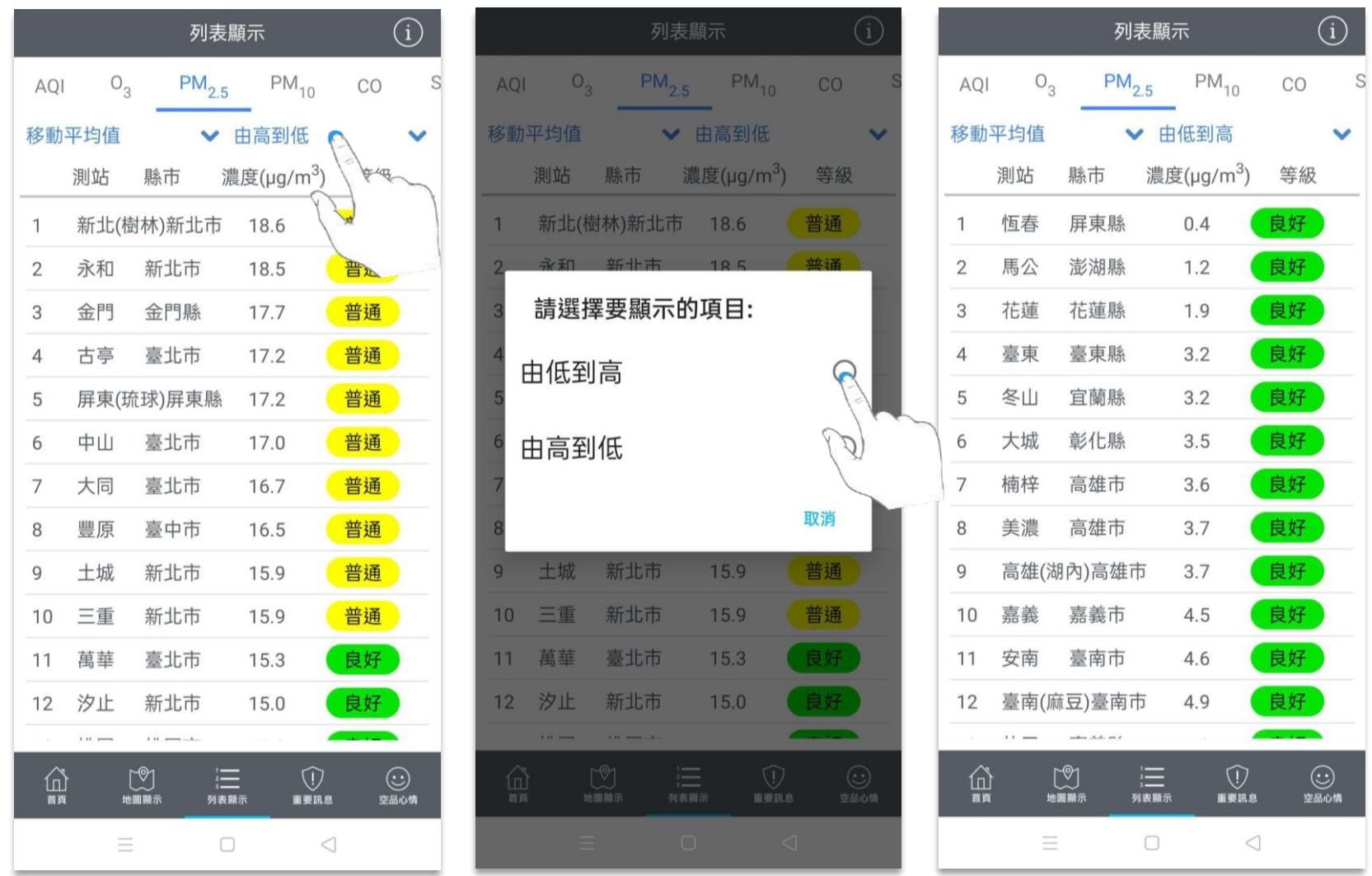

點擊①圖示,畫面顯示PM10、PM2.5、O3 等計算方式的訊息。

#### 點擊確定,即可關閉訊息。

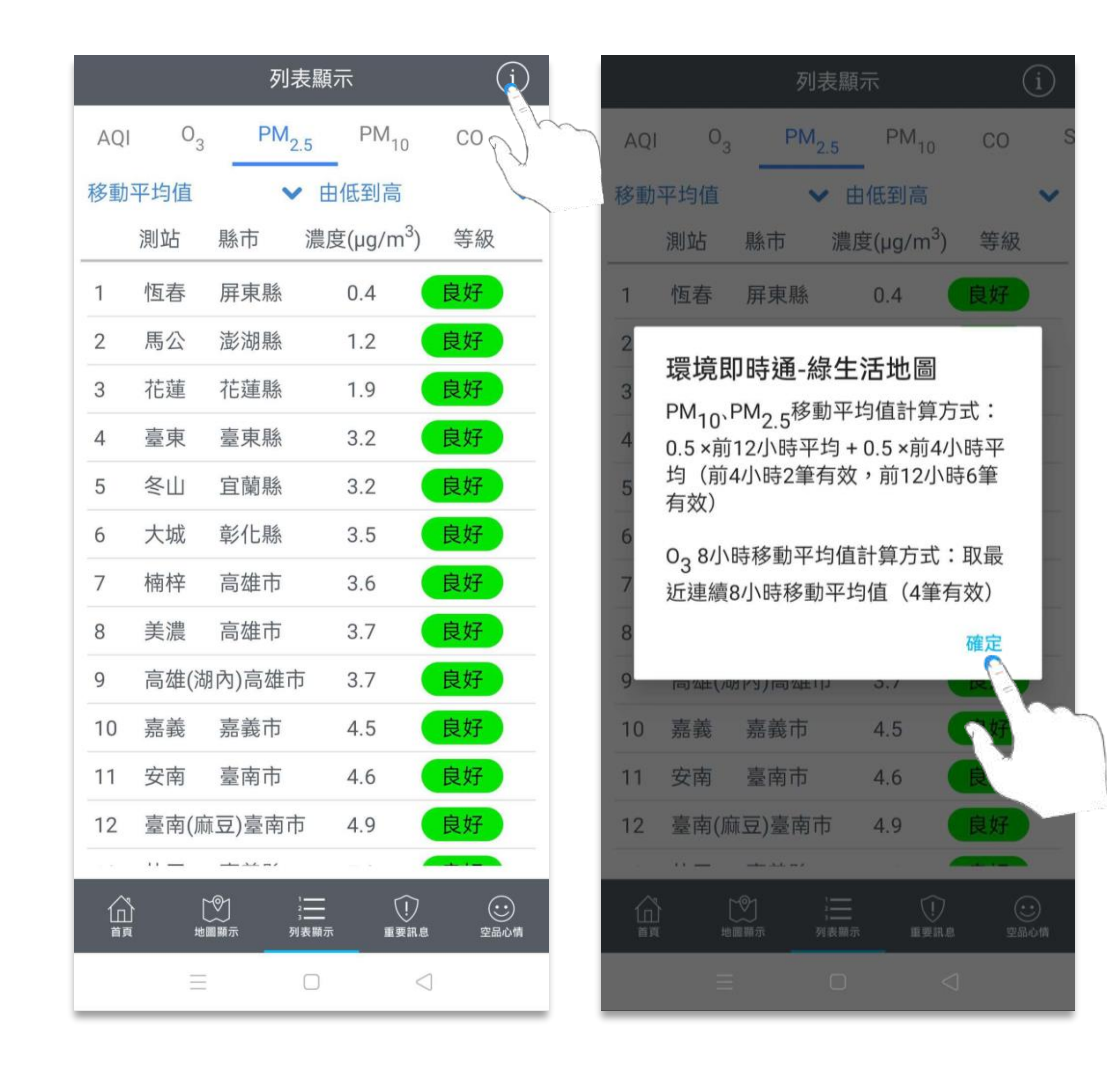

**6.0 重要訊息**

點選下方重要訊息選單,查看快訊、空品預報、環保新聞、環保訊息等主題資訊。

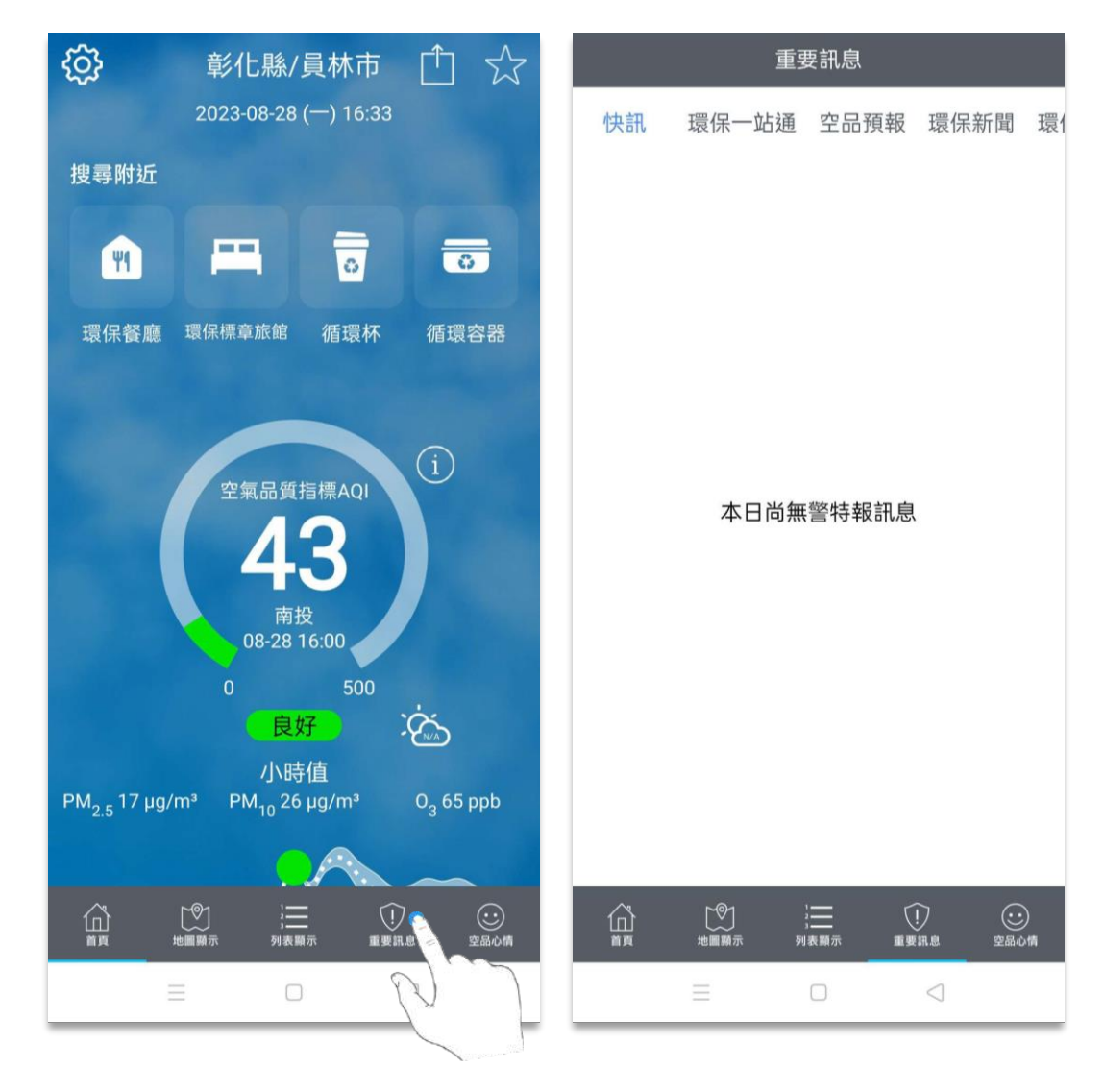

# **6.0 重要訊息**

點選上⽅重要訊息選單,查看快訊、空品預報、環保新聞、環保訊息等主題資訊。

登入後,可利用環保一站通接收申辦案件進度通知。

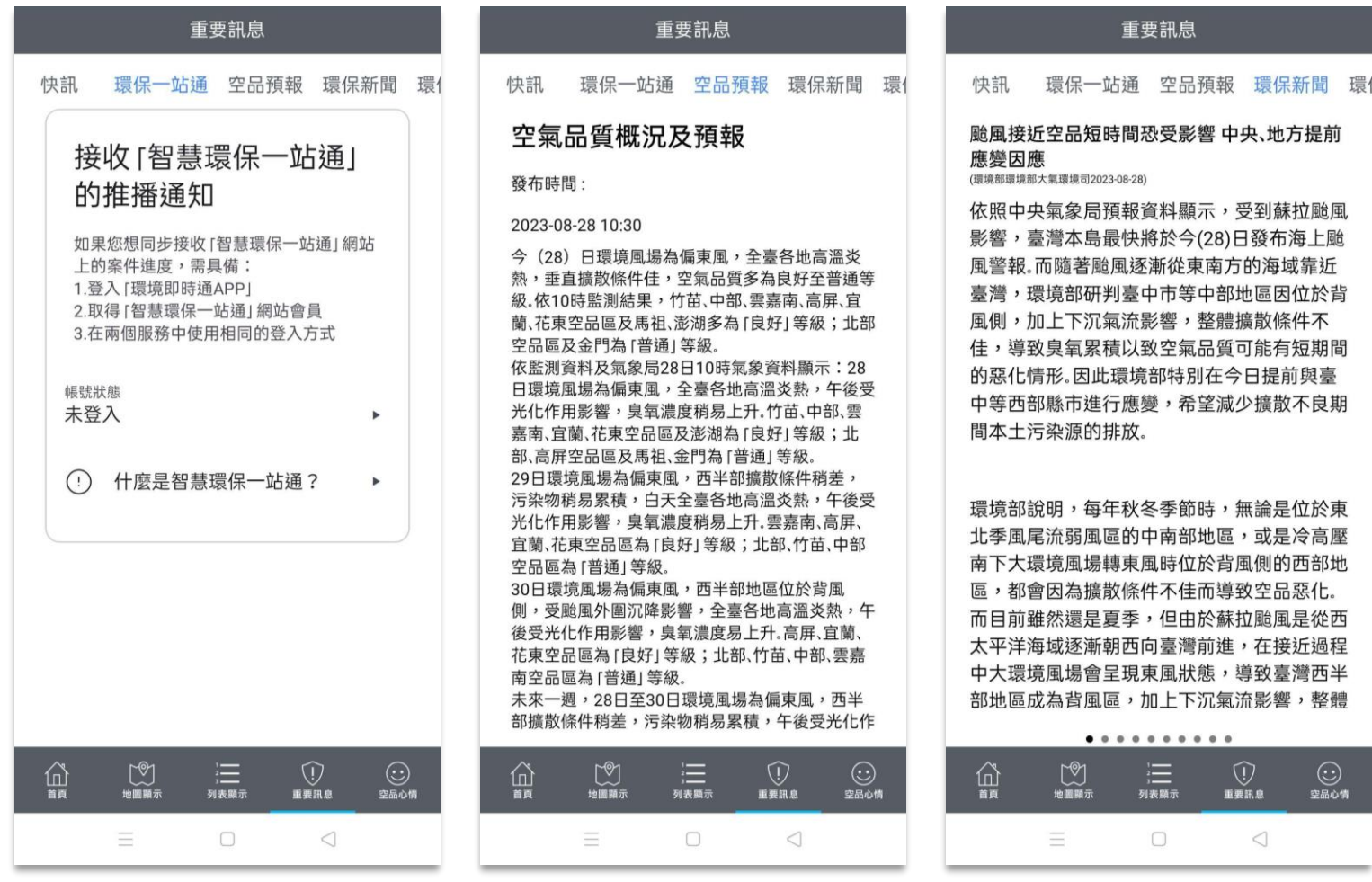

# **7.0 空品心情**

點選下方空品心情選單,進入空品心情地圖。

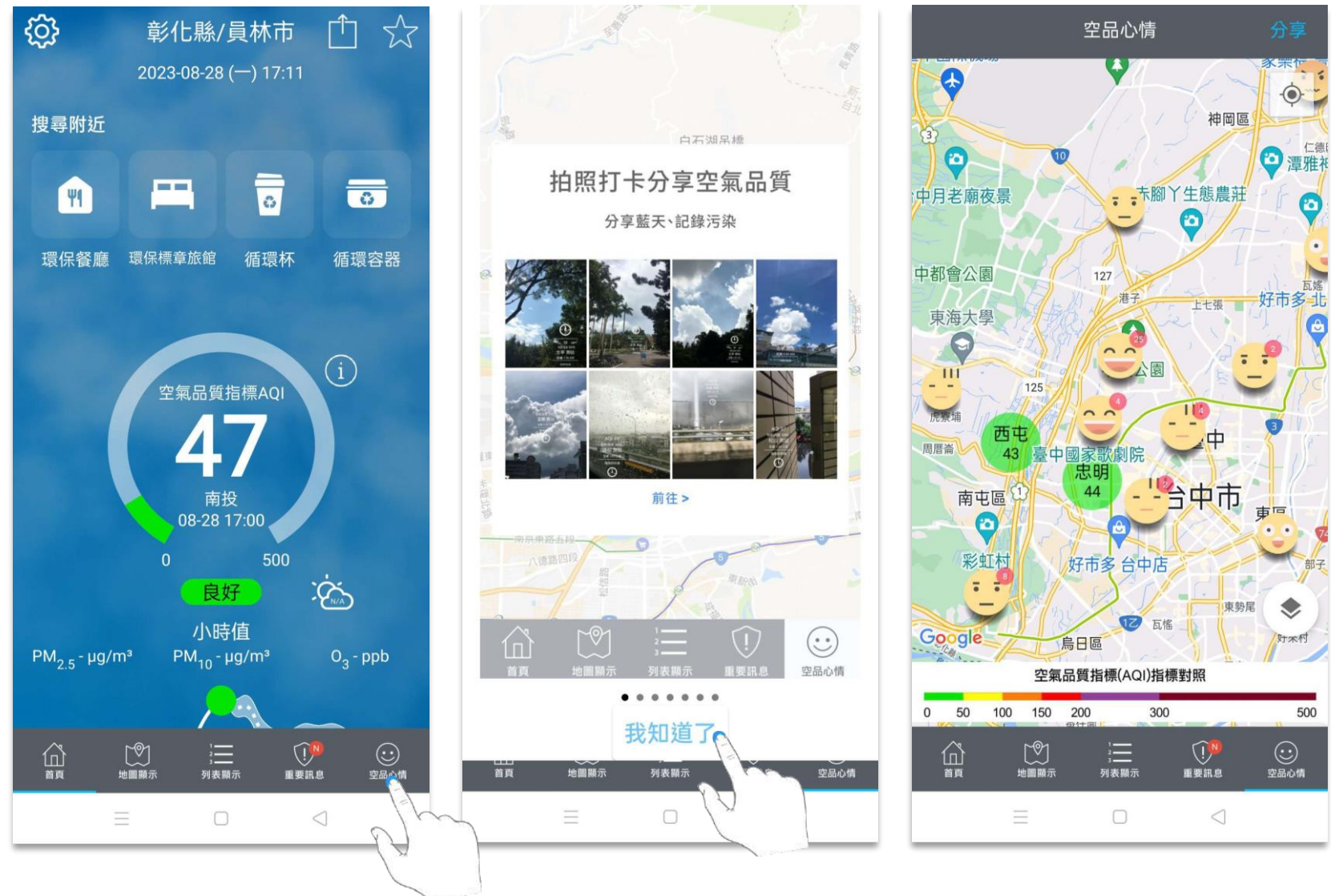

# **7.0 空品心情**

點擊表情圖示或雙指拖曳縮放地圖,表情圖示的統計數值會依據尺度⼤⼩呈現變化。

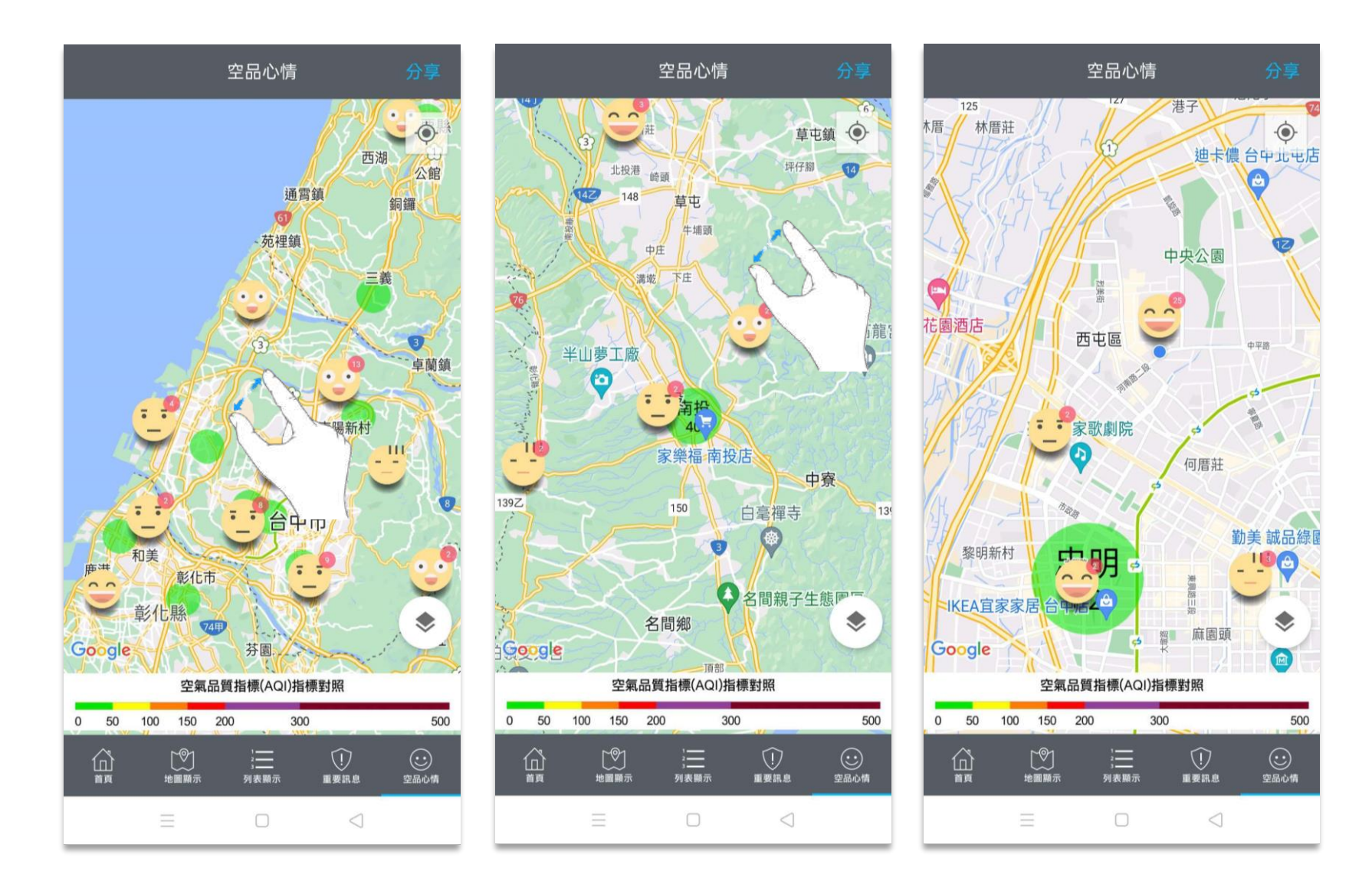

# **7.0 空品心情**

#### 單指拖曳平移地圖,畫⾯會隨之變化。

#### 若使用者位置非位在地圖中心點,點擊右下方定位圖示即可。

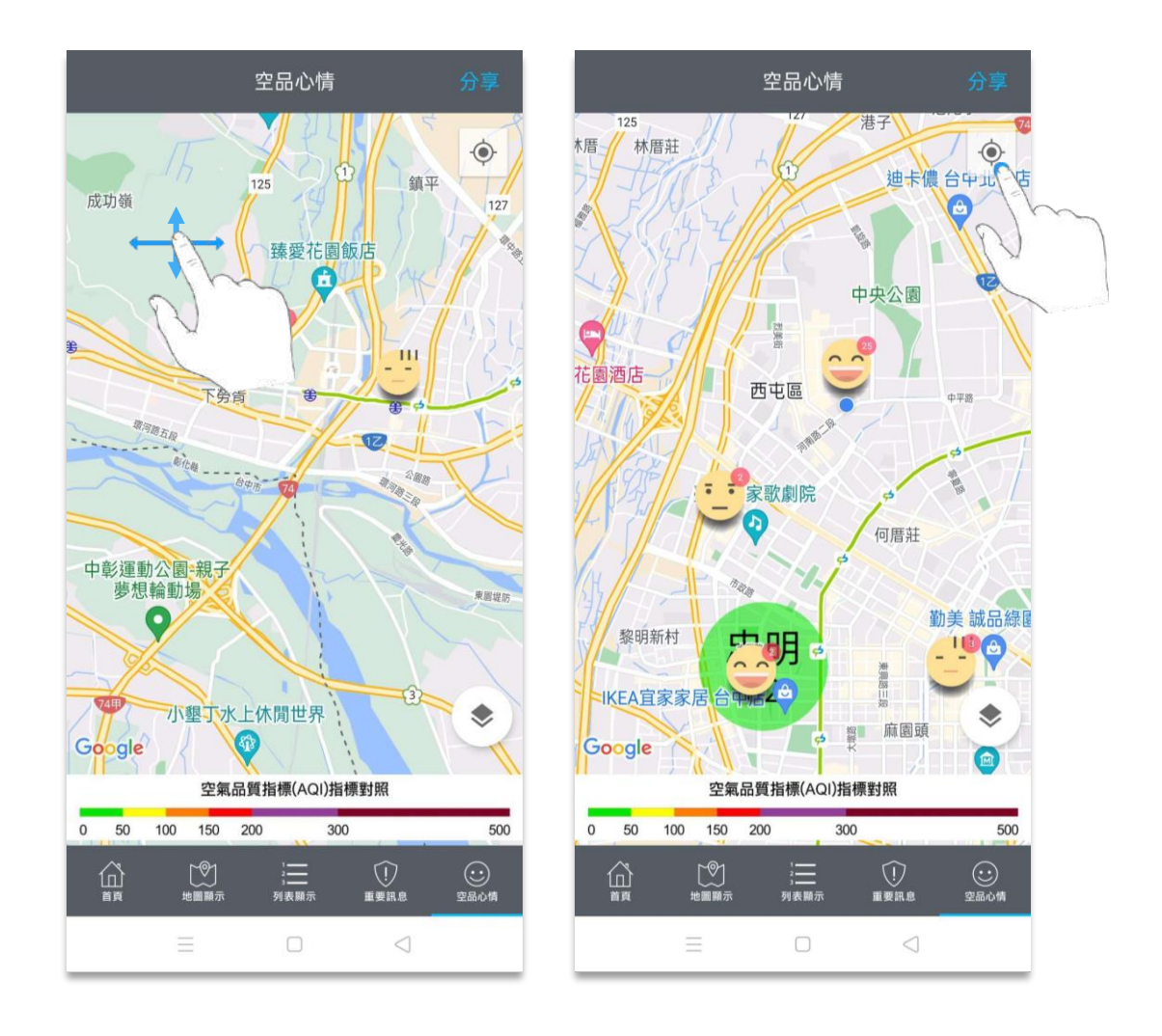
點擊測站,可查看國家級空品測站詳細資訊;點擊表情,可查看其他人的空品分享帖。

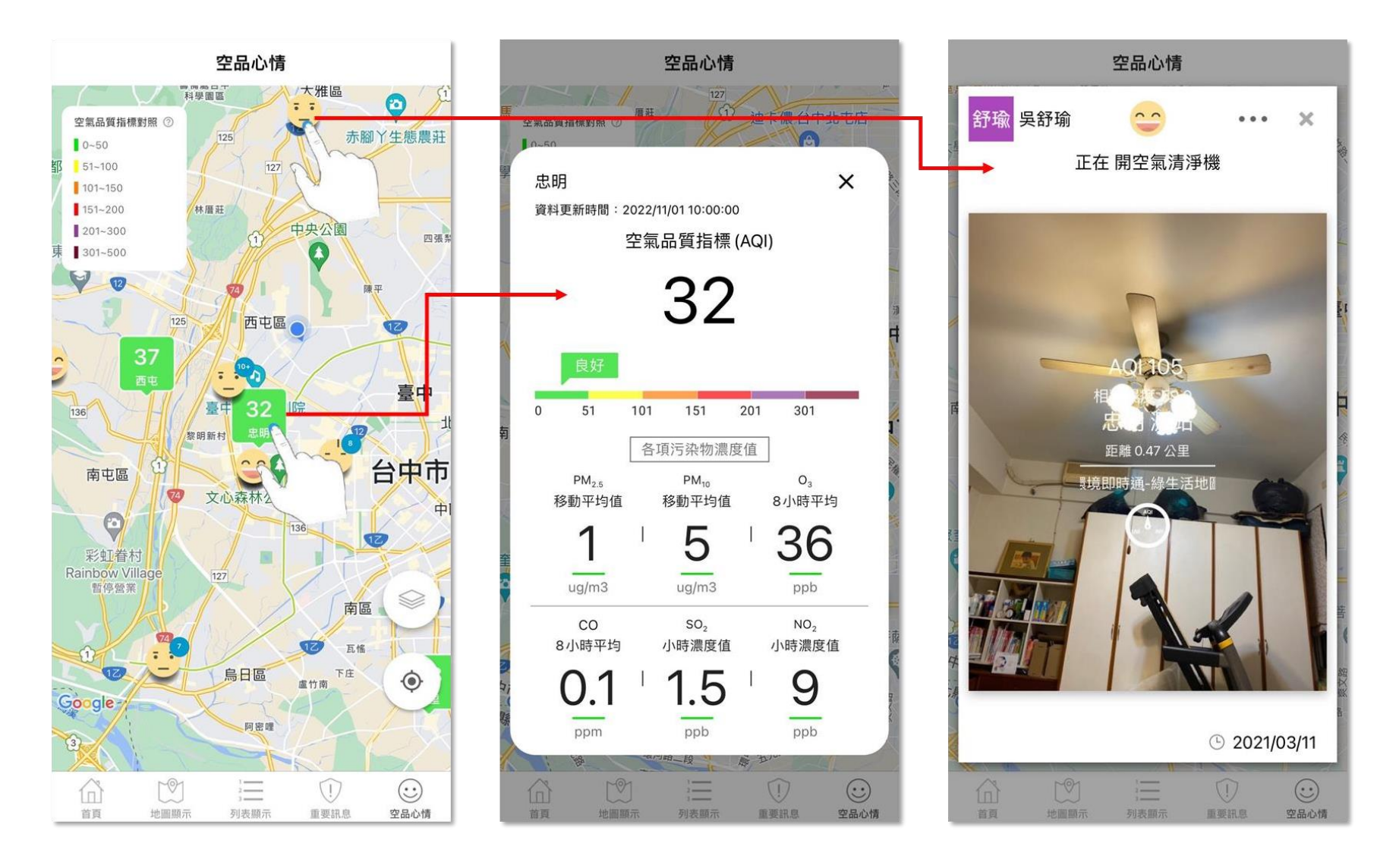

點擊表情可查看其他⼈的空品分享帖。

若欲檢舉其他人的空品分享帖,點擊右上方…可進入檢舉頁面,點選其中一個選項即完成檢舉。

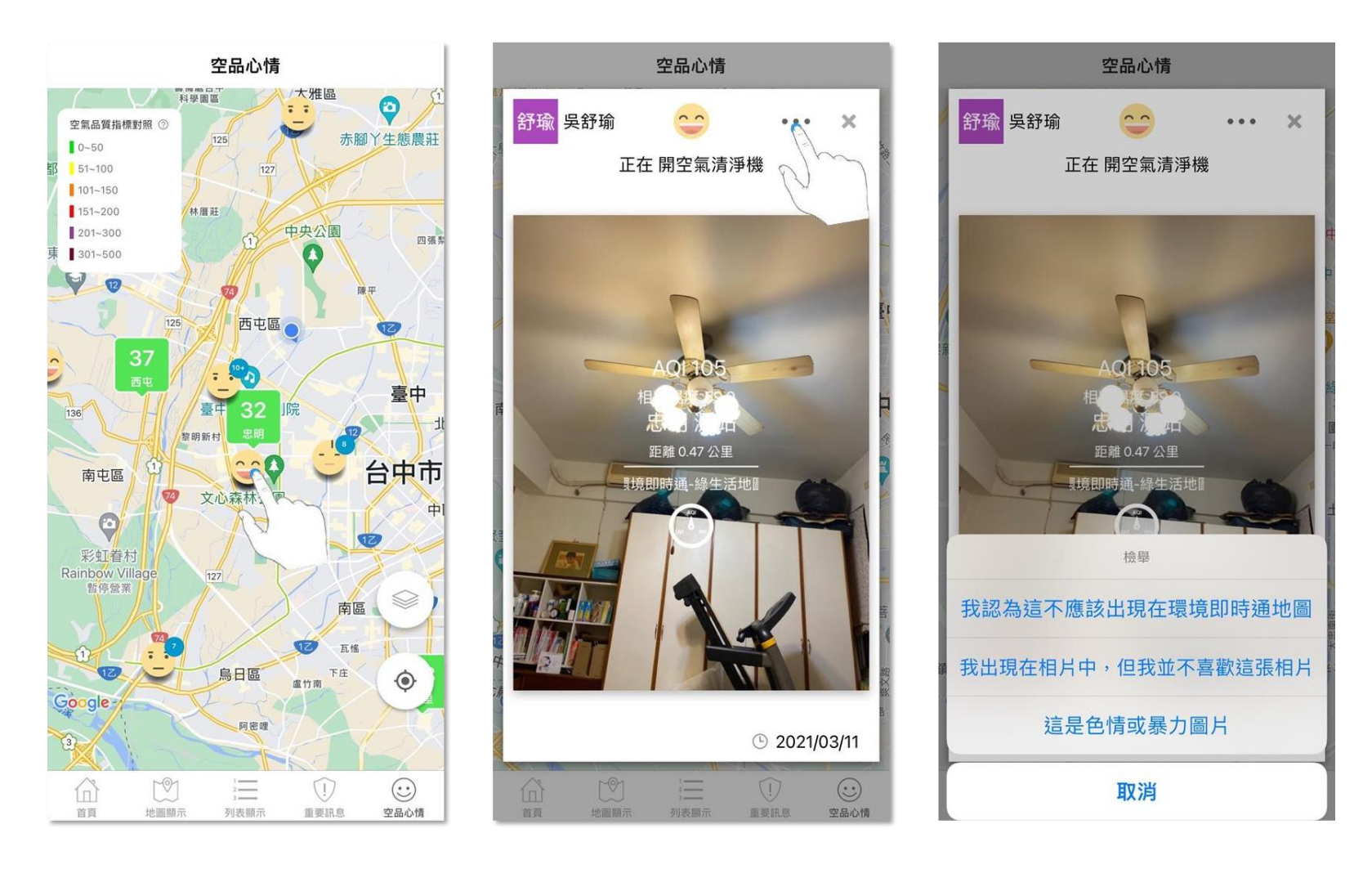

點擊右上方分享鍵,進入分享資訊登打頁面。

資訊登打完成後登入個人社群帳號,可將空品分享帖同步分享至空品心情與個人社群網頁。

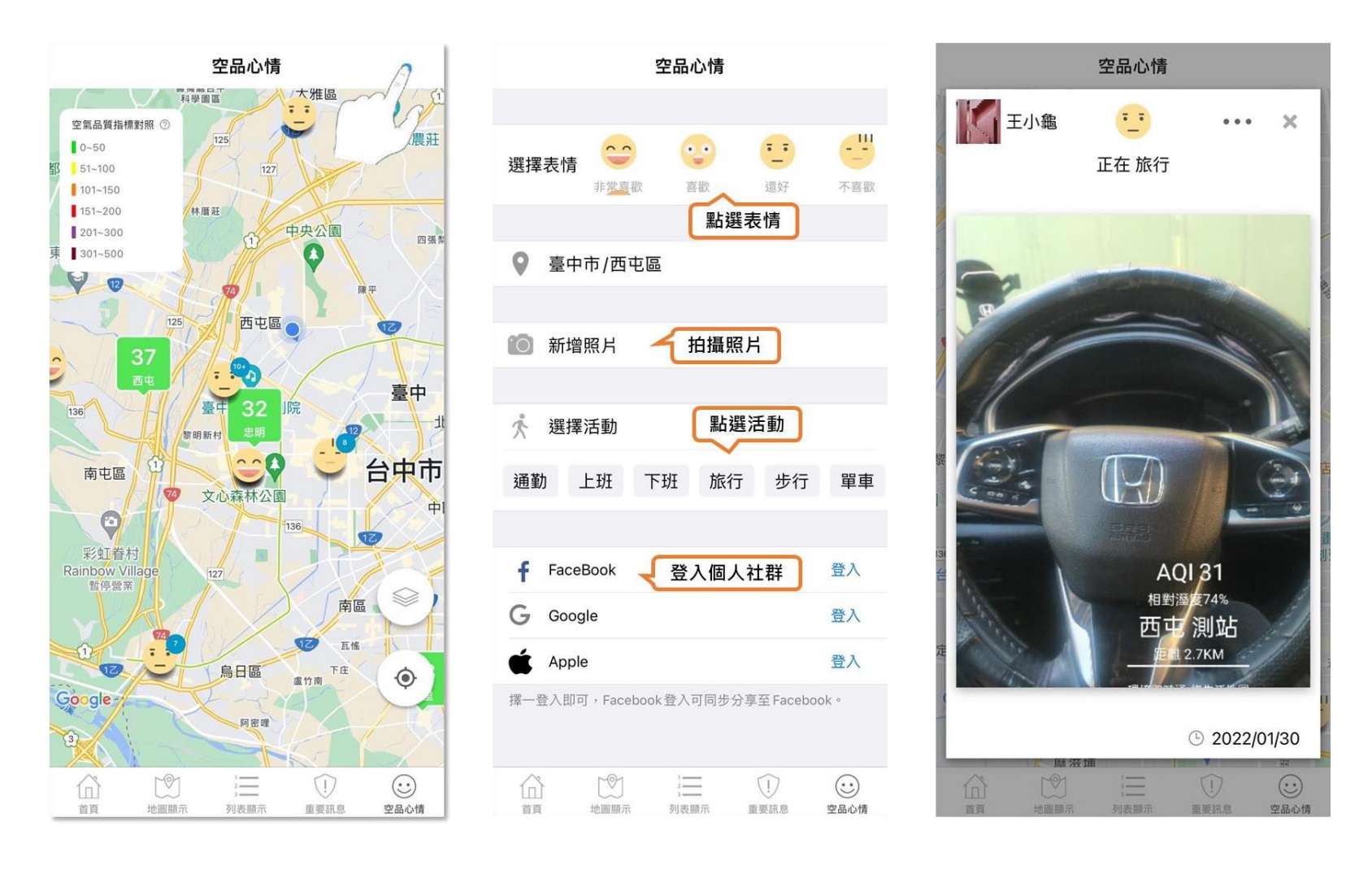

點擊圖層圖示,並開啟環境季圖層,可查看環境季活動的空品分享帖。

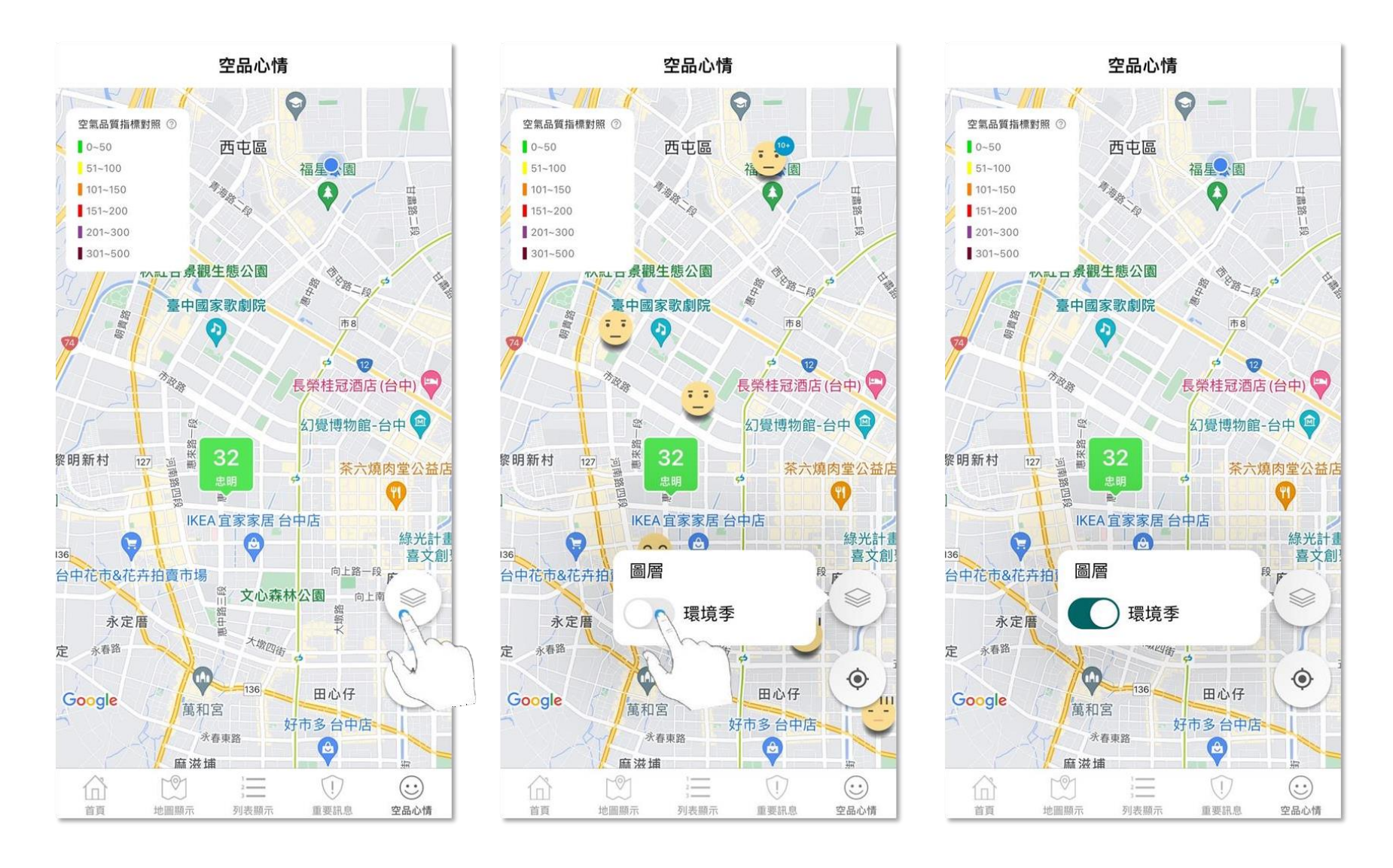

# **8.0 登入**

點選首頁左上方設定圖示,進入menu 選單。

點選登入, 即可選擇透過 Facebook、Google、TW FidO三種方式登入APP。

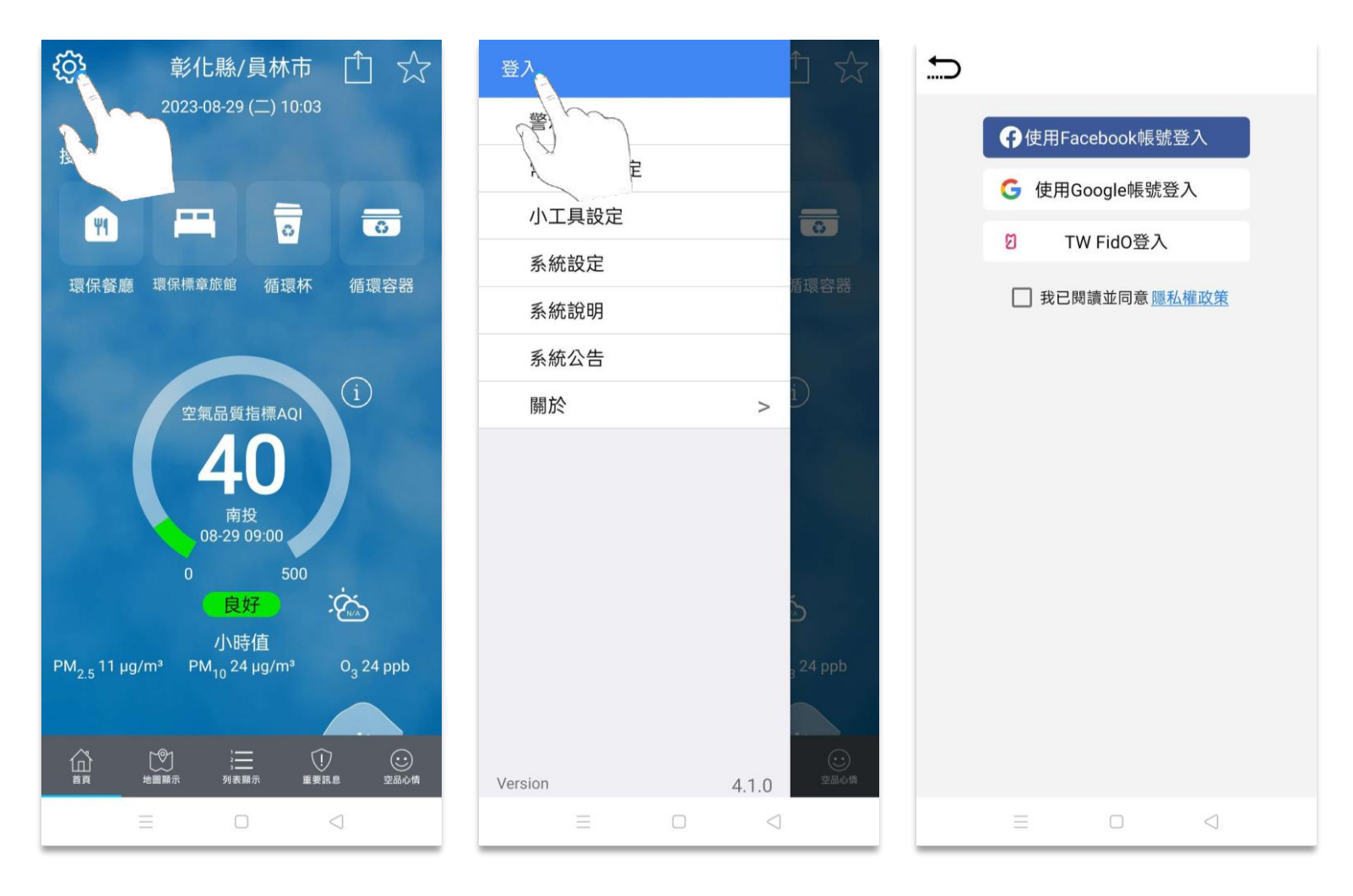

## **8.0 登入-Facebook 帳號**

點選用Facebook 帳號登入後,畫面會出現確認訊息,請點選繼續。

首次登入時,畫面會出現帳號、密碼輸入欄位;再次登入時,點選繼續即可直接登入。

成功登入後, menu 選單上方會顯示Facebook 帳號名稱。

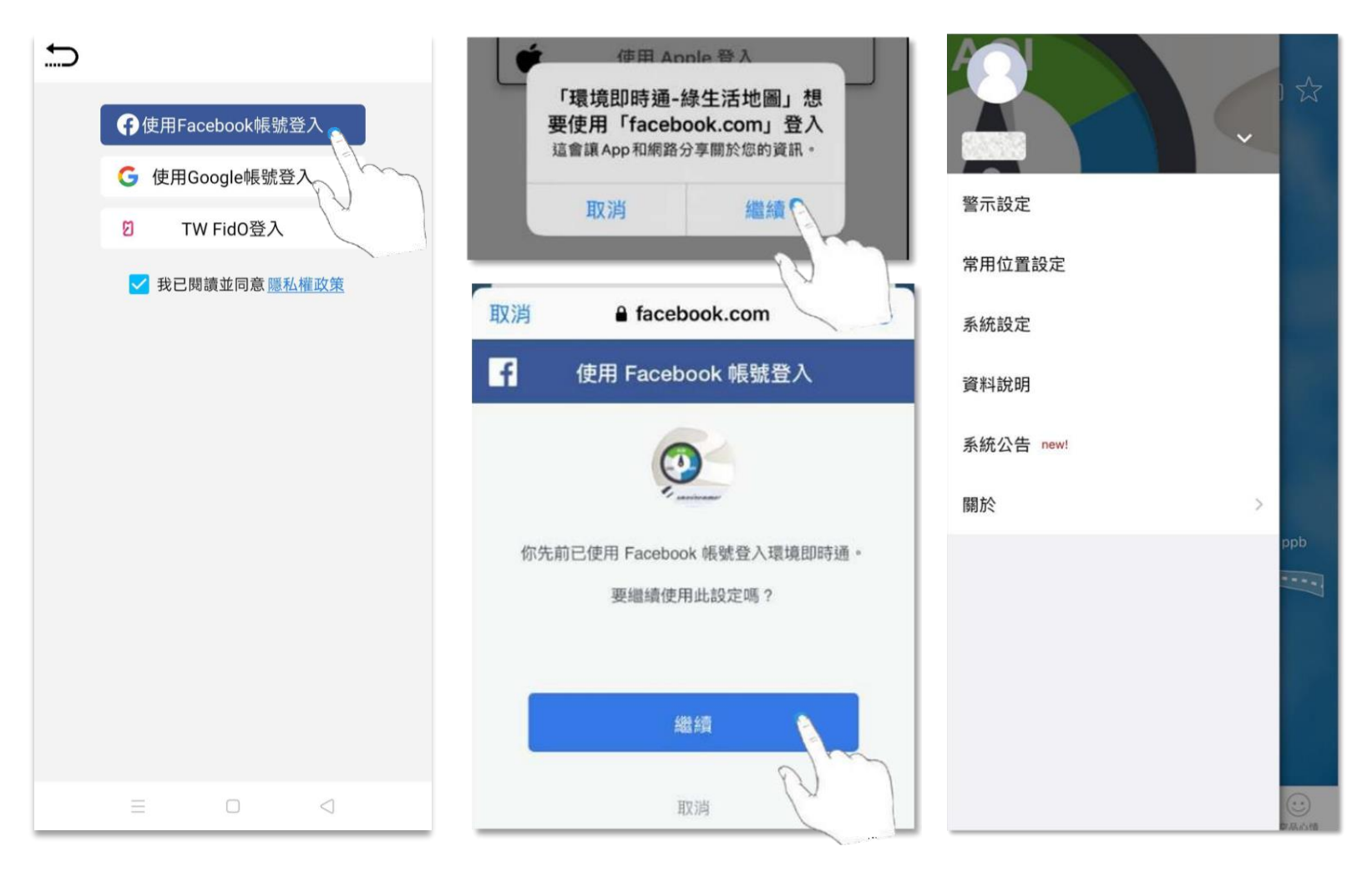

## **8.0 登入-Google 帳號**

點選用Google 帳號登入後,畫面會出現確認訊息,請點選繼續。

首次登入時,畫面會出現帳號、密碼輸入欄位;再次登入時,點選繼續即可直接登入。

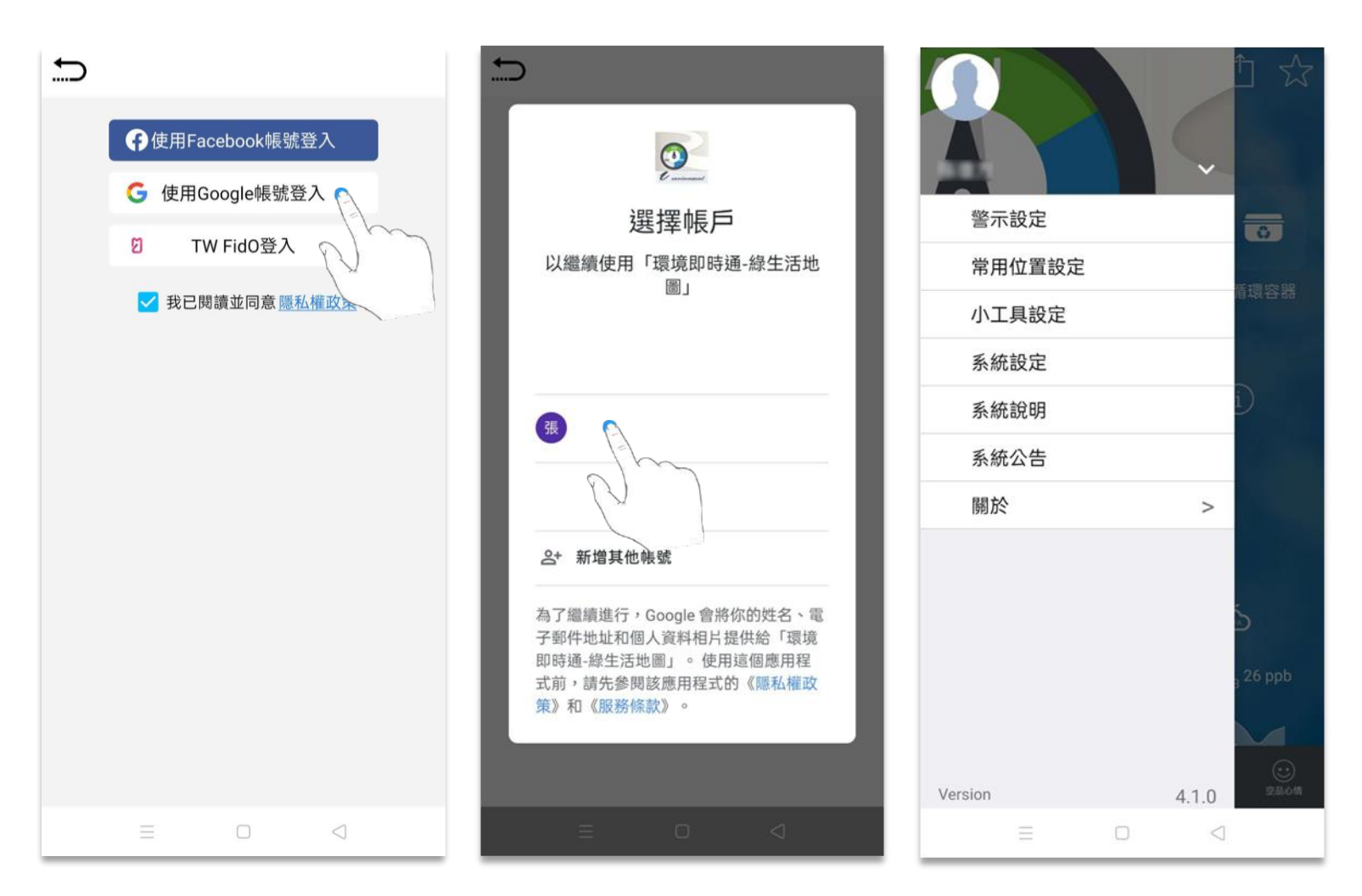

成功登入後, menu 選單上方會顯示Google 帳號名稱。

# **8.0 登入-TW FidO帳號**

點選用TW FidO帳號登入後,畫面會出現確認訊息,請點選繼續。

登入時,畫面會出現身分證輸入欄位;接著跳轉至行動自然人憑證APP進行身分驗證。

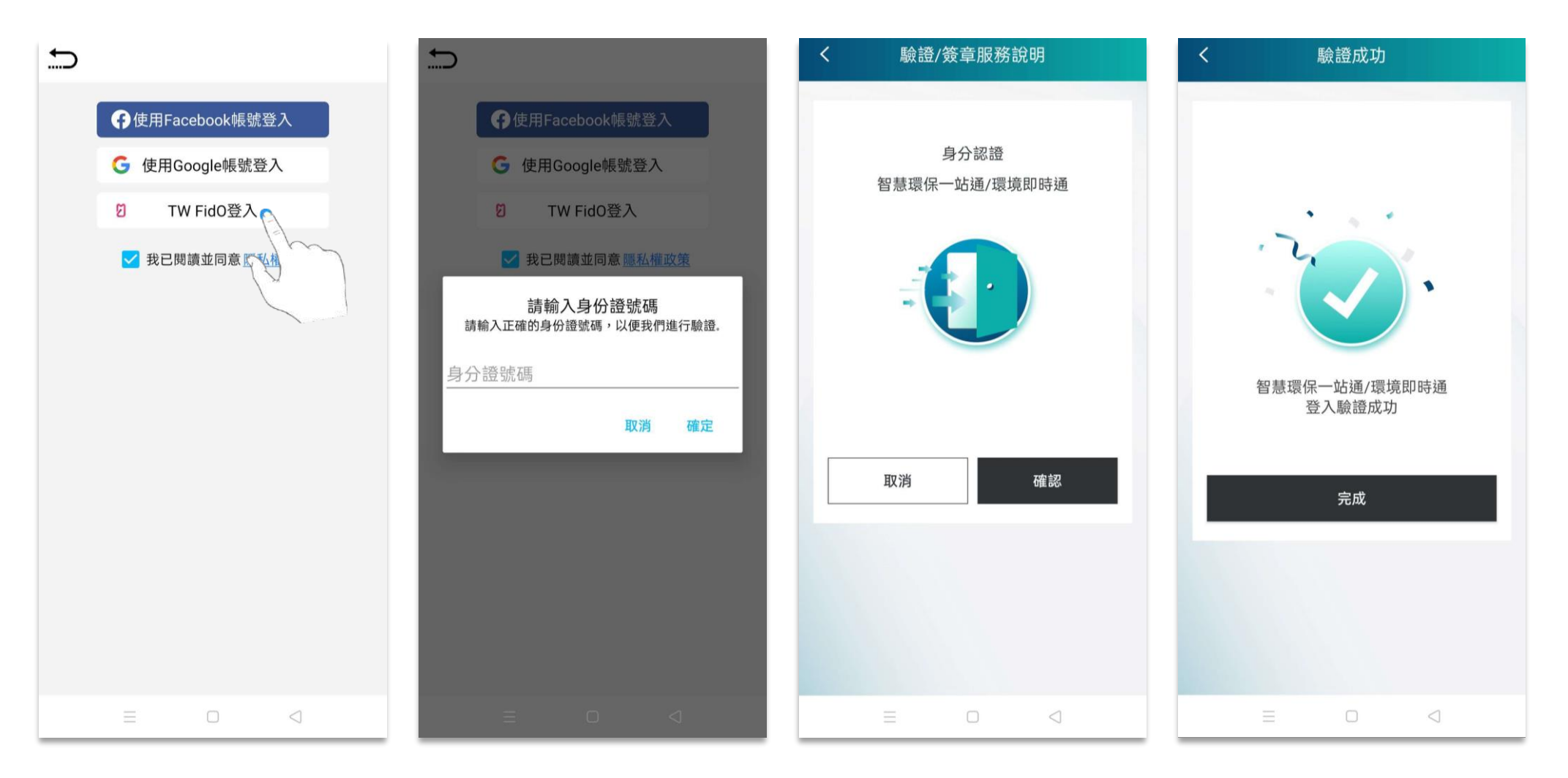

成功登入後, 出現登入成功訊息。

## **8.0 登入-登出**

點擊 menu 選單上方的下拉鍵,再點擊登出。

登出前,畫面會出現確認登出訊息,點選確認後即登出帳號。

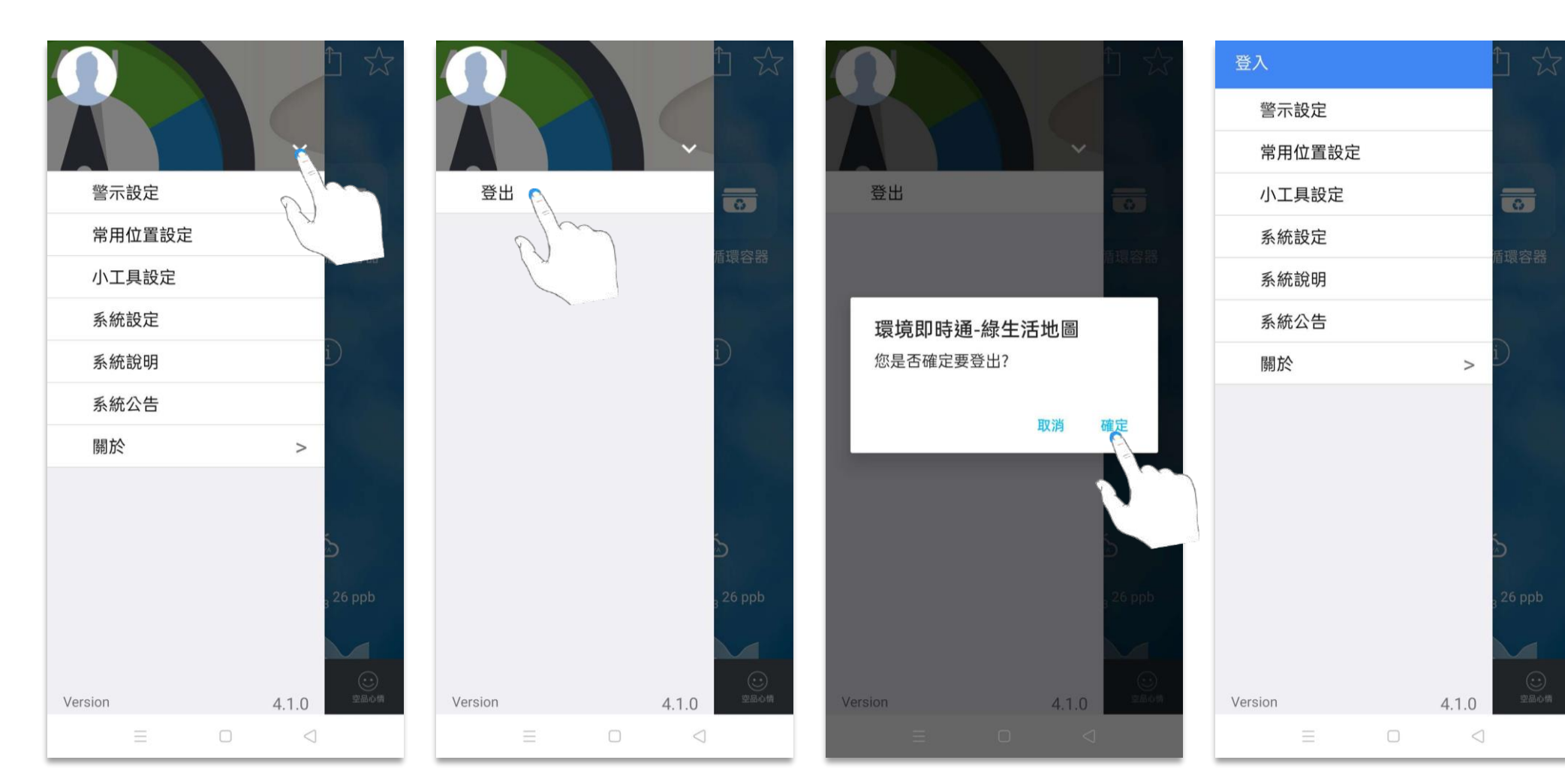

成功登出後, menu 選單會返回登入前畫面。

#### **9.0 警示設定**

點選首頁左上方設定圖示,進入menu 選單。

點選警示設定,即可進入設定頁面。

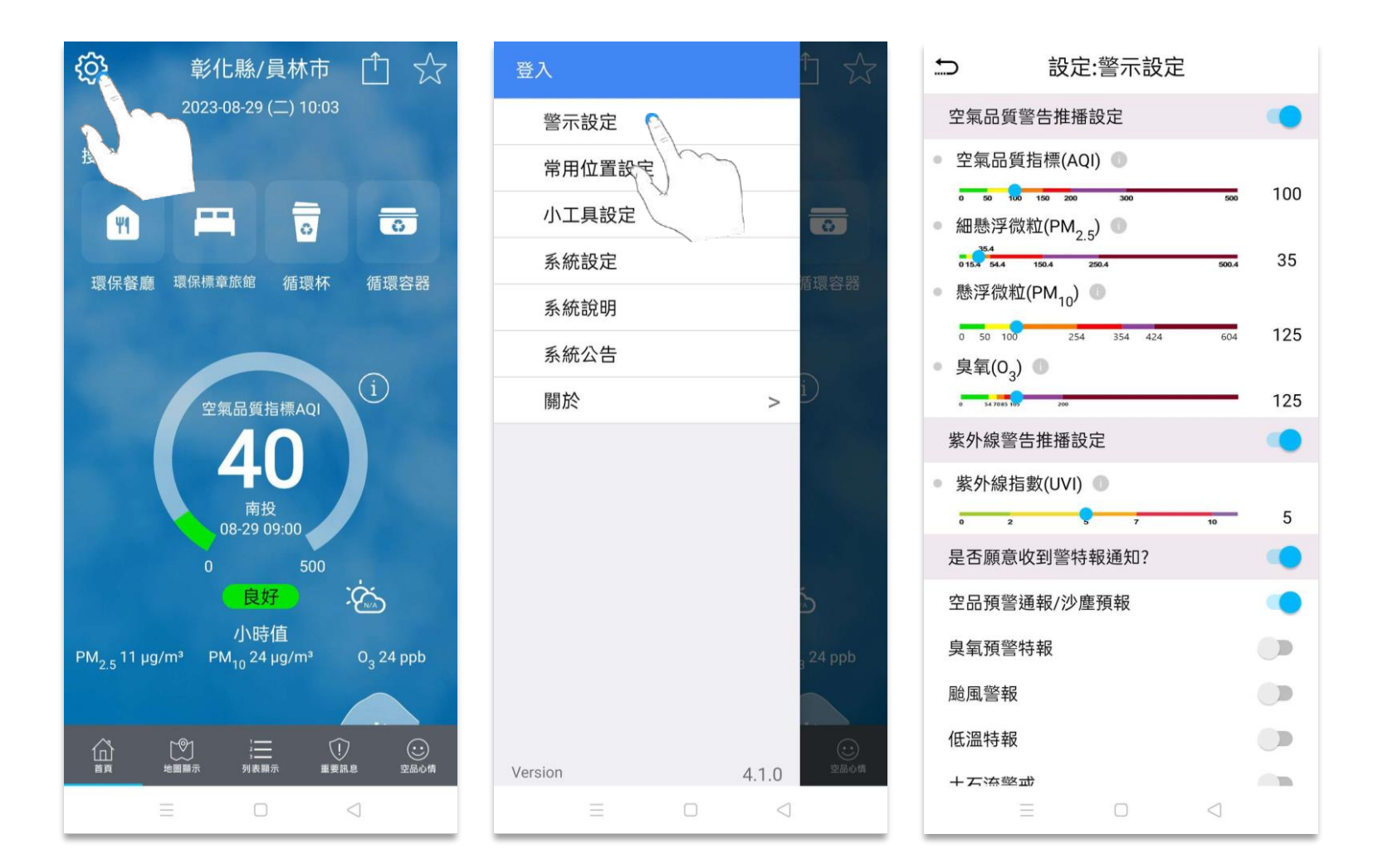

**9.0 警示設定**

進入設定頁面後,上下拖曳可杳看各類警示設定。

智慧環保一站通通知功能,須使用TW FidO登入後才能使用。

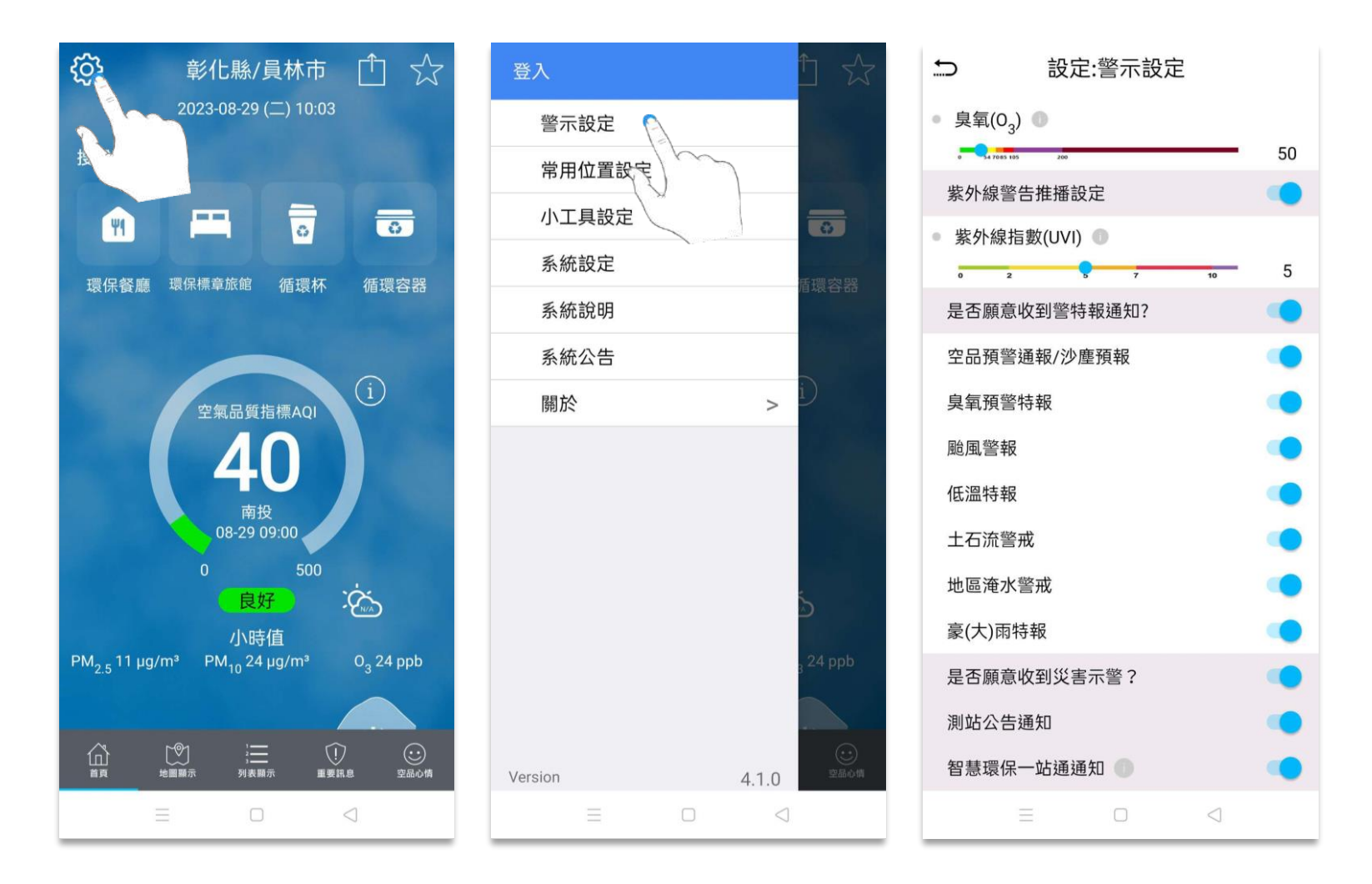

# **9.0 警示設定**

點擊①圖示,可查看各污染物警示指標。

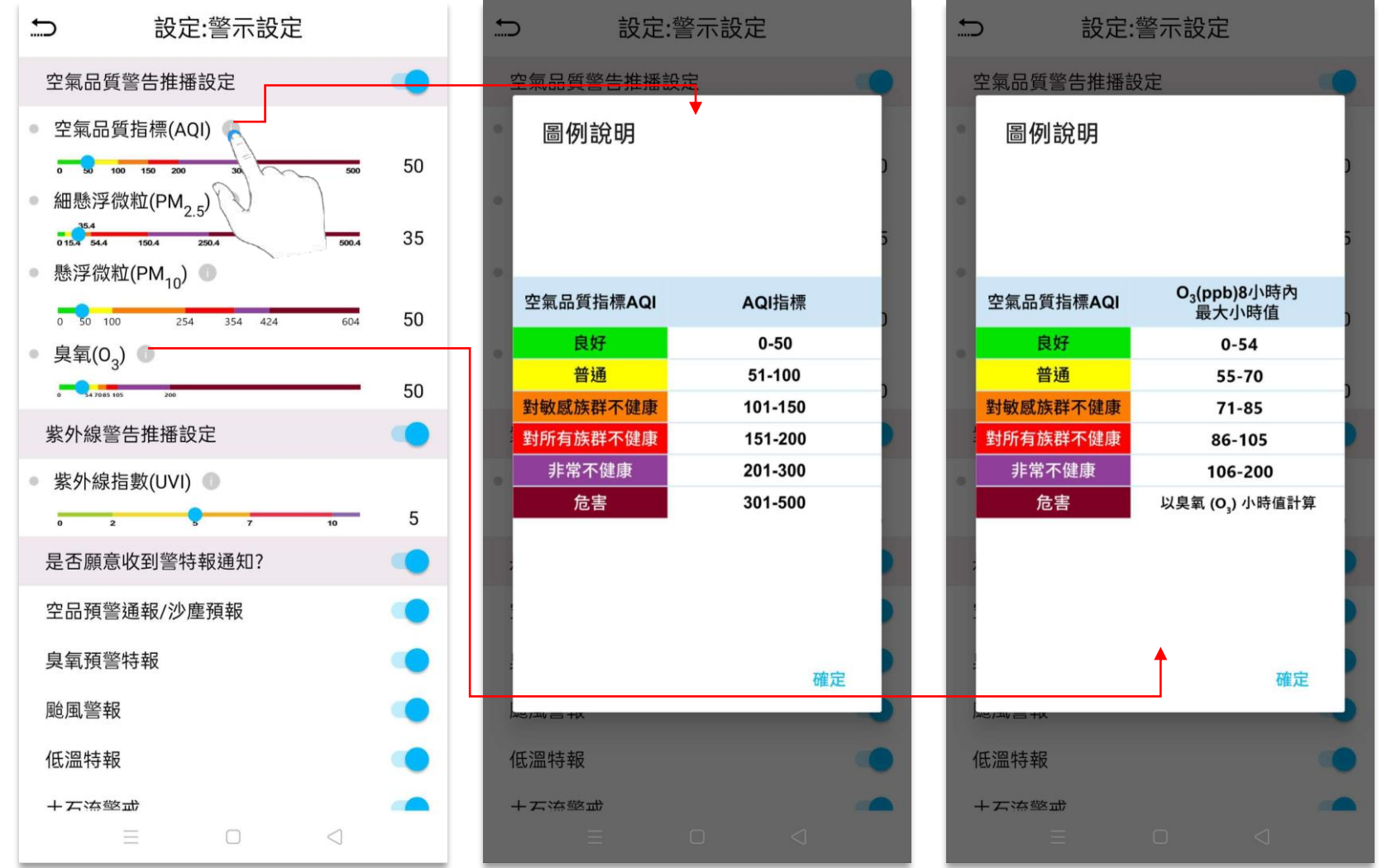

#### **9.0 警示設定**

各污染物警示推播設定可诱過拖曳卷軸,或是點擊右方數字,輸入數值等方式,調整個人推播設定。

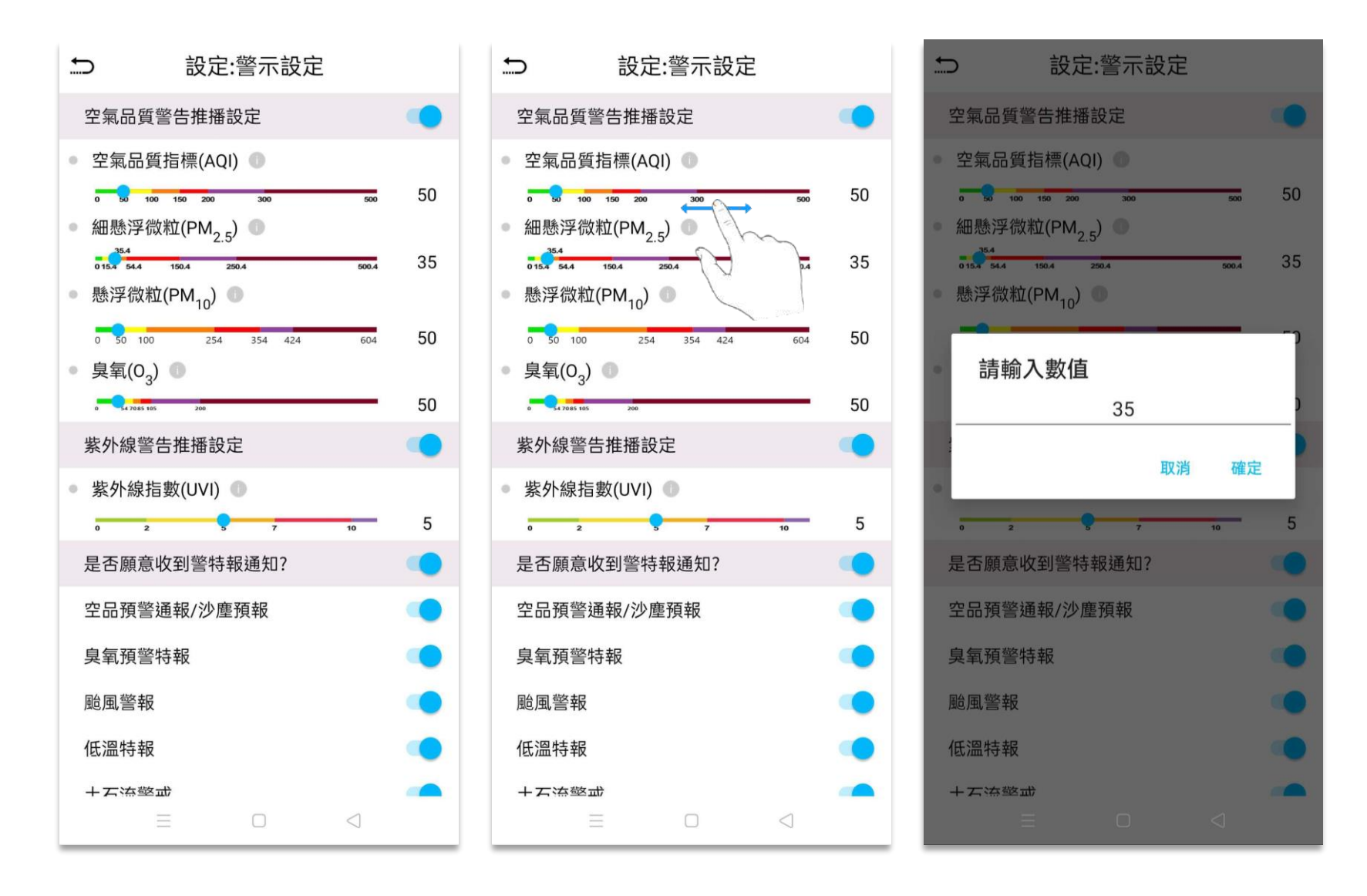

**9.0 警示設定**

可選擇是否接受推播通知。若要關閉推播通知,直接點選開關鍵即可。

共有空氣品質警告推播、紫外線警告推播、警特報通知三種警示項。

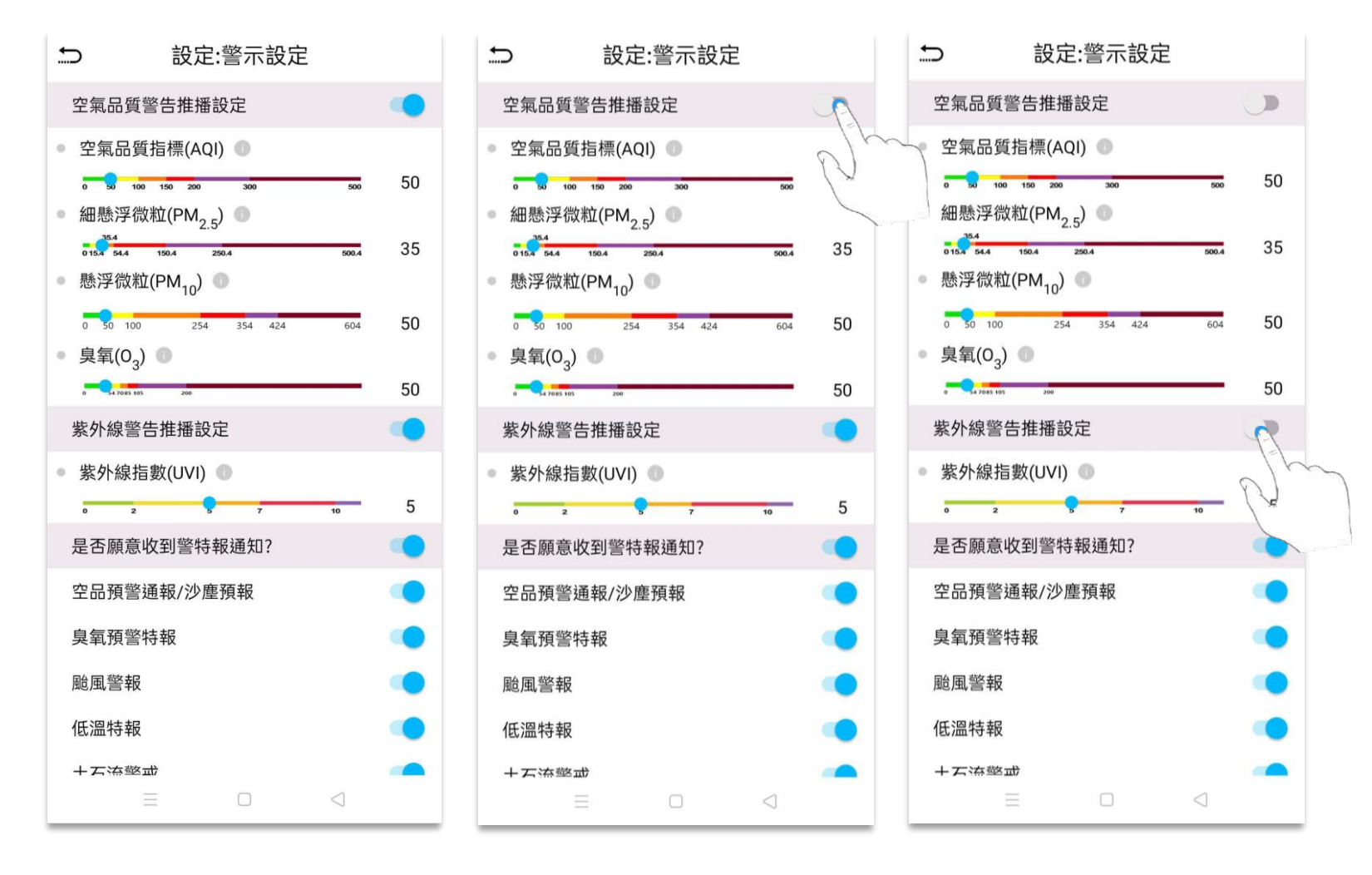

點選首頁左上方設定圖示,進入menu 選單。再點選常用位置設定,進入我的地點頁面。

首次進入時,我的地點頁面呈現空白,點選新增地點可增加常用位置。

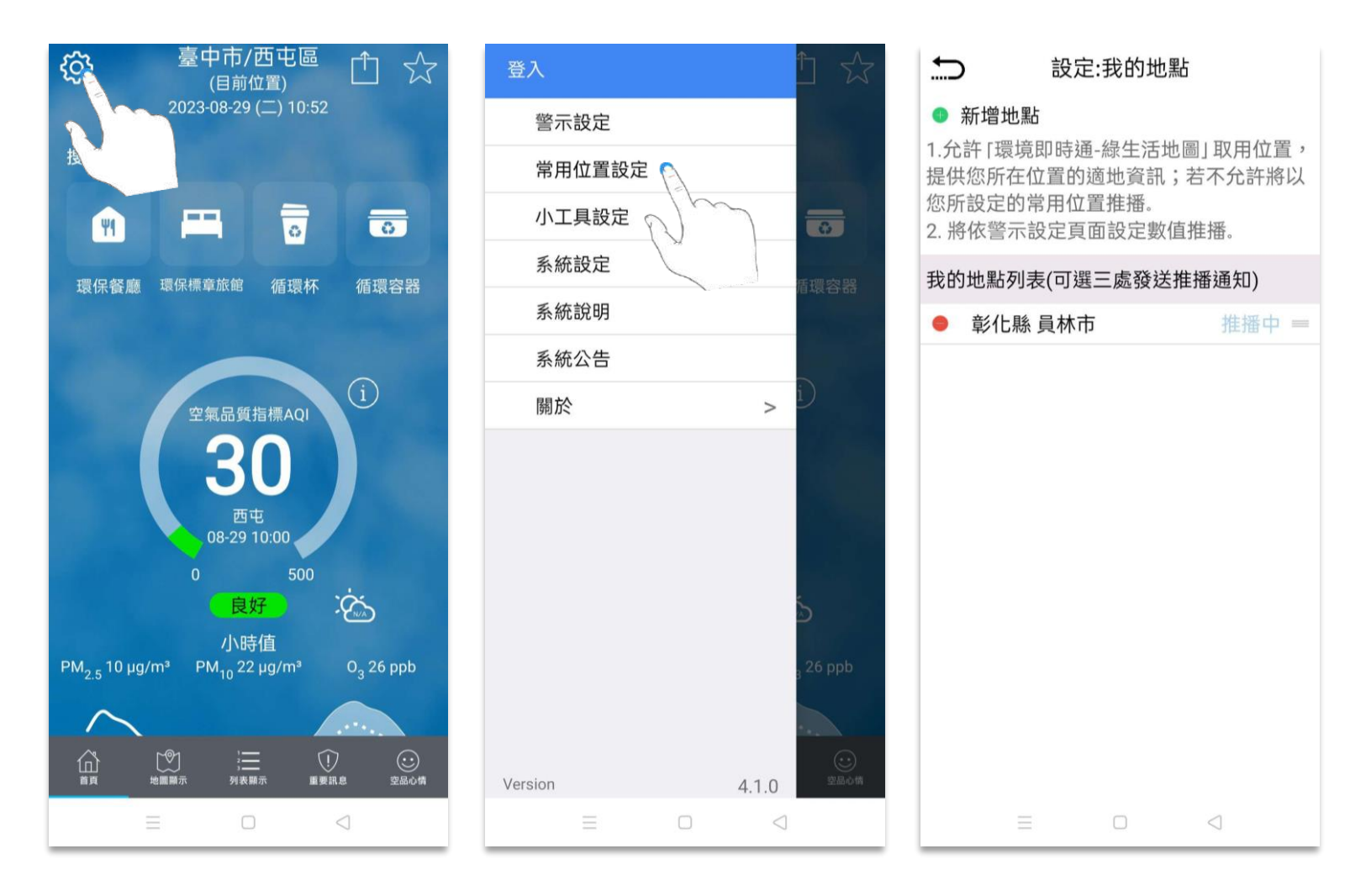

選擇縣市,再選擇鄉鎮市區即可,某些鄉鎮會有兩個以上測站,則需要再選擇測站。

上下拖曳選單,可查看⾏政區選項。

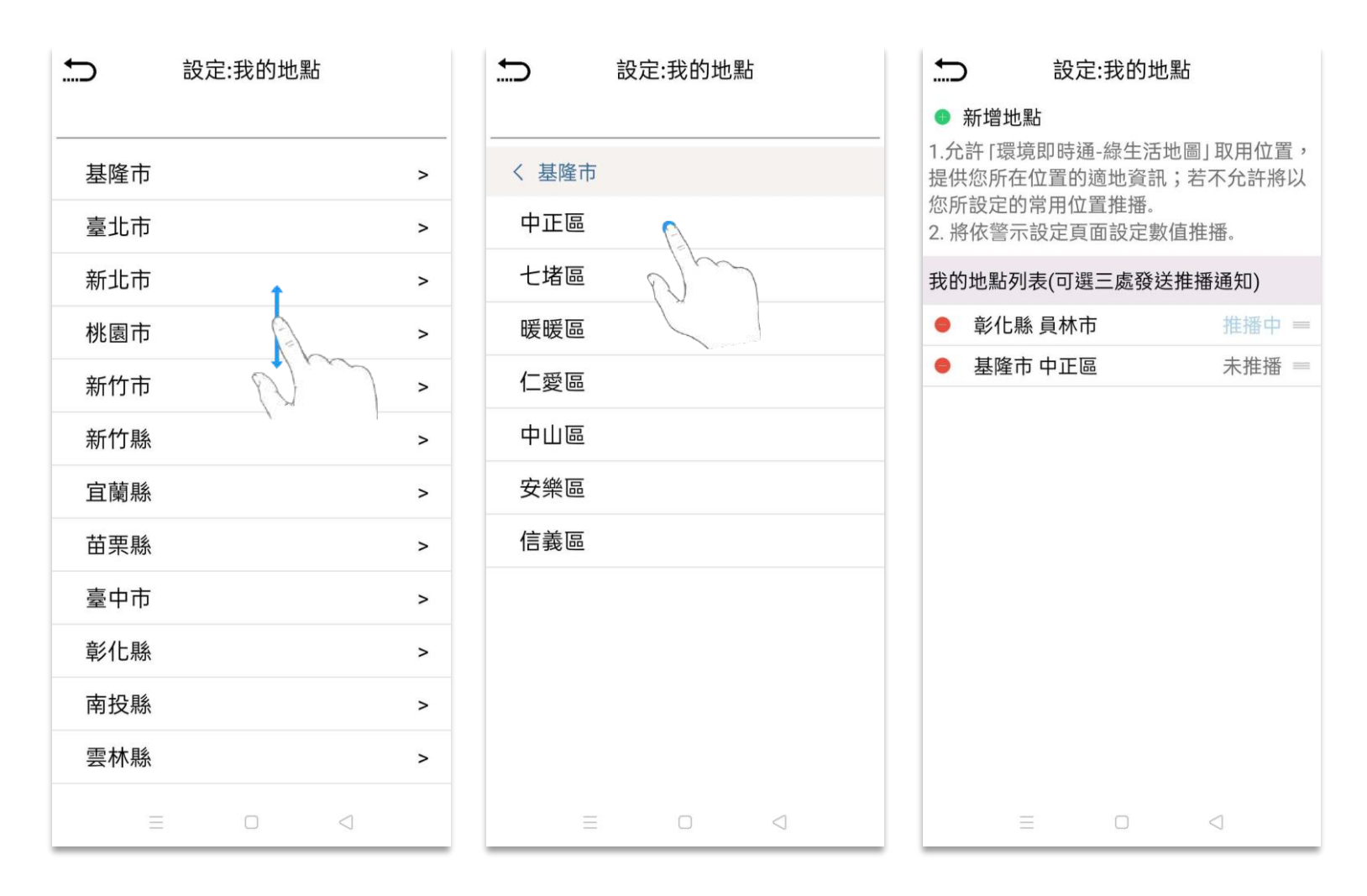

點擊未推播,可切換推播通知狀態。

各地點推播通知可分別開啟。

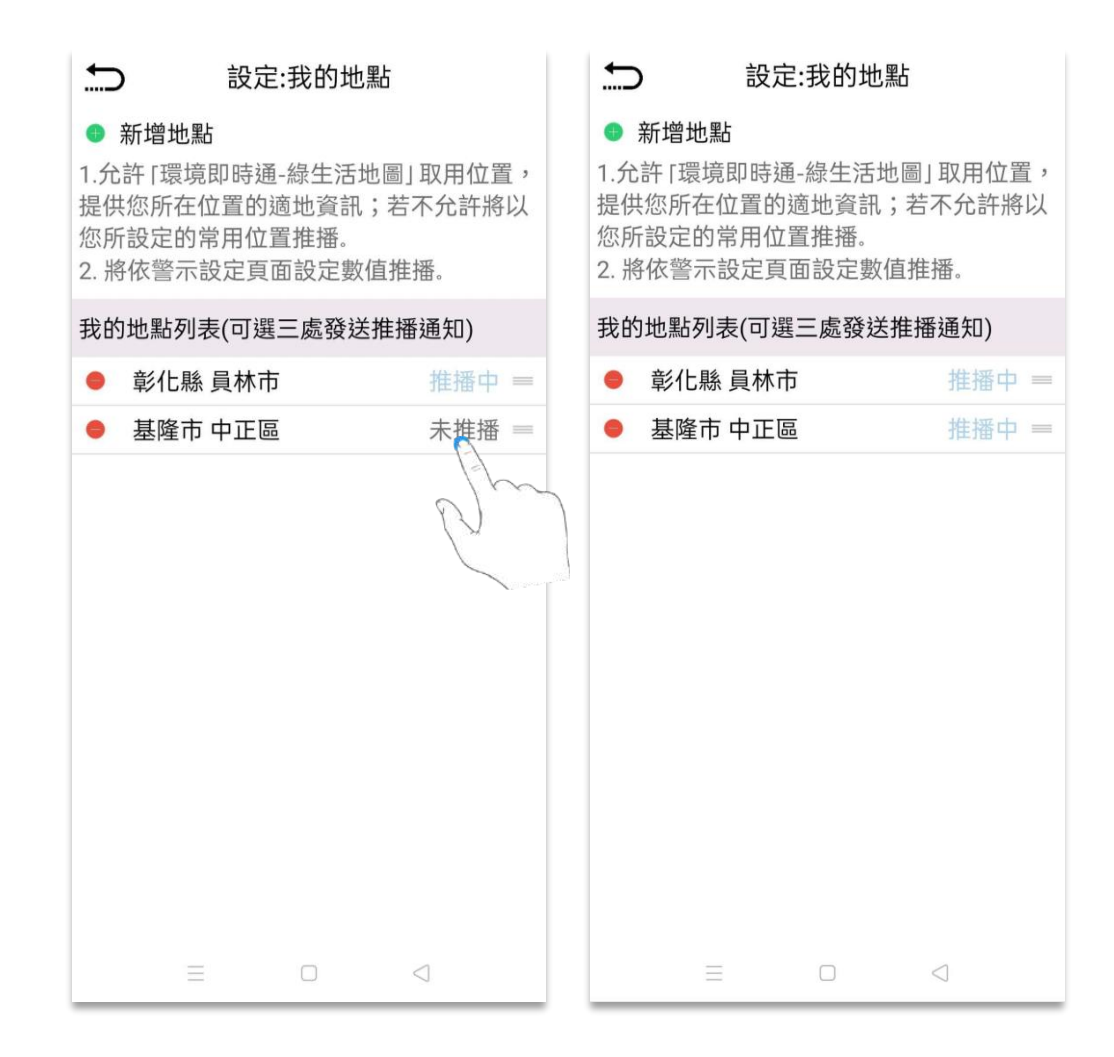

若要更改地點排列順序,只需點選右方按鈕,按住不放後即可拖曳。

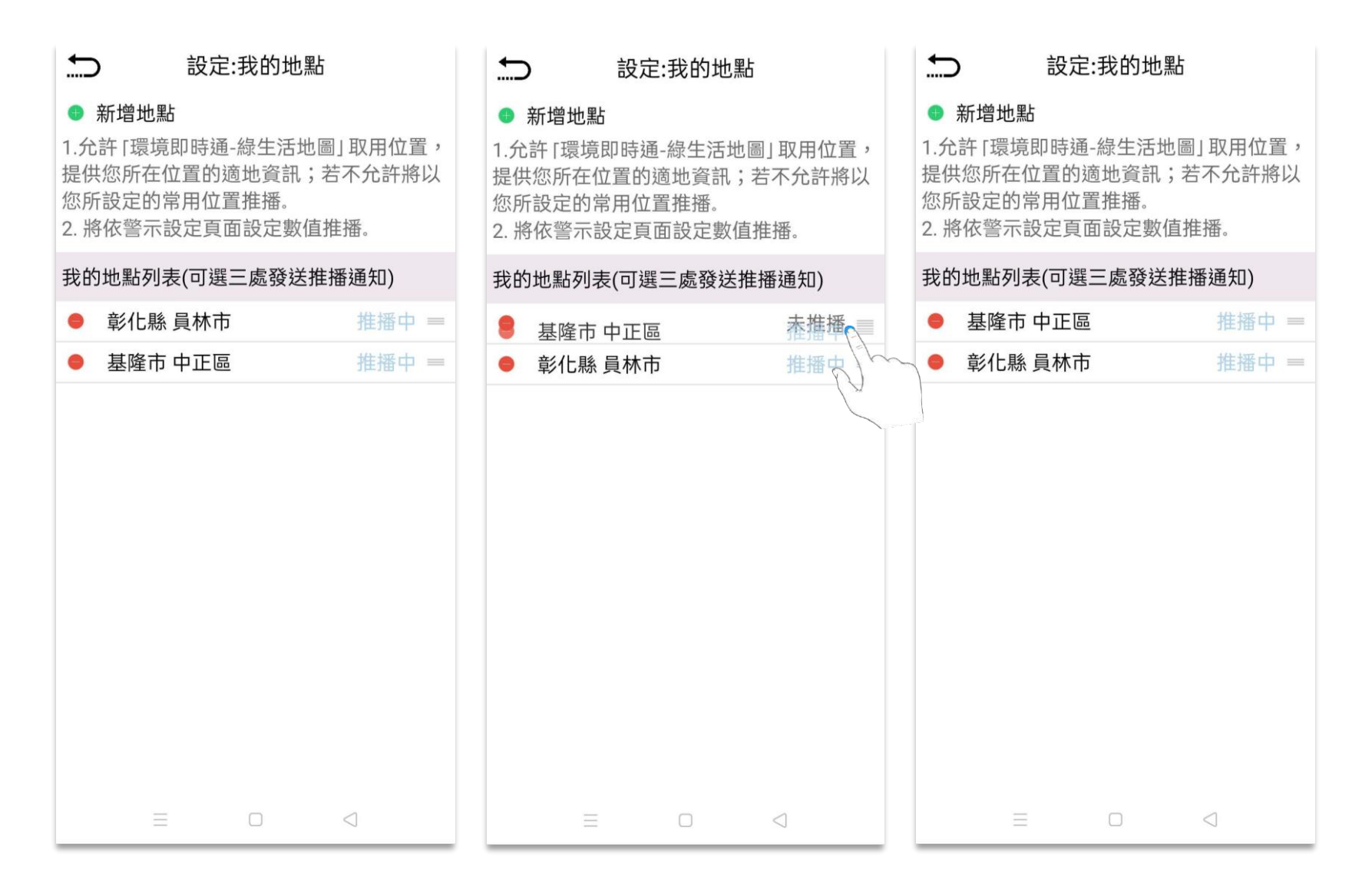

若要刪除地點,點擊左方● 圖示即可刪除。

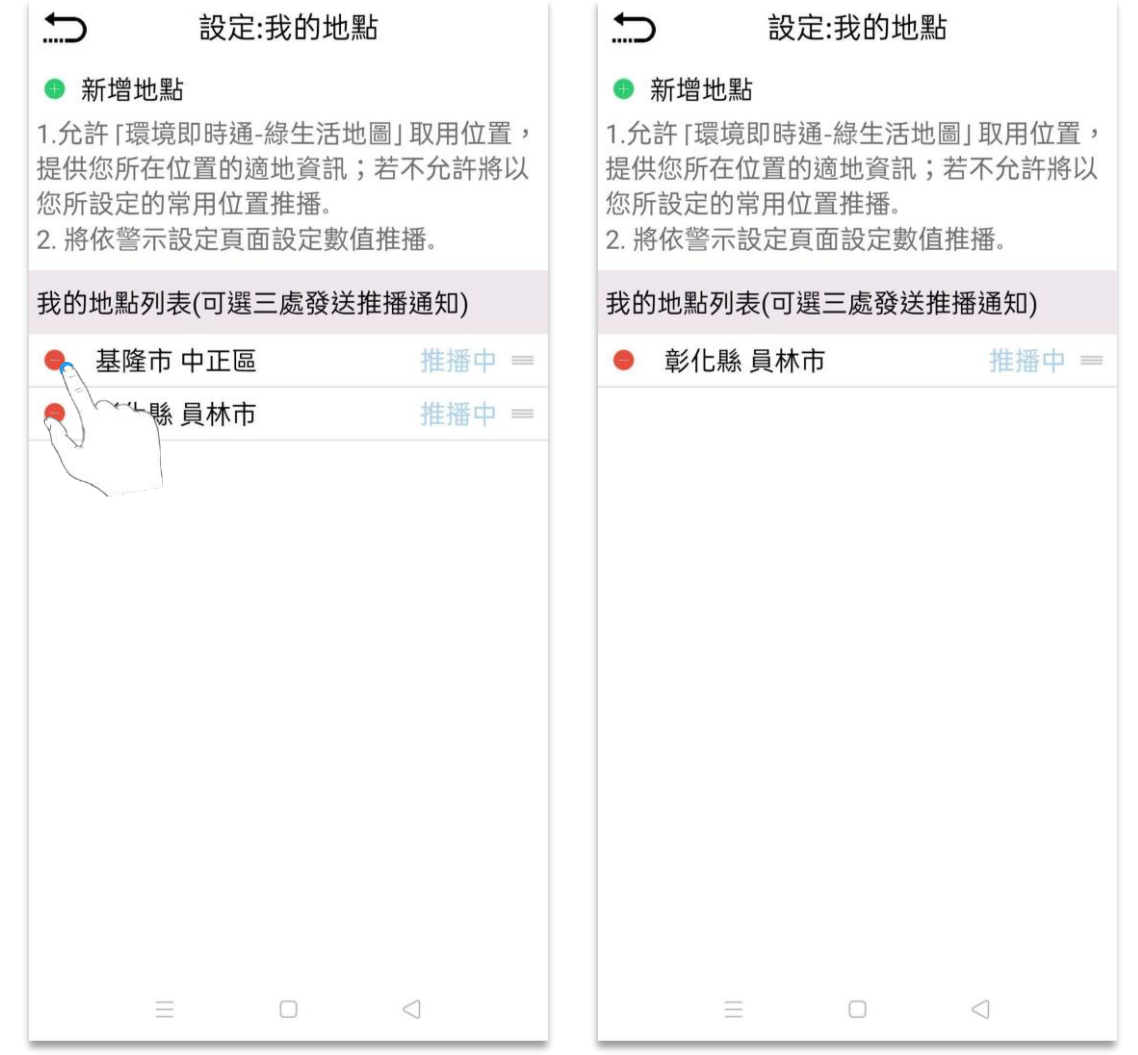

點選首頁左上方設定圖示,進入menu 選單。再點選小工具設定,進入設定頁面。

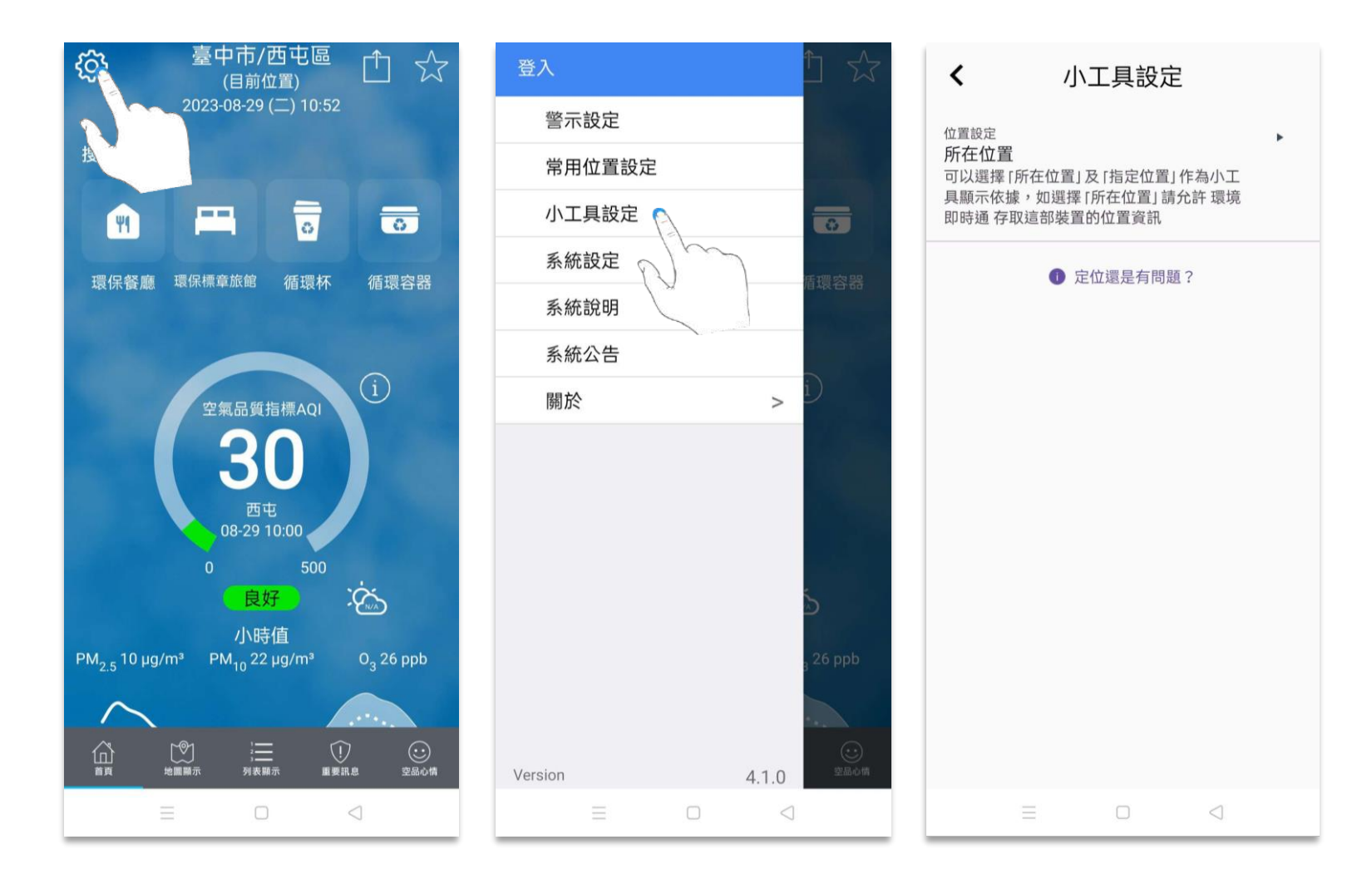

⾸次進⼊時,位置設定預設為所在位置。

點選位置設定,選擇指定位置。

選擇新增指定位置。

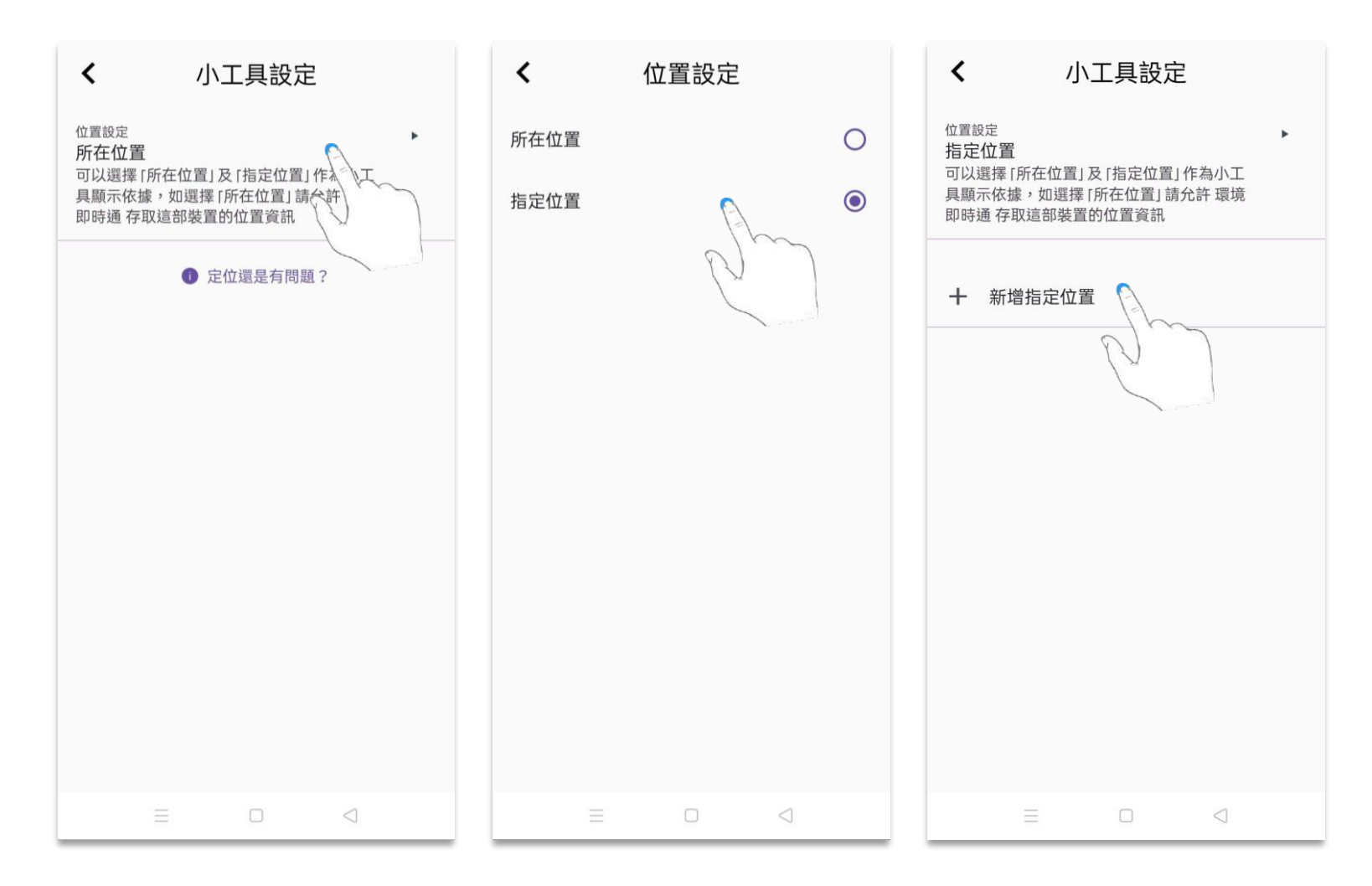

選擇指定位置。選擇縣市,再選擇鄉鎮市區即可,某些鄉鎮會有兩個以上測站,則需要再選擇測站。

上下拖曳選單,可查看行政區選項;完成後,小工具位置即會顯示指定位置空品資訊。

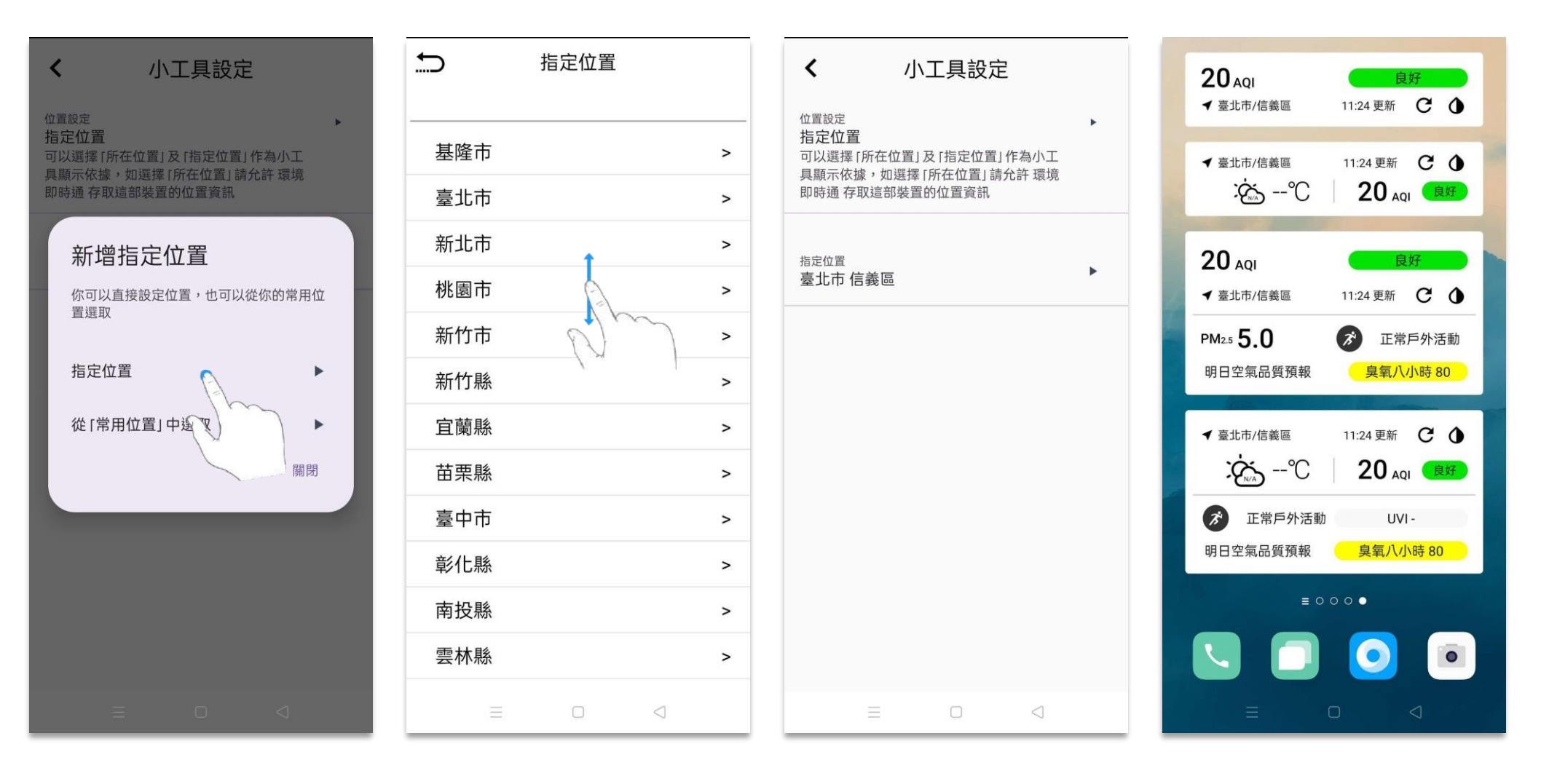

選擇從「常用位置」中選取。選擇常用位置地區。

亦可點選「設定常用位置」設定新增;完成後,小工具位置即會顯示常用位置空品資訊。

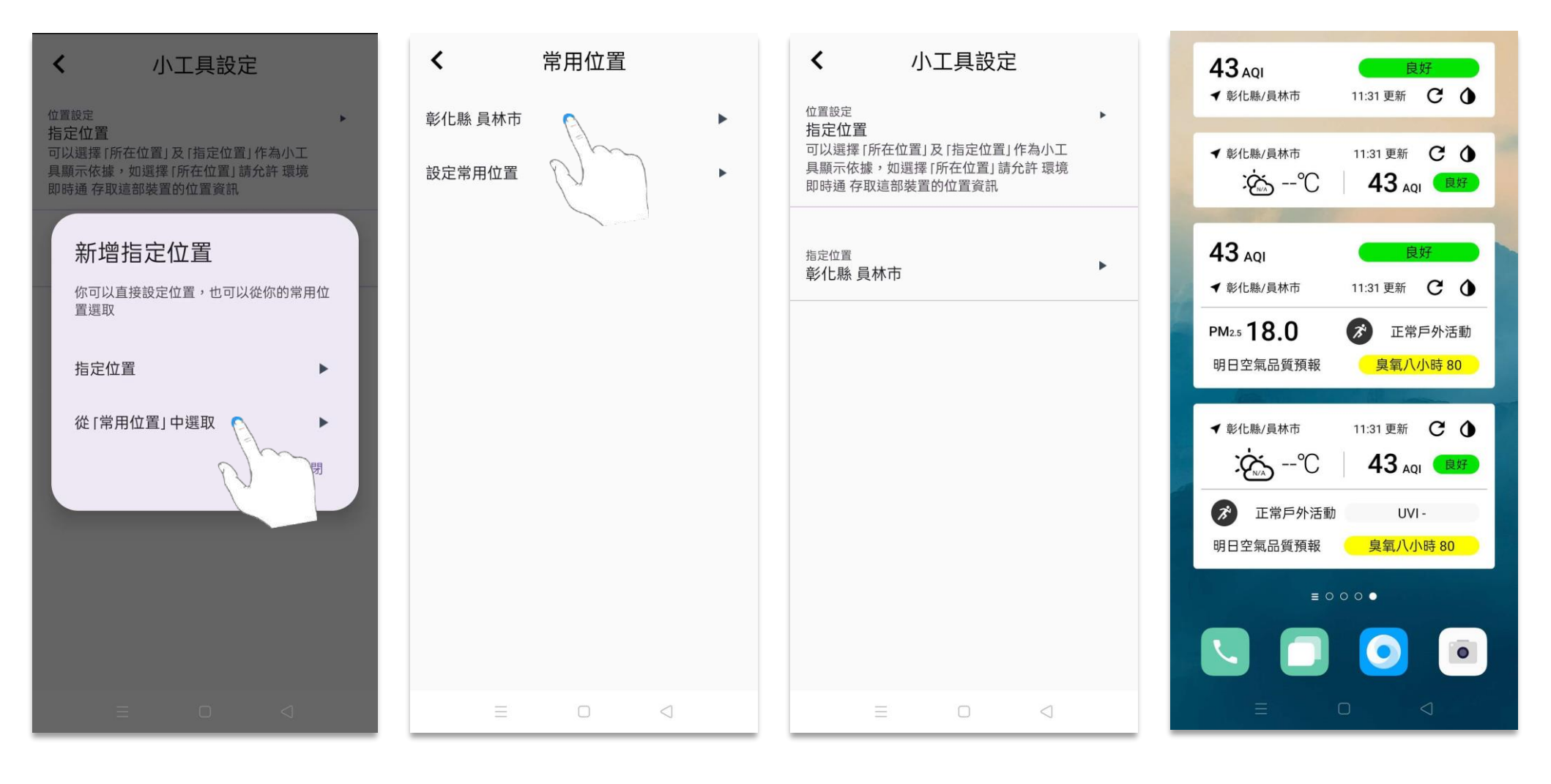

點選定位還是有問題,查看定位相關設定。

若使用者有問題亦可寫信至客服信箱。

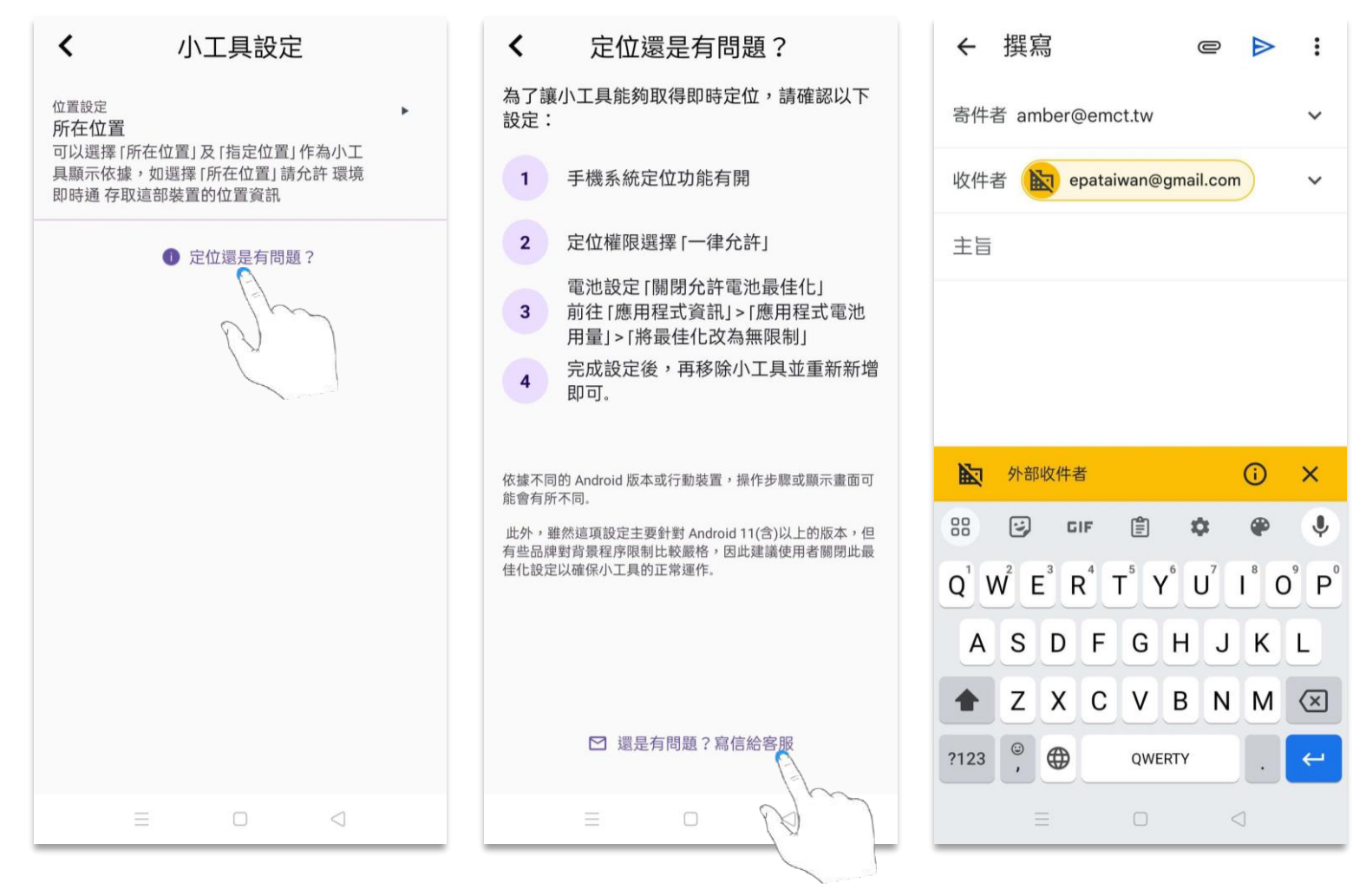

#### **12.0 系統設定**

點選首頁左上方設定圖示,進入menu 選單。

#### 再點選系統設定,可切換中文、英文語言設定。

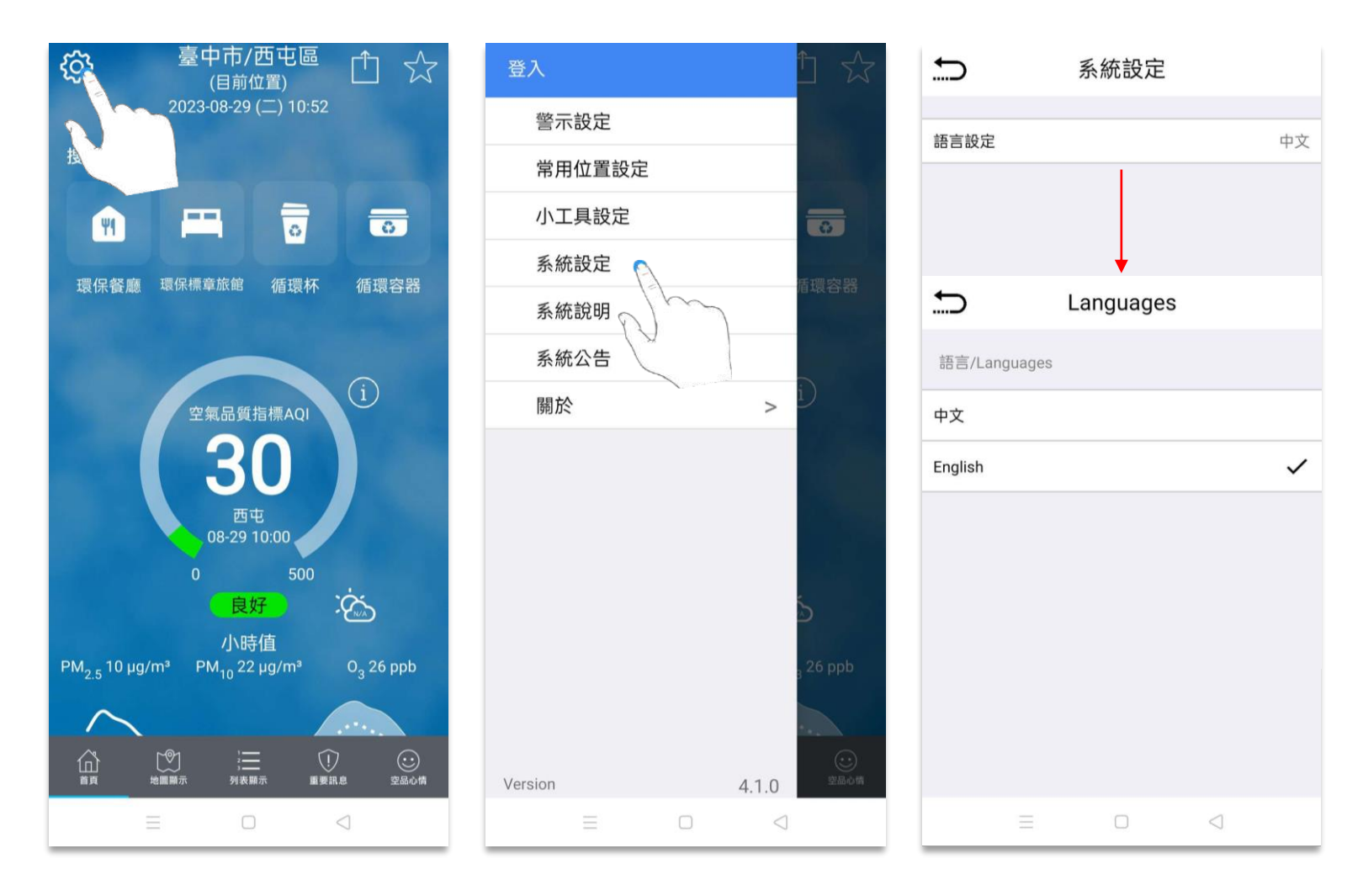

## **13.0 系統說明**

點選首頁左上方設定圖示,進入menu 選單。

再點選系統說明,可左右滑移查看不同系統說明頁。

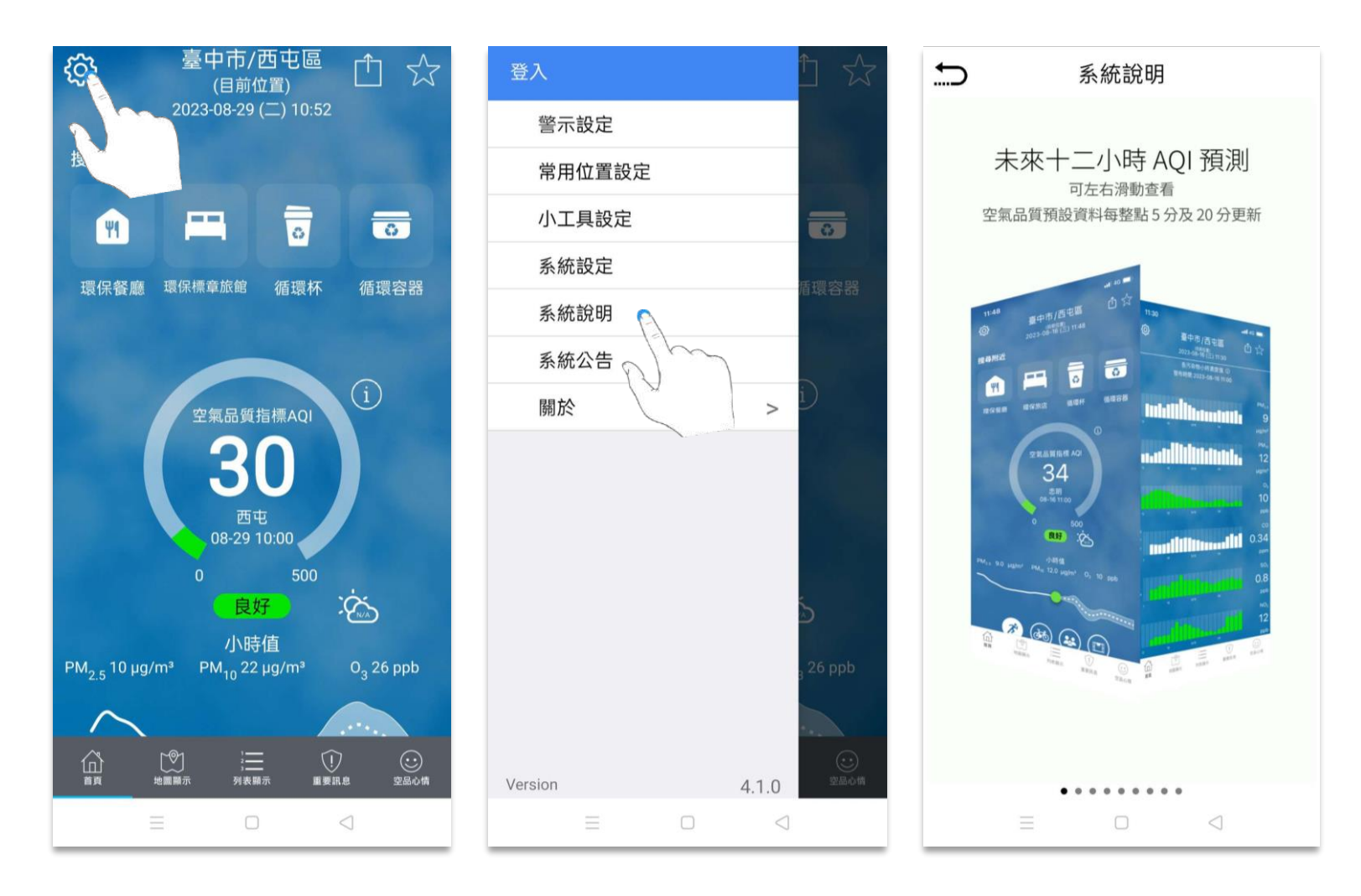

#### **14.0 系統公告**

點選首頁左上方設定圖示,進入menu 選單。

再點選系統公告,可查看不定期的公告資訊。

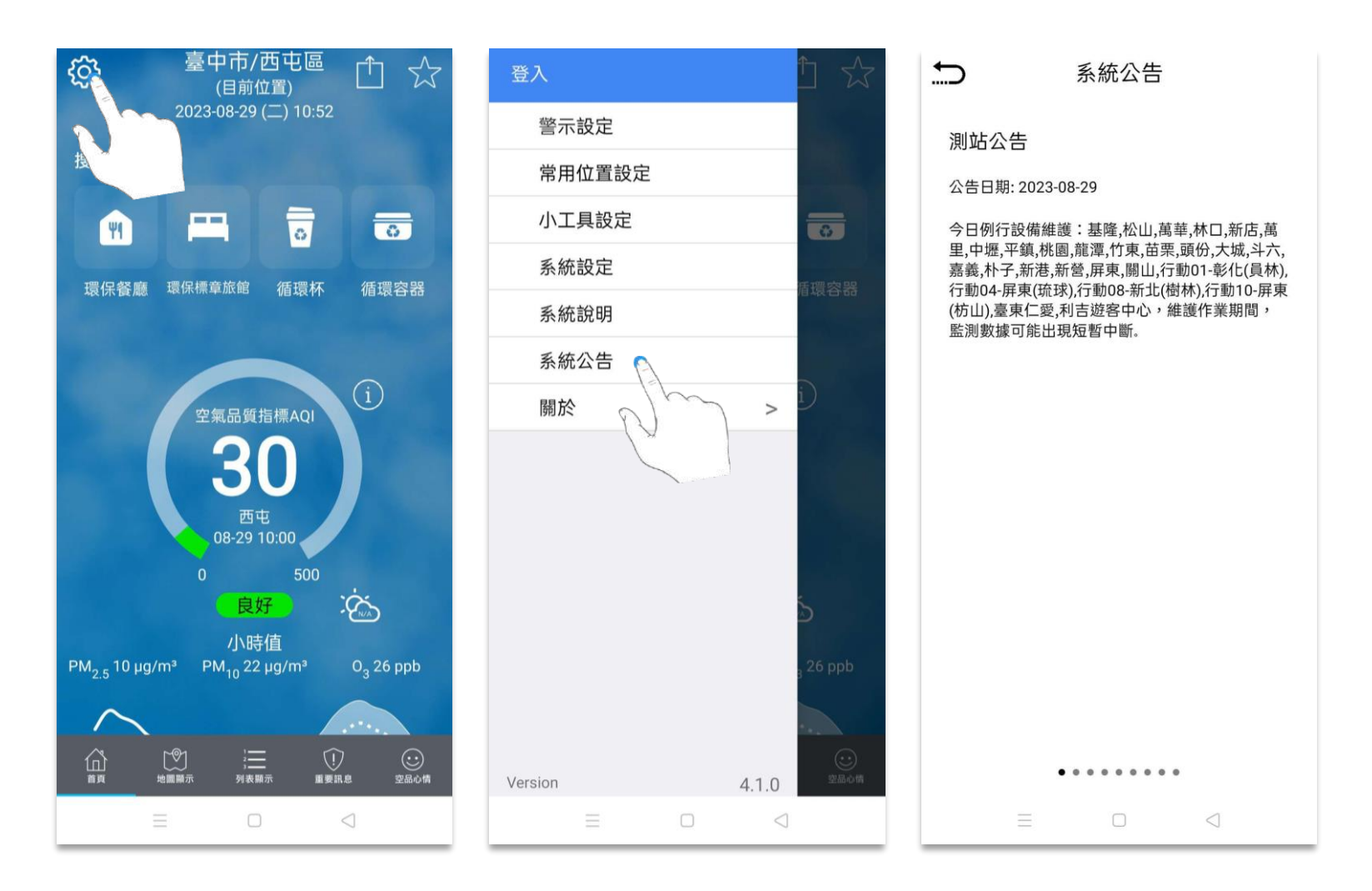

#### **15.0 關於**

點選首頁左上方設定圖示,進入menu 選單。

再點選關於,可連結至環境部隱私權保護政策公告網頁。

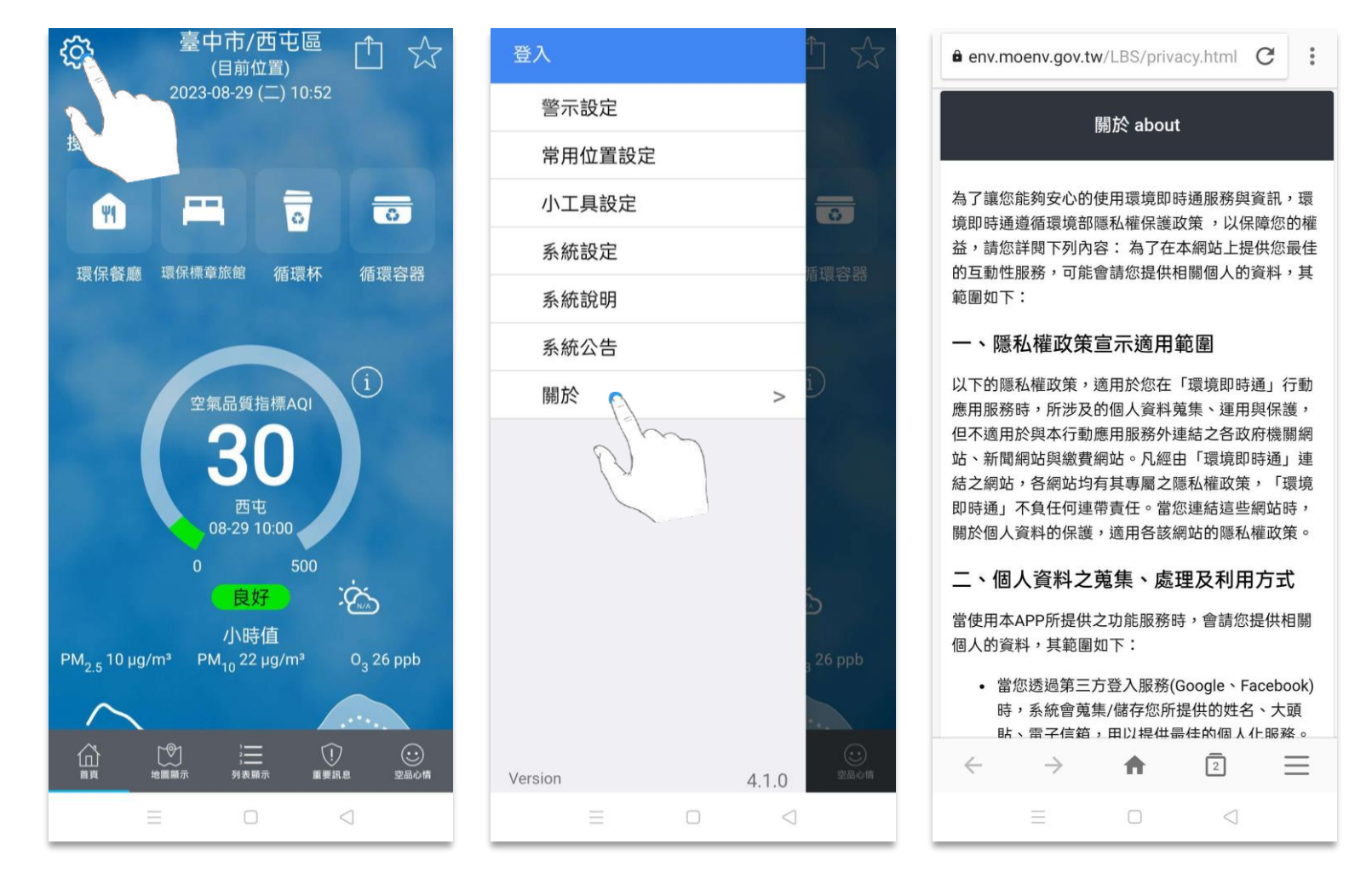